# **iCombi® Pro.** Original bruksanvisning

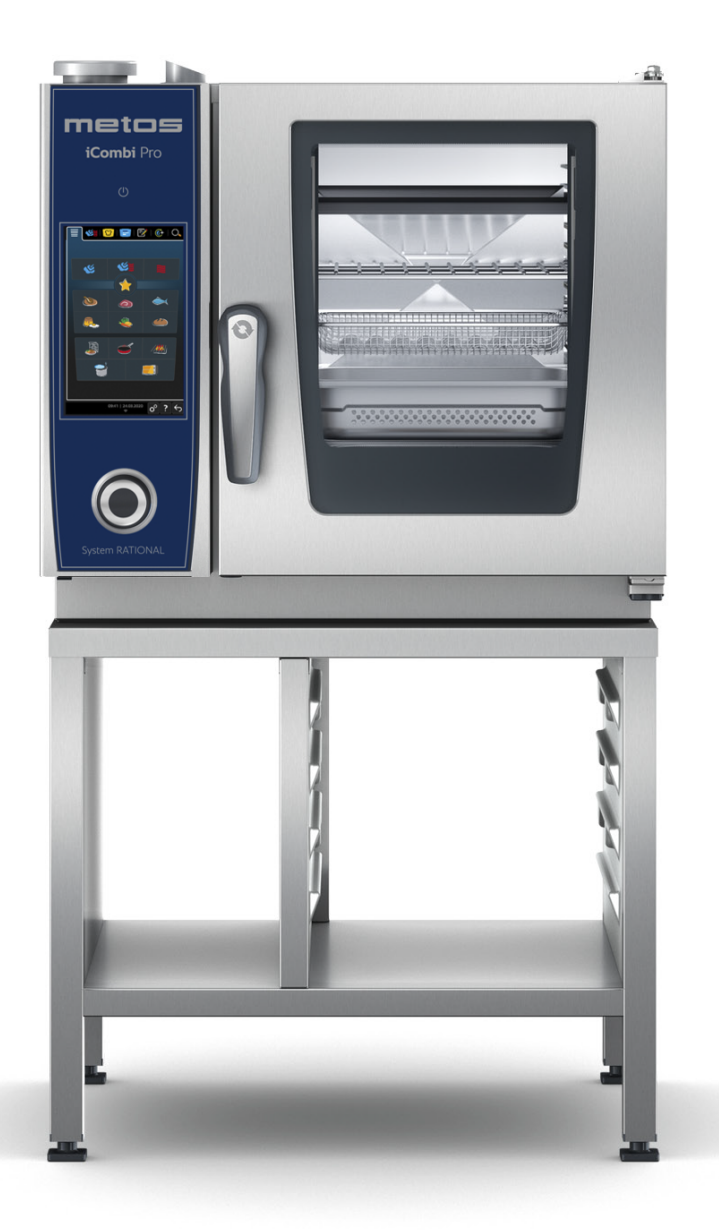

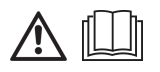

# **Modell: Metos iCombi Pro bordsmodell XS**

4352001, 4352001MH, 4352001MK, 4352001MM, 4352001MO, 4352001MP, 4352001N, 4352003, 4352003MH, 5352003MK, 4352003MM, 4352003MO, 4352003N, 4352005

# Innholdsfortegnelse

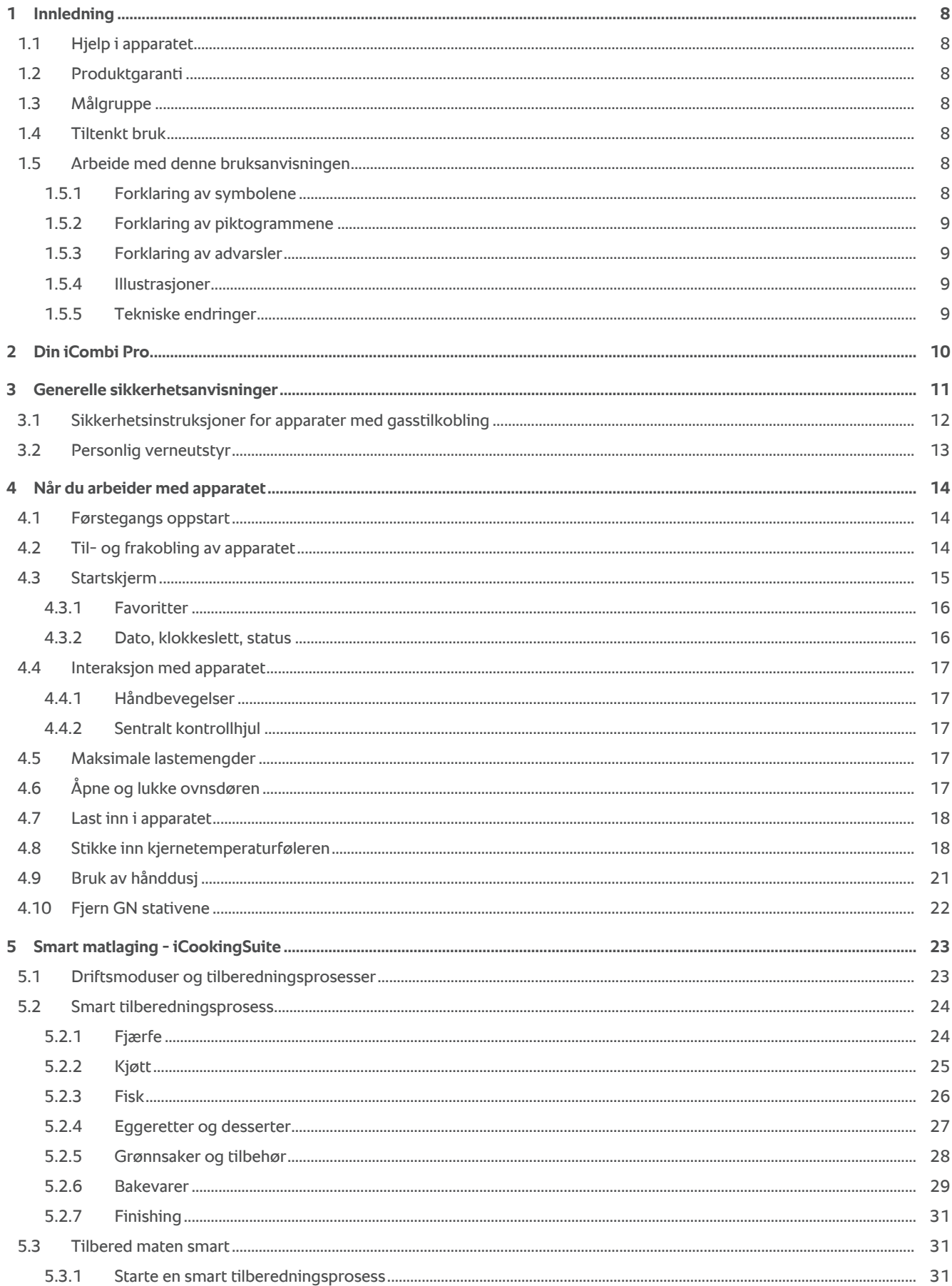

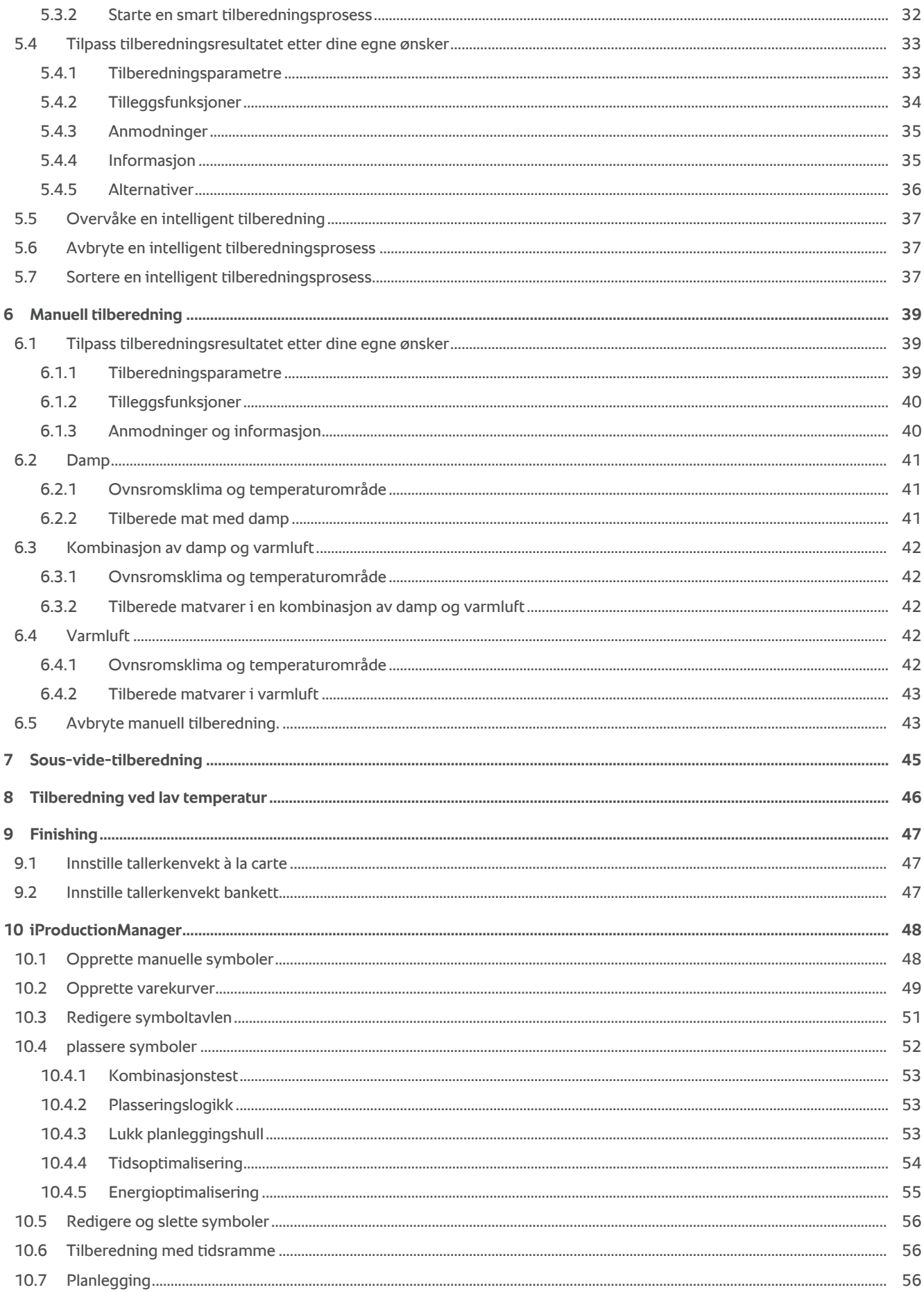

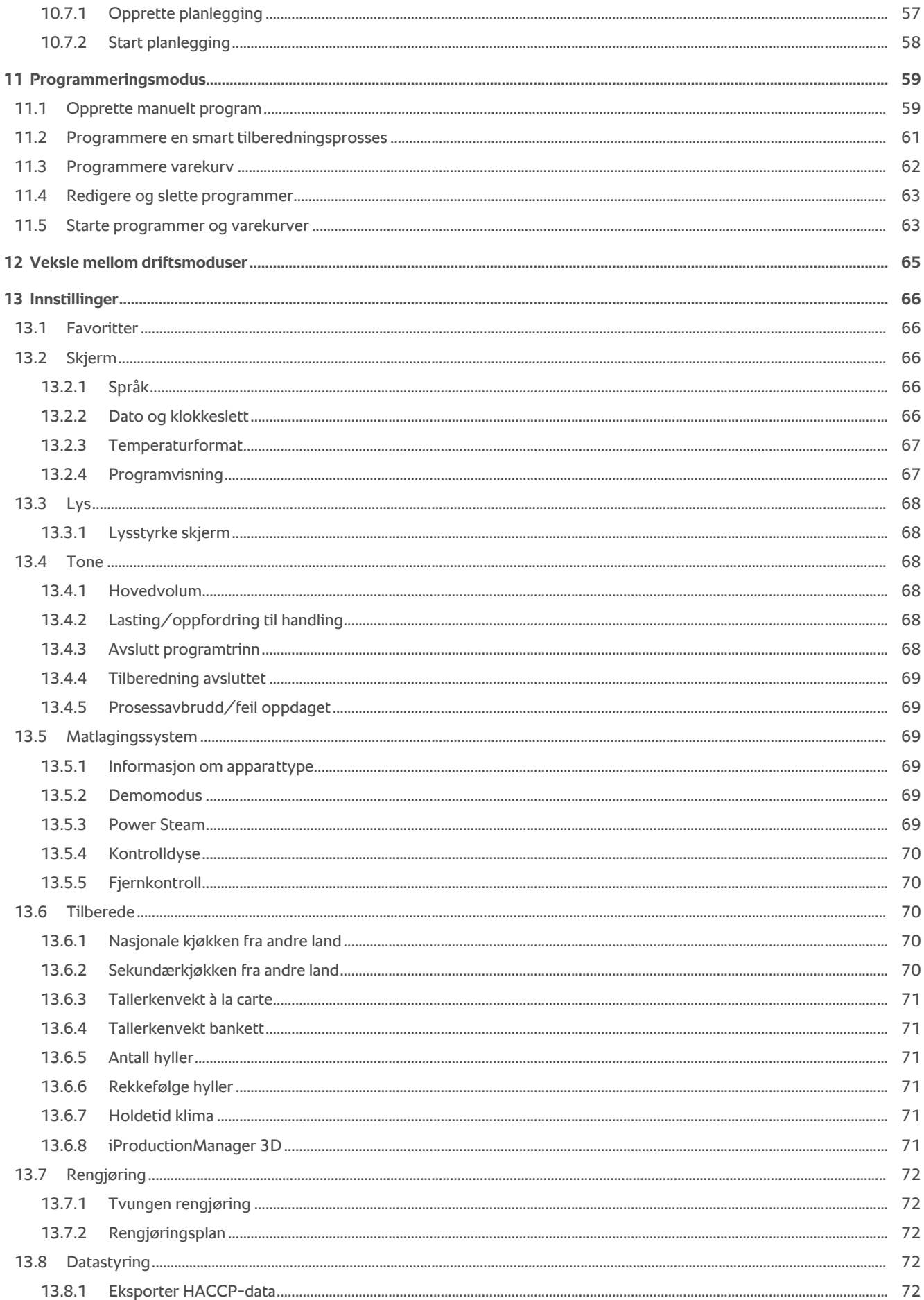

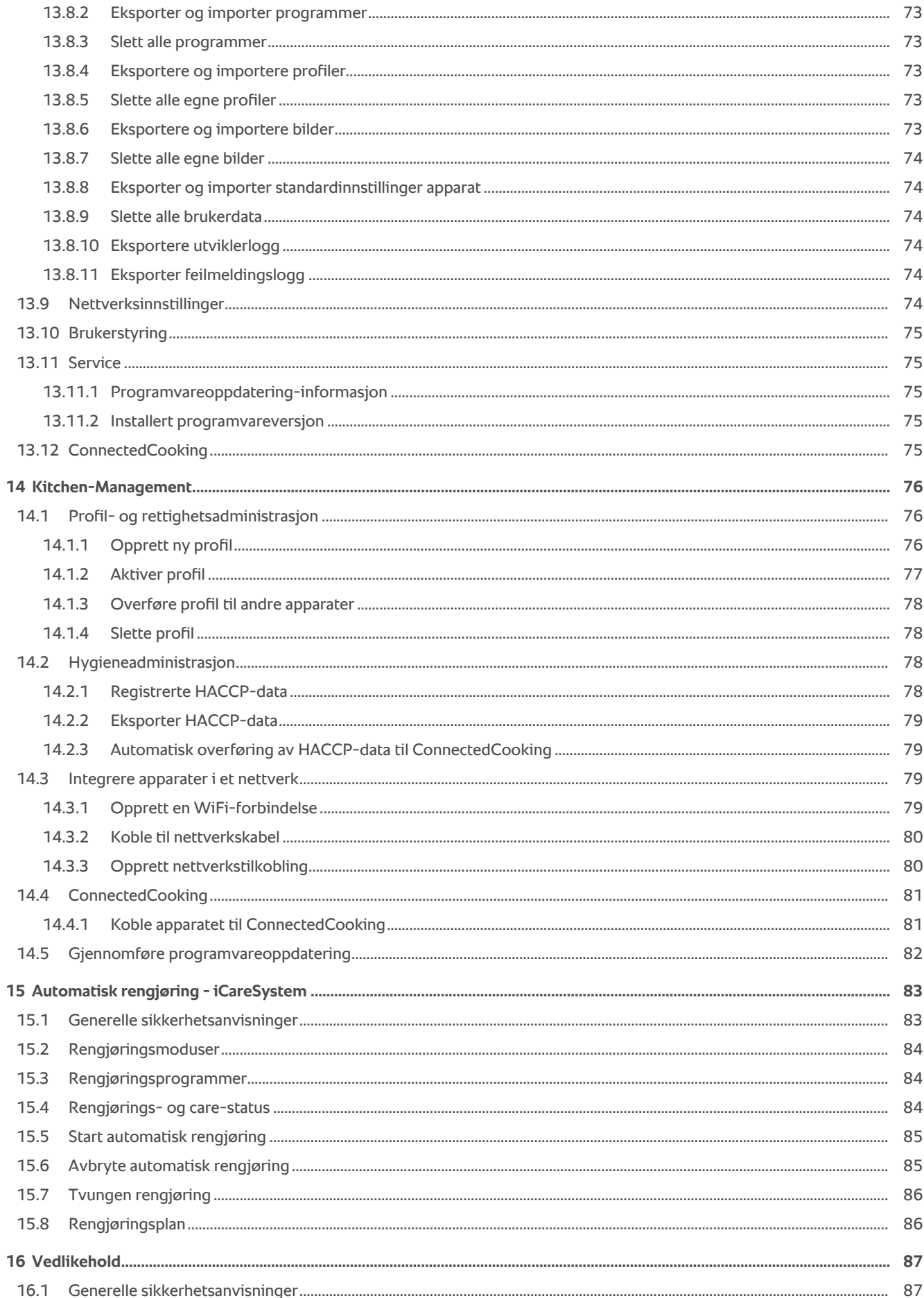

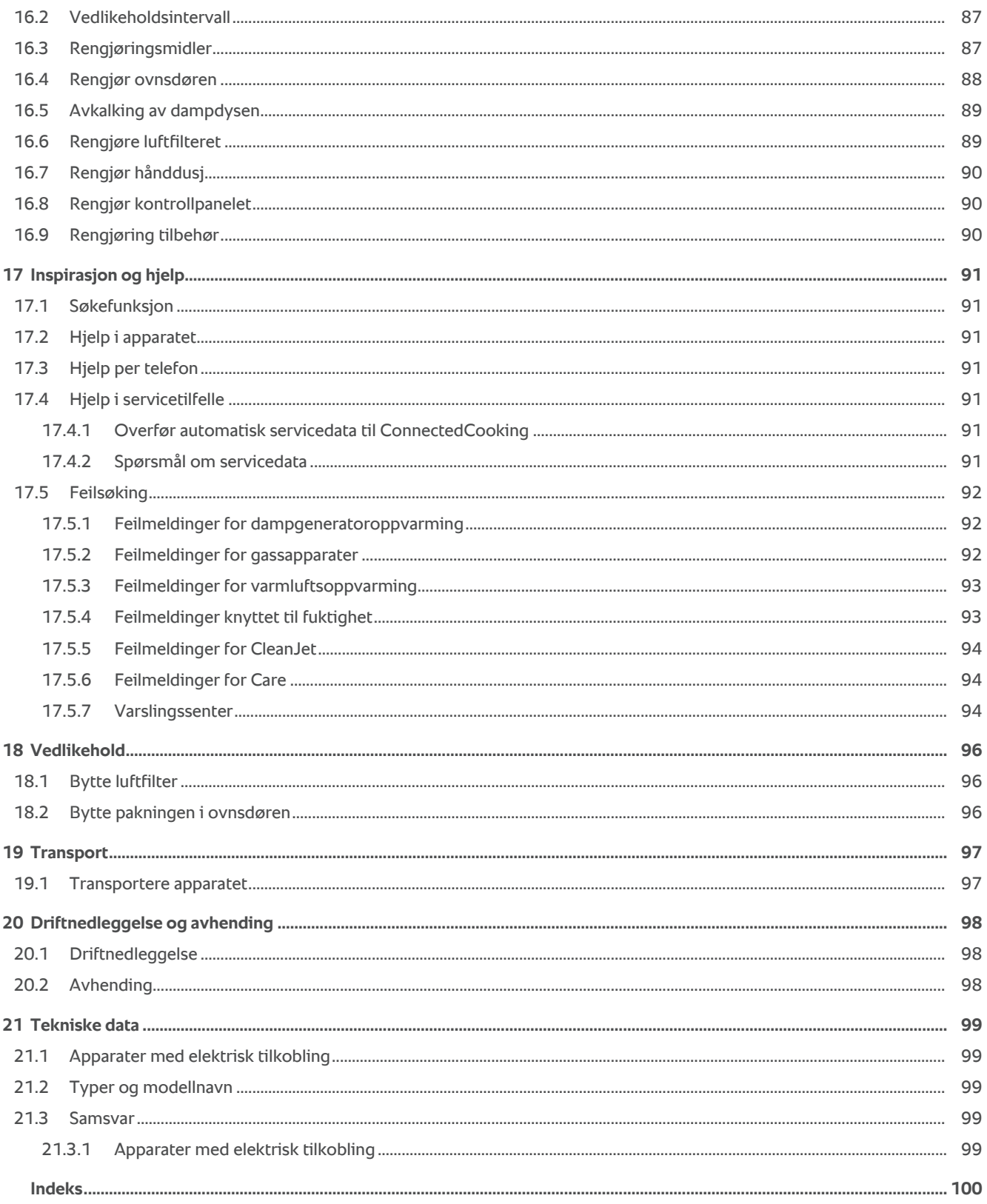

# **1 Innledning**

<span id="page-7-0"></span>Kjære kunde,

gratulerer med ditt nye iCombi Pro. Du må lese bruksanvisningen nøye før du bruker den for første gang. Bruksanvisningen sikrer trygg håndtering av apparatet. Oppbevar denne bruksanvisningen på et sted der den til enhver tid er tilgjengelig for alle som bruker apparatet.

Din iCombi Pro er den smarteste kombidamperen. Den tilbereder en rekke forskjellige retter for 20 eller flere tusen gjester. Enten det er fisk, kjøtt, fjærkre, sideretter eller bakevarer, enten du skal steke, dampe, grille eller bake. Takket være smart tilberedning og smart klimastyring lykkes alt automatisk, alt blir perfekt, selv ved maksimal belastning.

Vi håper du får mye glede av ditt iCombi Pro.

Hilsen

RATIONAL NORGE AS

# **1.1 Hjelp i apparatet**

<span id="page-7-1"></span>Disse bruksanvisningene, så vel som en mengde eksempler på bruksområder fra hele verden, er tilgjengelige som brukerhjelp på apparatet. All informasjon om denne funksjonen finner du her: [Hjelp i apparatet \[](#page-90-2)[}](#page-90-2) [91\]](#page-90-2)

# **1.2 Produktgaranti**

<span id="page-7-2"></span>Registrer apparatet ditt på www.rational-online.com/warranty og dra nytte av to-års garanti. På denne siden finner du også de generelle garantibetingelsene og garantien.

RATIONAL er ikke ansvarlig for skader forårsaket av uautoriserte tekniske endringer.

# **1.3 Målgruppe**

<span id="page-7-3"></span>Dette dokumentet er beregnet på personer som jobber i storkjøkken og kommersielle kjøkken.

Apparatet må ikke brukes, rengjøres eller vedlikeholdes av følgende grupper av mennesker:

- Mennesker med reduserte fysiske, sensoriske eller psykiske funksjonsevner
- Mennesker med manglende erfaring og kunnskap
- <sup>n</sup> Barn

Barn som oppholder seg i nærheten av apparatet må være under tilsyn. Det er ikke tillatt å la barn leke med apparatet.

# **1.4 Tiltenkt bruk**

<span id="page-7-4"></span>Din iCombi Pro er utviklet for termisk tilberedning av mat.

Dette apparatet skal bare brukes kommersielt, for eksempel på restaurantkjøkken, storkjøkken og kommersielle kjøkken på sykehus, bakerier eller hos slaktere. Apparatet må ikke brukes utendørs. Dette apparatet må ikke brukes til kontinuerlig, industriell masseproduksjon av mat.

<span id="page-7-5"></span>All annen bruk anses som ikke tiltenkt bruk, og er dermed farlig. RATIONAL AG påtar seg intet ansvar for konsekvenser av feil bruk.

# **1.5 Arbeide med denne bruksanvisningen**

# **1.5.1 Forklaring av symbolene**

<span id="page-7-6"></span>Dette dokumentet bruker følgende symboler for å gi deg informasjon og veilede deg til handling:

- ◆ Dette symbolet angir forutsetninger som må oppfylles før du utfører en handling.
- 1. Dette symbolet markerer et handlingstrinn du må utføre.
- **>** Dette symbolet angir et mellomresultat, som du kan sjekke resultatet av et handlingstrinn med.
- **>>** Dette symbolet angir et resultat der du kan sjekke det endelige resultatet av en handlingsinstruksjon.
- Dette symbolet markerer en liste.

a. Dette symbolet markerer en liste.

# **1.5.2 Forklaring av piktogrammene**

<span id="page-8-0"></span>Følgende piktogrammer brukes i dette dokumentet:

A I advarsel! Les bruksanvisningen før du bruker apparatet.

Generelle advarsler

 $\bigcirc$  Nyttig informasjon for enkel bruk av apparatet ditt.

# **1.5.3 Forklaring av advarsler**

<span id="page-8-1"></span>Hvis du ser noen av følgende advarsler blir du advart om farlige situasjoner og anbefalt å unngå disse situasjonene.

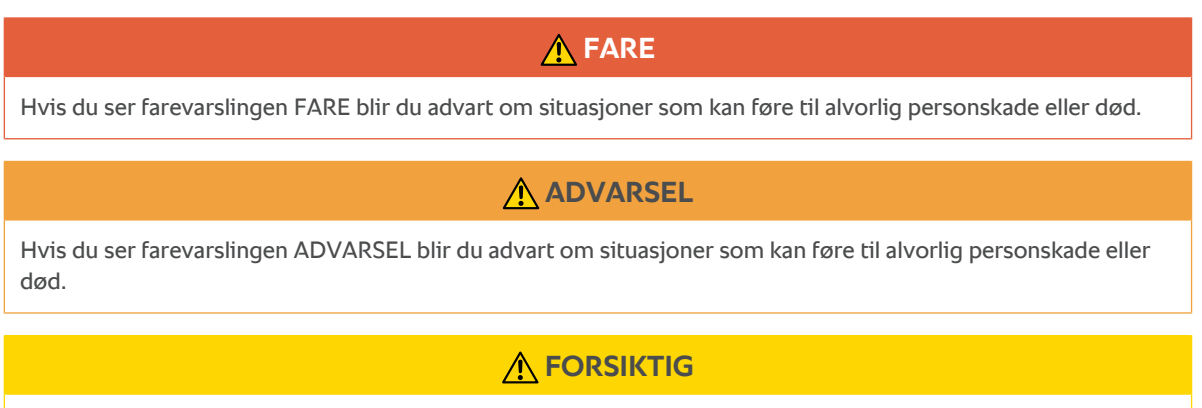

Hvis du ser farevarslingen FORSIKTIG blir du advart om situasjoner som kan føre til alvorlig personskade.

# **MERK**

Hvis du ser denne varslingen blir du advart om situasjoner som kan føre til skader på apparatet.

# **1.5.4 Illustrasjoner**

<span id="page-8-2"></span>Illustrasjonene som brukes i denne håndboken kan avvike fra det aktuelle apparatet.

# **1.5.5 Tekniske endringer**

<span id="page-8-3"></span>Vi tar forbehold om endringer som følge av teknisk utvikling.

# **2 Din iCombi Pro.**

<span id="page-9-0"></span>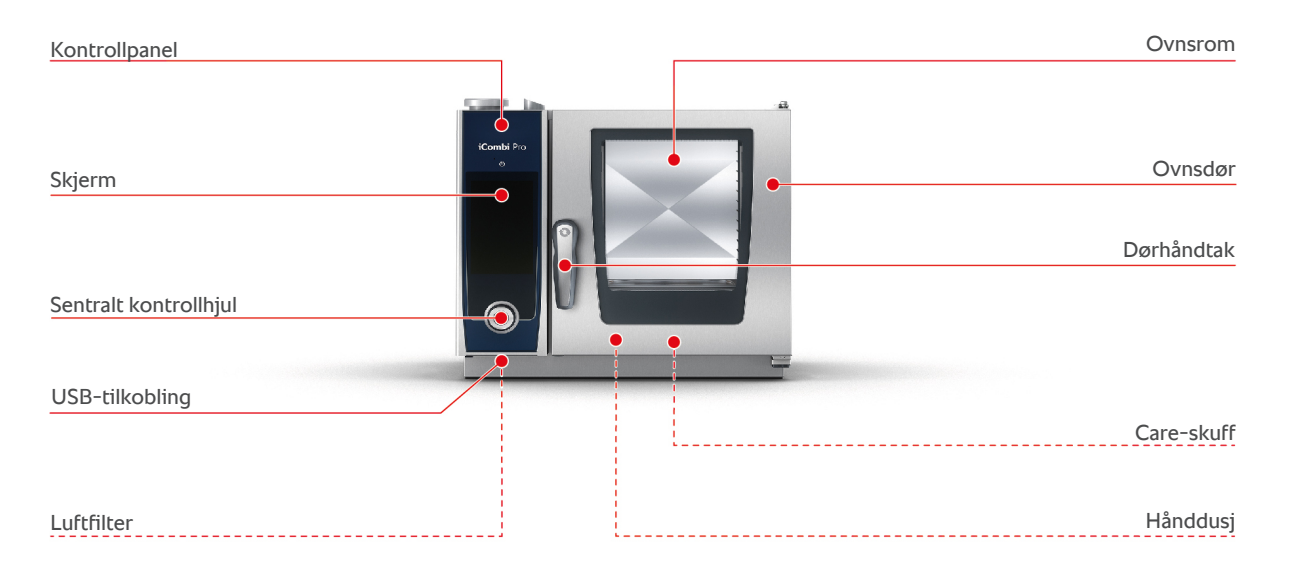

# **3 Generelle sikkerhetsanvisninger**

<span id="page-10-0"></span>Enheten er designet for å være sikker og vil ikke utgjøre noen fare hvis den brukes normalt og i samsvar med forskriftene. Riktig håndtering for bruk av apparatet er beskrevet i denne bruksanvisningen.

- Apparatet må kun installeres av din RATIONAL servicepartner.
- Bare din RATIONAL servicepartner må foreta reparasjoner av apparatet.
- <sup>n</sup> Du må ikke endre apparatet eller apparatinstallasjonen som er godkjent av RATIONAL servicepartneren.
- Du må ikke bruke apparatet hvis det er skadet. Et skadet apparat er ikke sikkert og kan forårsake personskader og brann.
- Du må ikke bruk apparatet hvis en glassrute på døren til ovnsrommet er skadet. Kontakt din RATIONAL servicepartner og få glasset byttet ut.
- <sup>n</sup> Plasser ikke gjenstander på apparatet.
- <sup>n</sup> Oppbevar aldri lett antennelige eller brennbare materialer i nærheten av apparatet.
- Apparatet må bare brukes ved en omgivelsestemperatur på +10 °C til +40 °C.
- Unngå varmekilder i nærheten av apparatet, som frityrkokere eller grillplater.
- Kontroller at gulvet rundt apparatet er tørt og sklisikkert når det er i drift.

# **Sikkerhetsinstruksjoner før bruk**

- Kontroller at apparatet har en temperatur på minst + 5 °C.
- Forsikre deg om at luftplaten foran viftehjulet er låst øverst og nederst.
- <sup>n</sup> Forsikre deg om at GN-stativet/mobilt stativ er låst.
- <sup>n</sup> Forsikre deg om at det ikke finnes rester av rengjøringstabletter i ovnsrommet.
- Hyis du tar apparatet i bruk igjen etter en lengre driftstans må du skylle med minst 10 liter vann gjennom hånddusjen.

# **Sikkerhetsinstruksjoner ved bruk**

- <sup>n</sup> Slik unngår du skolding og forbrenning:
	- Åpne døren til ovnsrommet forsiktig under bruk. Varm damp kan slippe ut.
	- Bruk ditt personlige verneutstyr når du fjerner tilbehør eller gjenstander fra ovnsrommet.
	- Under bruk må du bare berøre apparatet på kontrollpanelet og håndtaket på ovnsdøren. De ytre overflatene kan oppnå en varme på over 60 °C.
	- Kantiner med mat må bare skyves inn i hyllene du kan se. Ellers kan varm mat renne over når du tar den ut av apparatet.
- <sup>n</sup> Slik unngår du brann- og eksplosjonsfare:
- Du må ikke koke brennbare væsker i apparatet, for eksempel alkoholholdige drikker som vin. Brennbare væsker kan selvantenne under fordamping. Før du tilbereder mat i brennbare væsker, må du koke væsken i lang tid for å redusere alkoholinnholdet.
- Under grilling og steking bruker du en kantine til oppsamling av fett under produktet.
- <sup>n</sup> For å unngå personskader når du arbeider med transportvogner, trillevognstativ eller tallerkenstativvogner:
	- Skyv transportvognen, trillevognstativet eller tallerkenstativvognen forsiktig over humper og ujevne gulv, så de ikke velter.
	- Aktiver parkeringsbremsene på transportvognen, trillevognstativet eller tallerkenstativvogner slik at de ikke ruller bort på ujevnt gulv.
	- Fest transportvognen til apparatet ditt før du skyver et trillevognstativ eller en tallerkenstativvogn inn i apparatet eller tar den ut av apparatet.
	- Lukk beholderlåsen på trillevognstativet og dekk containere med varm mat når du flytter trillevognstativet. Ellers kan varm mat renne over.
- <sup>n</sup> Dermed forhindrer du materielle skader forårsaket av feil bruk av tilbehør
	- Bruk bare RATIONAL originaltilbehør.
	- Bruk bare VarioSmoker til å røyke maten.
- Ikke legg inn kalde matvarer i ovnsrommet hvis det allerede finnes mat der som har serveringstemperatur.

# **Sikkerhetsinstruksjoner etter bruk**

- Rengjør apparatet etter hver bruk.
- <sup>n</sup> For å unngå korrosjon i ovnsrommet lar du ovnsromsrdøren stå litt åpen under lengre driftspauser og over natten.
- <sup>n</sup> Ved lengre driftspauser må du stenge vann-, elektrisitet- og gasstilførsel til apparatet på stedet.
- Tøm dampgeneratoren ved lengre driftspauser og før du transporterer apparatet.

# **3.1 Sikkerhetsinstruksjoner for apparater med gasstilkobling**

- <span id="page-11-0"></span><sup>n</sup> Slik unngår du brannfare:
	- Hvis apparatet er koblet til en skorstein, må du regelmessig kontakte gassmontøren for å rengjøre avtrekksrøret på apparatet. Forsikre deg om at nasjonale forskrifter overholdes.
	- Plasser ikke gjenstander på avtrekksrørene!
- <sup>n</sup> Slik unngår du dødsulykker:
	- Hvis enheten brukes med avtrekkshette, må du alltid slå på avtrekkshetten under bruk. Ellers kan forbrenningsgasser akkumuleres.
- <sup>n</sup> Slik forholder du deg korrekt når du lukter gass:
- Trykk ikke på lys- eller apparatbrytere, trekk aldri støpsler ut av stikkontakter og bruk ikke mobiltelefon eller telefon. Det kan føre til gnistdannelse og fare for eksplosjon øker.
- Åpne vinduer og dører og luft ut rommet med frisk luft. Slå ikke på avtrekksetter og ventilatorer for å lufte ut rommet. Det kan føre til gnistdannelse og fare for eksplosjon øker.
- Lukk stengeanordningen på gasstilførselen.
- Forlat bygningen og kontakt gassleverandøren eller brannvesenet.

# **3.2 Personlig verneutstyr**

- <span id="page-12-0"></span><sup>n</sup> Du skal bare bruke klær som ikke kan forårsake en arbeidsulykke, spesielt på grunn av varme, sprut fra varme væsker eller etsende stoffer, når du arbeider med apparatet.
- <sup>n</sup> Bruk vernehansker for å beskytte deg selv tilstrekkelig når du håndterer varme gjenstander og skarpe metallkanter.
- <sup>n</sup> Under rengjøringsarbeidet må du bruke tettsittende vernebriller og vernehansker som beskytter mot kjemikalier for å beskytte deg selv tilstrekkelig når du håndterer vedlikeholdsprodukter.

# <span id="page-13-0"></span>**4 Når du arbeider med apparatet**

# **4.1 Førstegangs oppstart**

<span id="page-13-1"></span>Når du bruker apparatet for første gang, er det allerede installert på riktig måte av en RATIONAL servicepartner. Selvtesten er allerede utført, og apparatet er klart til bruk. All informasjon om installasjonen finner du i den medfølgende installasjonsmanualen.

### **Før du arbeider med apparatet for første gang**

1. Rengjør apparatet og tilbehøret før du bruker apparatet for første gang.

Mer informasjon finner du her [Vedlikehold \[](#page-86-0)[}](#page-86-0) [87\]](#page-86-0)

# **4.2 Til- og frakobling av apparatet**

<span id="page-13-2"></span>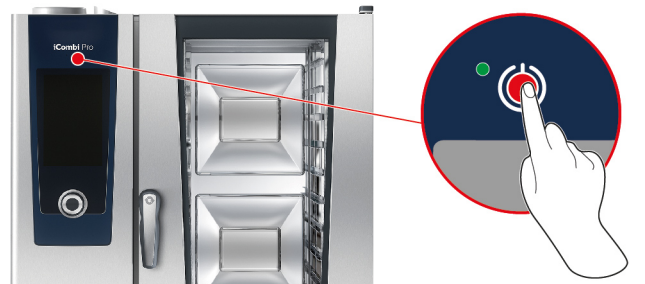

- 1. For å koble til apparatet trykker du på tasten og holder den inne til LED-lyset lyser grønt: (<sup>|</sup>)
- **>** Apparatet startes. [Oppstartsskjermen \[](#page-14-0)[}](#page-14-0) [15\]](#page-14-0) vises.
- 2. For å skru av apparatet trykker du på tasten og holder den inne:  $\bigcup$
- **>** Du blir spurt om du virkelig vil koble fra apparatet.
- 3. Trykk på tasten: **OK**
- **>>** Apparatet kobles fra.

# **4.3 Startskjerm**

<span id="page-14-0"></span>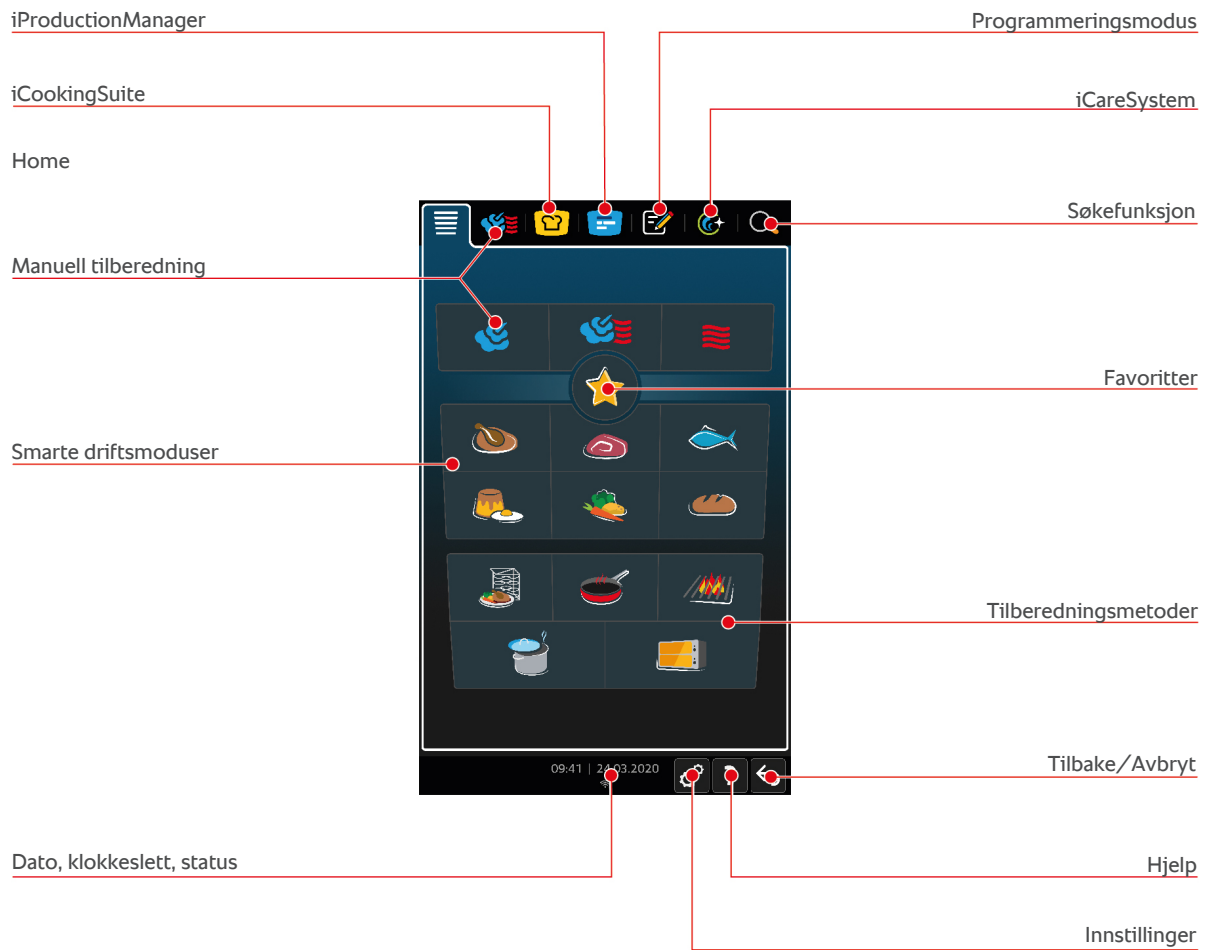

■ [iProductionManager \[](#page-47-0)▶ [48\]](#page-47-0)

- [Smart matlaging iCookingSuite \[](#page-22-0)▶ [23\]](#page-22-0)
- Home

Når du trykker på denne tasten kommer du til startskjermen. Du kan tilpasse startskjermen etter eget ønske.

- $M$  [Manuelle moduser \[](#page-38-0) $\triangleright$  [39\]](#page-38-0)
- Favoritter  $[▶ 16]$  $[▶ 16]$
- $\blacksquare$  Smarte driftsmoduser  $[b 23]$  $[b 23]$

Hvis du trykker på en av disse tastene, vises alle smarte tilberedningsprosessene som er tilknyttet den smarte driftsmodusen.

**Filberedningsmetoder** 

Når du trykker på denne tasten, vises alle de smarte tilberedningsprosessene som er knyttet til tilberedningsmetoden.

- $\blacksquare$  [Programmeringsmodus \[](#page-58-0) $\blacktriangleright$  [59\]](#page-58-0)
- [Søkefunksjon \[](#page-90-1)▶ [91\]](#page-90-1)
- [Automatisk rengjøring iCareSystem \[](#page-82-0)▶ [83\]](#page-82-0)
- $\blacksquare$  [Dato, klokkeslett, status \[](#page-15-1) $\blacktriangleright$  [16\]](#page-15-1)
- $\blacksquare$  [Innstillinger \[](#page-65-0) $\blacktriangleright$  [66\]](#page-65-0)
- $\blacksquare$  [Hjelp i apparatet \[](#page-90-2) $\blacktriangleright$  [91\]](#page-90-2)
- Tilbake/Avbryt

Når du trykker på denne tasten kommer du tilbake til forrige skjermbilde. Hvis du trykker og holder denne tasten inne avbryter du tilberedningen.

# **4.3.1 Favoritter**

<span id="page-15-0"></span>Du kan lagre intelligente tilberedningsmetoder og programmer du bruker spesielt ofte som favoritter og hente dem opp på startskjermen. Slik at du for eksempel får tilgang til rettene i en sesongbasert meny veldig raskt.

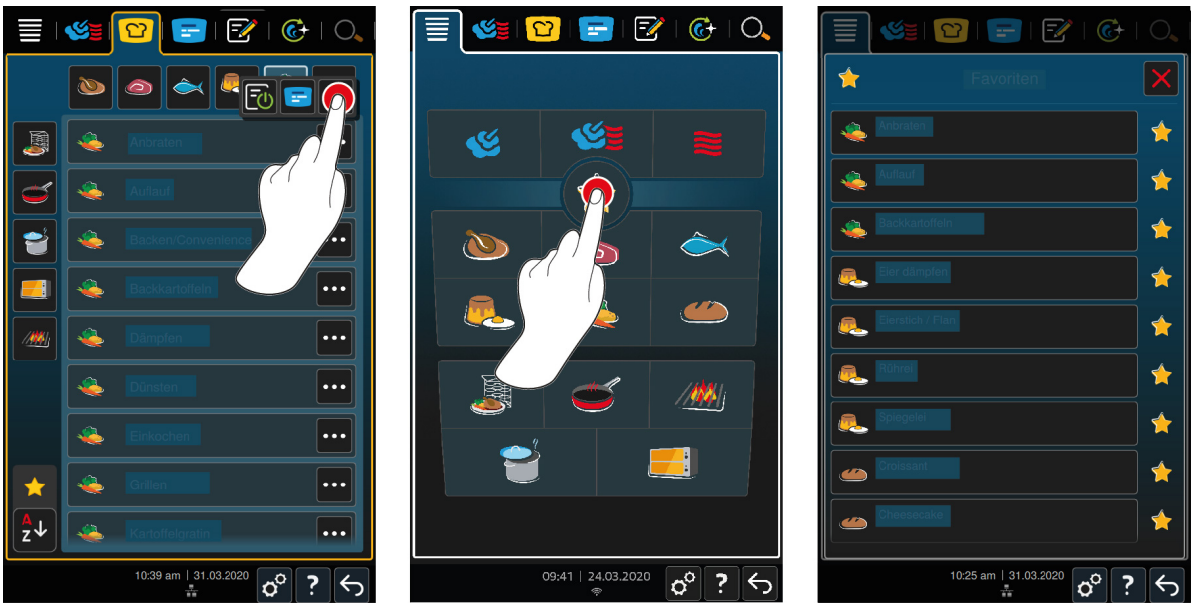

- 1. Velg tilberedningsmetodene eller programmene du vil lagre som favoritter i iCookingSuite eller i programmeringsmodus.
- 2. Trykk på tasten:  $\equiv$
- 3. Trykk på tasten:

**>>** Alle tilberedningsmetoder og programmer som er lagret som favoritter vises.

# **4.3.2 Dato, klokkeslett, status**

<span id="page-15-1"></span>I bunnteksten vil du alltid se gjeldende dato og klokkeslett, samt status for følgende porter og tilkoblinger:

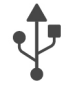

#### **USB-pinne tilkoblet**

Dette ikonet angir at du har koblet en USB-pinne til apparatet.

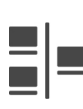

#### **Nettverkstilkobling**

Dette ikonet angir at apparatet ditt er koblet til et LAN-nettverk. Hvis det oppstår en nettverksfeil, vises følgende ikon:

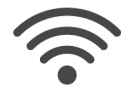

#### **Wi-Fi-tilkobling**

Dette ikonet angir at apparatet ditt er koblet til et Wi-Fi-nettverk. Tilkoblingskvaliteten er veldig god.

Når tilkoblingskvaliteten synker, vises følgende ikoner:  $\widehat{\mathcal{P}}$ 

Hvis det er en tilkoblingsfeil, vises følgende ikon: ?

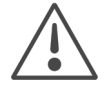

#### **Feilmelding**

Dette symbolet angir at en feilmelding vises på skjermen.

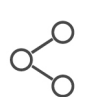

#### **ConnectedCooking-tilkobling**

Dette ikonet angir at apparatet ditt er koblet til ConnectedCooking. Hvis apparatet ikke er koblet til ConnectedCooking, vises følgende ikon:  $\mathscr{A}$ 

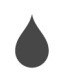

#### **Vanntilkobling**

Dette symbolet indikerer at apparatet ditt ikke er koblet til vannforsyningen.

# <span id="page-16-0"></span>**4.4 Interaksjon med apparatet**

**MERK**

# **Feil betjening av skjermen**

Skjermen kan bli skadet hvis du betjener den med en spiss gjenstand.

1. Betjen apparatet bare med hendene.

# **4.4.1 Håndbevegelser**

<span id="page-16-1"></span>Du kan betjene apparatet ditt med noen få enkle håndbevegelser.

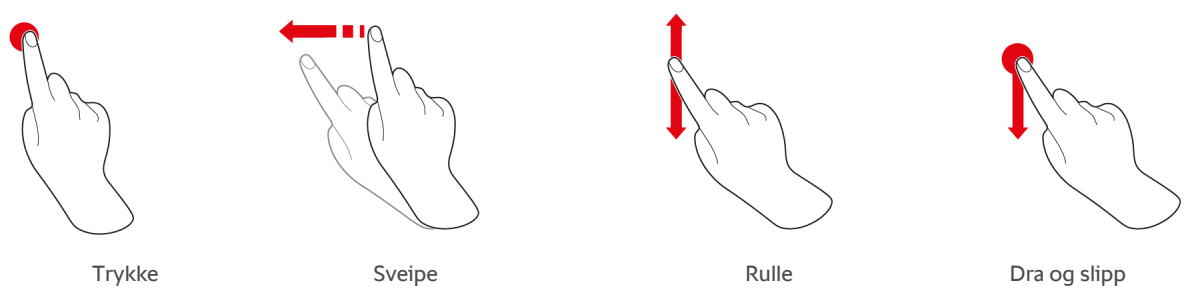

# **4.4.2 Sentralt kontrollhjul**

<span id="page-16-2"></span>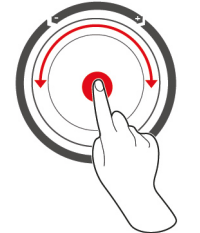

i stedet for [Håndbevegelser \[](#page-16-1)[}](#page-16-1) [17\]](#page-16-1) kan du endre innstillinger ved å vri det sentrale kontrollhjulet. Handlinger bekreftes ved å trykke på det sentrale kontrollhjulet.

# **4.5 Maksimale lastemengder**

<span id="page-16-3"></span>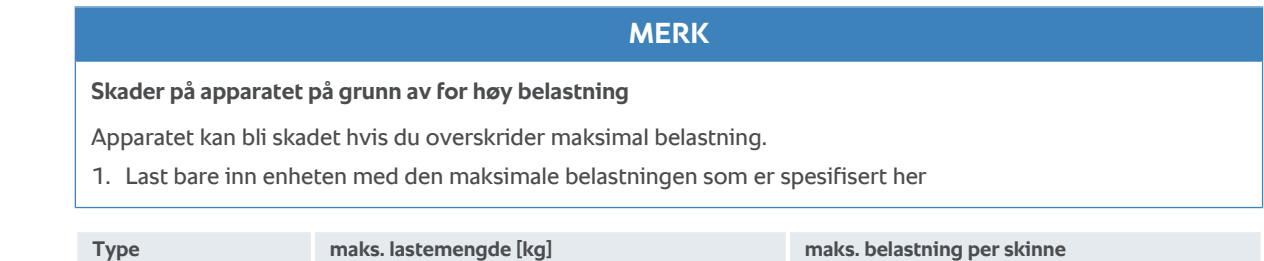

### **4.6 Åpne og lukke ovnsdøren**

<span id="page-16-4"></span>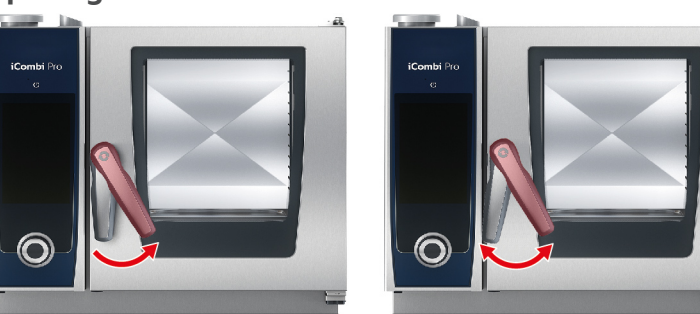

 $XS 6-2/3$  20 kg 10 kg

#### **Åpne ovnsdøren**

- 1. Vri håndtaket til ovnsdøren mot høyre.
- 2. Hvis apparatet er utstyrt med en sikkerhetsdørlås, må du vri håndtaket på døren til ovnsrommet først mot venstre og deretter mot høyre.
- 3. Åpne ovnsdøren sakte. **FORSIKTIG! Fare for skålding! Når apparatet er i drift, kan varm damp strømme ut av ovnsrommet.**
- **>>** Farten på viftehjulet senkes.

#### **Lukk ovnsdøren**

1. Trykk ovnsdøren fast igjen.

# **4.7 Last inn i apparatet**

- <span id="page-17-0"></span>1. Åpne ovnsdøren.
- **>** Bremsen til viftehjulet blir aktivert og bremser viftehjulet.
- 2. Last inn maten i apparatet.
- 3. Når du griller eller steker mat, skyver du en beholder under maten for å fange opp fett som lekker ut.
- 4. Lukk døren til ovnsrommet.Forsikre deg om at døren til ovnsrommet er fullstendig lukket og at håndtaket på døren til ovnsrommet står i vertikal stilling.

#### **Hyllenivå over 1,60 m**

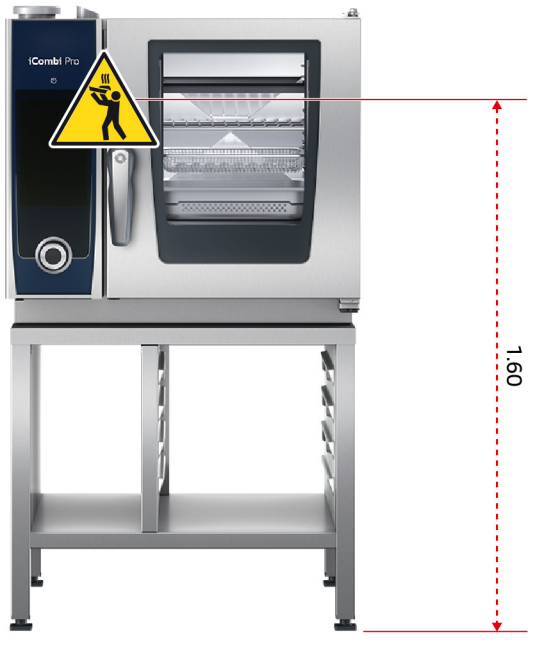

Hvis apparatet din er installert slik at topphyllenivået er 1,60 m over gulvet, må du feste det medfølgende advarselsskiltet på dette punktet.

#### **4.8 Stikke inn kjernetemperaturføleren**

<span id="page-17-1"></span>De følgende avsnittene beskriver hvordan du arbeider med kjernetemperaturføleren samt med det valgfrie tilbehøret 2 eksterne kjernetemperaturfølere. Sammen med kjernetemperaturføleren som er plassert i ovnsrommet har du totalt 3 kjernetemperaturfølere tilgjengelige. Dette er spesielt nyttig når du tilbereder mat med iProductionManager.

# **FORSIKTIG**

#### **Varm kjernetemperaturføler**

Hvis du berører den varme kjernetemperaturføleren uten vernehansker, er det fare for forbrenning.

- 1. Bruk alltid vernehansker når du arbeider med den varme kjernetemperaturføleren.
- 2. Avkjøl eventuelt kjernetemperaturføleren med hånddusjen.

# **A FORSIKTIG**

#### **Spiss kjernetemperaturføler**

Hvis du ikke er forsiktig med kjernetemperaturføleren, kan du skade deg på spissen av kjernetemperaturføleren.

- 1. Bruk alltid vernehansker når du arbeider med den varme kjernetemperaturføleren.
- 2. Plasser kjernetemperaturføleren i holderen etter bruk.

#### **MERK**

#### **Kjernetemperaturføleren henger ut av ovnsrommet**

Hvis du ikke plasserer kjernetemperaturføleren i holderen etter bruk kan kjernetemperaturføleren skades.

1. Plasser kjernetemperaturføleren i holderen etter bruk.

#### **TIPS**

- <sup>n</sup> Hvis du regelmessig tilbereder veldig tynne eller flytende matvarer, anbefales du å bruke den valgfrie posisjoneringshjelperen. Plasser først kjernetemperaturføleren i posisjoneringshjelperen og deretter i matvaren.
- <sup>n</sup> Hvis kjernetemperaturføleren er varmere enn den innstilte kjernetemperaturen, avkjøler du kjernetemperaturføleren med hånddusjen.

#### **Kjøtt, for eksempel biff**

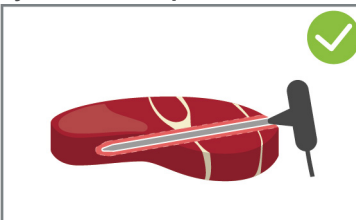

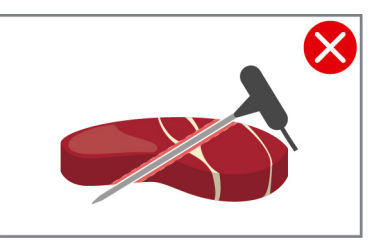

1. Plasser kjernetemperaturføleren skrått inn i matvaren opp til håndtaket slik at kjernetemperaturføleren settes så langt som mulig inn i maten.

#### **Store kjøttstykker, for eksempel steker**

1. Stikk kjernetemperaturføleren inn til håndtaket i den tykkeste delen av matvaren.

#### **Små matvarer, for eksempel gulasj**

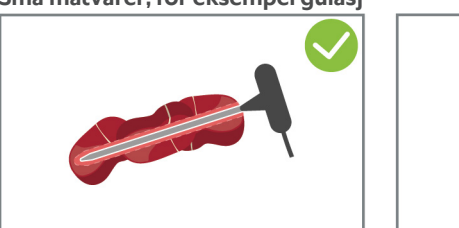

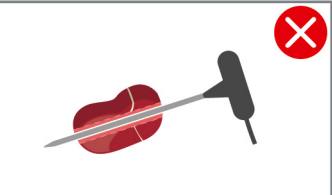

1. På kjernetemperaturføleren plasserer du så mange biter av maten at den er dekket av produkter fra spissen til håndtaket.

#### **Matvarer med forskjellig størrelse**

- 1. Stikk først kjernetemperaturføleren i et lite stykke av maten.
- 2. Når den ønskede kjernetemperaturen er nådd, fjerner du de små matstykkene fra kjernetemperaturføleren og ut av ovnsrommet.
- 3. Stikk kjernetemperaturføleren inn i et større stykke og fortsett tilberedningen med alternativet **Ny plassering**  $\mathbb{Z}$ .

#### **Fiskefileter**

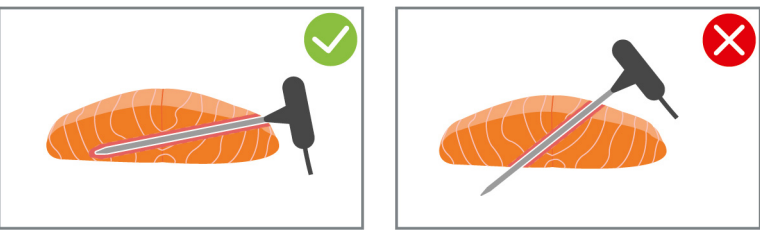

1. Plasser kjernetemperaturføleren skrått inn i matvaren opp til håndtaket slik at kjernetemperaturføleren settes så langt som mulig inn i maten.

#### **Hel fisk**

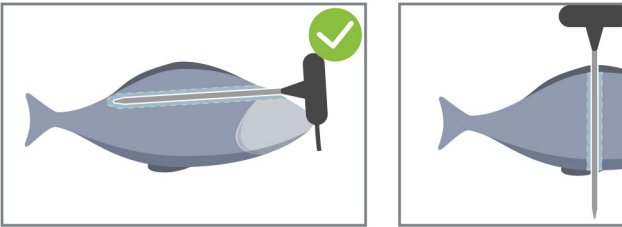

1. Stikk kjernetemperaturføleren inn til håndtaket i den tykkeste delen av matvaren.

Pass på at spissen på kjernetemperaturføleren ikke stikker ut i bukhulen til fisken.

#### **Grønnsaker, for eksempel poteter**

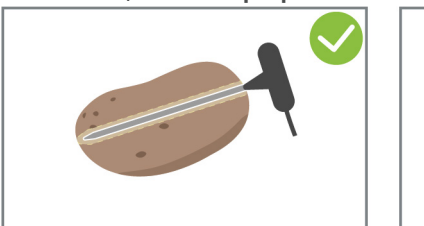

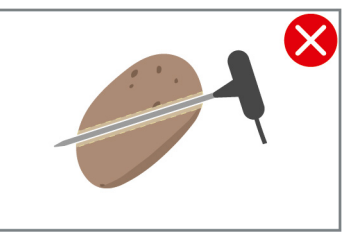

1. Stikk kjernetemperaturføleren inn til håndtaket i den tykkeste delen av matvaren.

#### **Supper, sauser, desserter**

- 1. Plasser kjernetemperaturføleren i Gastro-Norm-kantinen slik at kjernetemperaturføleren er helt dekket av væsken.
- 2. Når du rører rundt i væsken lar du kjernetemperaturføleren ligge i Gastro-Norm-kantinen.

#### **Bakevarer**

1. For bakevarer som hever kraftig under bakingen stikker du kjernetemperaturføleren loddrett inn i midten av maten.

Bruk eventuelt den valgfrie posisjoneringshjelperen.

#### **Finishing med tallerkenstativ**

1. Sett kjernetemperaturføleren inn i det hvite keramiske røret på tallerkentransportstativet.

#### **Kjernetemperaturføler ikke registrert**

- $\vee$  Symbolet vises:
- 1. Plasser kjernetemperaturføleren slik som beskrevet i denne instruksjonen.
- 2. Bekreft justering.
- **>>** Tilberedningen gjennomføres korrekt. Hvis du ikke bekrefter endringen vil tilberedningsprosessen bli kansellert og du må starte den på nytt. Enkelte tilberedningsprosesser, for eksempel **Tilberedning over natten**, gjennomføres til tross for feilen.

#### **Fjerne kjernetemperaturføler**

- 1. Når maten har nådd ønsket resultat må du først fjerne kjernetemperaturføleren fra matvaren og deretter tar du maten ut av ovnsrommet.
- 2. Plasser kjernetemperaturføleren i den medfølgende holderen etter bruk.

# **4.9 Bruk av hånddusj**

<span id="page-20-0"></span>Hånddusjen har to justerbare sprøytemønstre, dusj  $\parallel$  (A) og punktstråle  $\parallel$  (B).

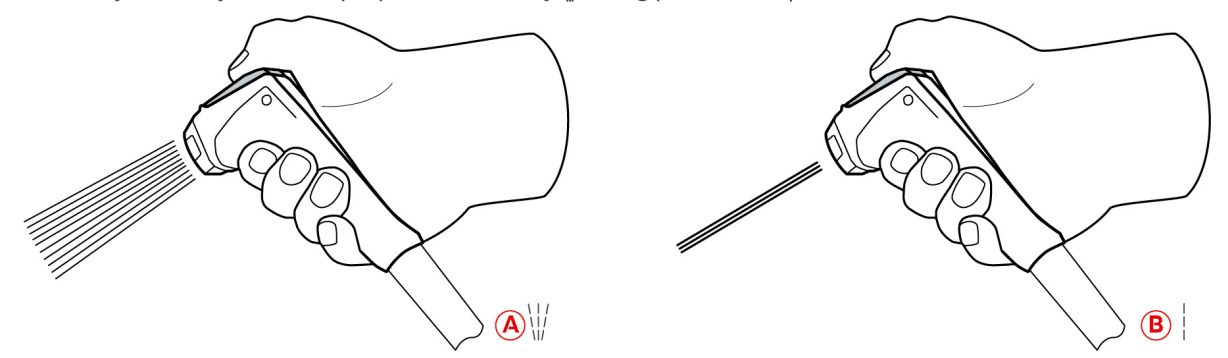

# **FORSIKTIG**

**Hånddusjen og vannet fra hånddusjen kan overstige 60 °C**

Du kan skålde deg selv hvis du berører oppvarmede elementer eller kommer i kontakt med varmt vann.

1. Bruk vernehansker når du arbeider med hånddusjen.

# **FORSIKTIG**

#### **Bakterievekst i vanntilførselen.**

Hvis du ikke bruker hånddusjen daglig, kan det utvikles bakterier i vanntilførselen.

1. Skyll vann gjennom hånddusjen morgen og kveld i 10 sekunder.

#### **MERK**

#### **Uriktig håndtering av hånddusjen**

Hvis du drar hånddusjen lenger enn den maksimale tilgjengelige slangelengden eller drar i slangen, kan returautomatikken for hånddusjen bli skadet. Hånddusjen trekkes da ikke lenger automatisk inn i dekslet.

1. Trekk ikke hånddusjen utover den maksimalt tilgjengelige slangelengden.

#### **MERK**

#### **Hånddusjen er ikke egnet til å avkjøle ovnsrommet**

Hvis du avkjøler ovnsrommet med hånddusjen, kan ovnsrommet, ventilasjonsskjermen eller glassruten på døren til ovnsrommet bli skadet.

- 1. Ovnsrommet må bare avkjøles med Cool-Down-funksjonen.
- 1. Trekk hånddusjen ut av parkeringsstillingen med minst 20 cm.
- 2. Hold slangen på hånddusjen fast.
- 3. Vri den fremre delen av hånddusjen for å velge ønsket sprutmønster.
- <sup>n</sup> Still hånddusjen på for å velge sprutmønsteret **Punktstråle.**
- <sup>n</sup> Still hånddusjen på for å velge sprutmønster **Dusj**.

Hvis du ikke dreier den fremre delen av hånddusjen på et av de to sprutmønstrene, kan vann dryppe fra dusjhodet.

- 1. Trykk på spaken til hånddusjen. Jo hardere du trykker på spaken, jo sterkere blir vannstrålen.
- 2. Etter bruk lar du hånddusjen sakte gli tilbake i dekslet. **AFORSIKTIG! Forsikre deg om at slangen til hånddusjen er ren før du lar den gli tilbake i dekslet.**

# **4.10 Fjern GN stativene**

- <span id="page-21-0"></span>1. Grip høyre GN-stativ på midten og skyv det oppover.
- 2. Hekt av GN-stativet og ta det ut av ovnsrommet.
- 3. Løft det venstre GN-stativet og sving det inn i ovnsrommet.
- 4. Trykk GN-stativet oppover og ta det ut av ovnsrommet.

# **5 Smart matlaging - iCookingSuite**

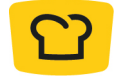

<span id="page-22-0"></span>iCookingSuite ist matlagingsintelligensen i din iCombi Pro. Du velger hvilken mat du vil tilberede med hvilken tilberedningsmetode. Basert på dette utvalget, vil du bli tilbudt en rekke tilberedningsbaner som du kan oppnå ideelle tilberedningsresultater med. Om nødvendig kan du tilpasse tilberedningsresultatet ved hjelp av tilberedningsparametere til dine ønsker, som for eksempel å intensivere bruningen eller endre tilberedningsgraden fra rosa til gjennomstekt.

Under tilberedningsbanen blir alla viktige ovnsparametere som ovnstemperatur, klima, lufthastighet og tilberedningstid jevnlig justert slik at du oppnår ønsket tilberedningsresultat. Om nødvendig kan du også gripe inn i tilberedningsbanen under tilberedningen og endre tilberedningsresultatet. For deg betyr det den enkleste betjening, ingen kontroll, intet tilsyn. Dermed sparer du tid, råvarer og energi og oppnår alltid enestående, standardisert matkvalitet.

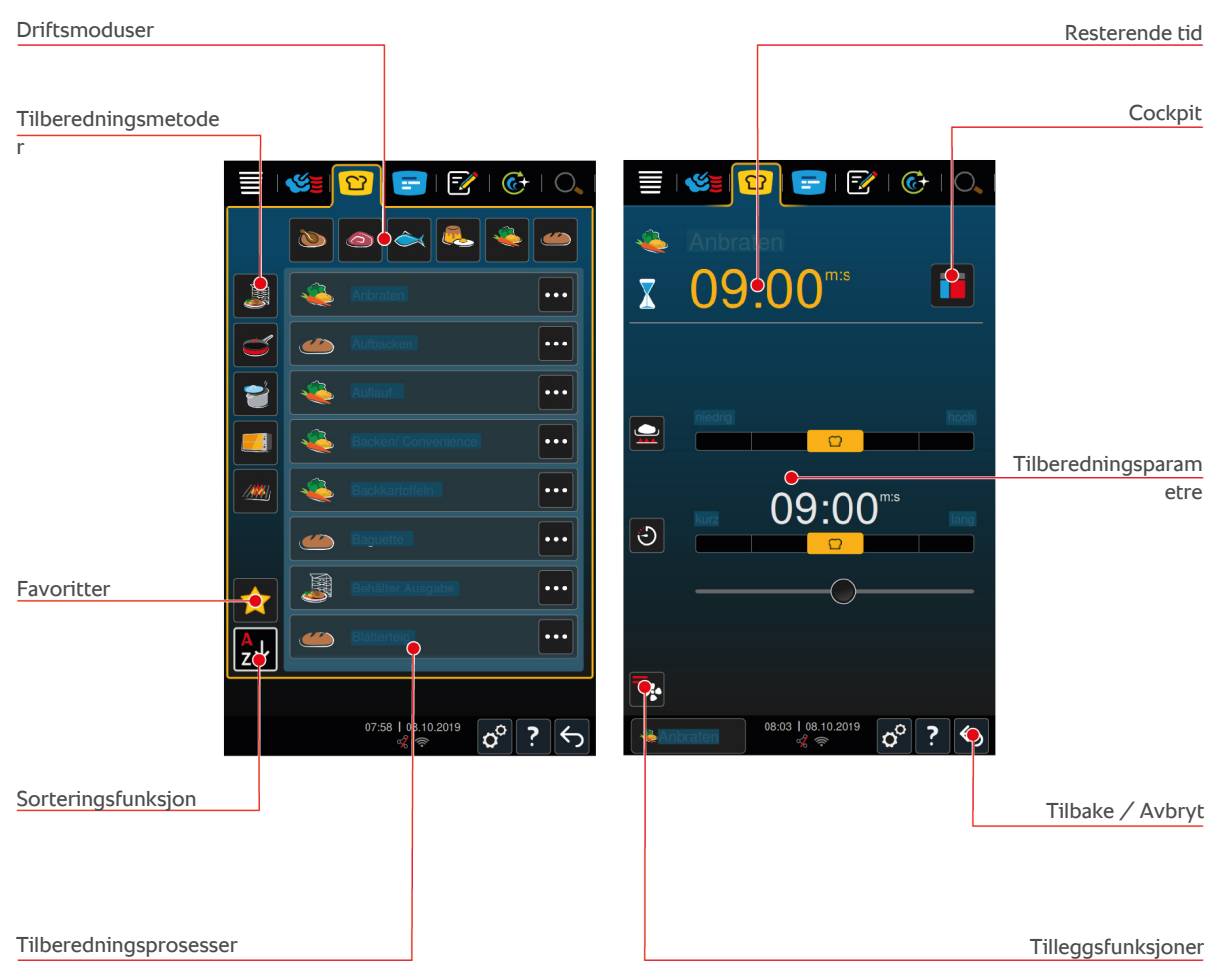

# **5.1 Driftsmoduser og tilberedningsprosesser**

<span id="page-22-1"></span>Følgende driftsmoduser er tilgjengelige:

- Fjærfe $\bigcirc$
- $\blacksquare$  Kjøtt  $\bigcirc$
- $\blacksquare$  Fisk  $\bigodot$
- **n** Eggeretter og desserter
- **Grønnsaker og tilbehør**

Følgende tilberedningsmetoder er tilgjengelige:

- $\blacksquare$  Koking
- $\blacksquare$  Steking
- **Baking**
- Grilling  $\frac{\mathcal{N}}{\mathcal{N}}$
- $\blacksquare$  Finishing

<span id="page-23-0"></span>Til hver driftsmodus tilordnes et spesifikt sett med smarte tilberedningsbaner. Disse matlagingsbanene gjenspeiler kulturelle matvaner, som du kan angi i det [primære nasjonale kjøkken \[](#page-69-3)[}](#page-69-3) [70\]](#page-69-3) og det [sekundære nasjonale kjøkken](#page-69-4) [\[](#page-69-4)[}](#page-69-4) [70\].](#page-69-4)

# **5.2 Smart tilberedningsprosess**

# **5.2.1 Fjærfe**

#### <span id="page-23-1"></span>**Kantonesisk and**

Velg denne matlagingsbanen hvis du vil tilberede kantonesisk and.

#### **And**

Velg denne matlagingsprosessen hvis du vil tilberede hele ender, andebryst eller andelår.

#### **Dampe**

Velg denne tilberedningen hvis du vil dampe kjøtt av fugl.

#### **Fritering**

Velg denne tilberedningen hvis du vil fritere stykker av fugl.

#### **Gås**

Velg denne tilberedningen hvis du vil tilberede hele gjess, gåsebryst eller gåselår.

#### **Grille**

Velg denne tilberedningen hvis du vil grille stykker av fugl, som kyllingbryst, kalkunbiff eller kyllingvinger.

#### **Kylling**

Velg denne tilberedningen hvis du vil tilberede hele kyllinger, høns, vårkylling eller store stykker av fjærfe.

- <sup>n</sup> Hvis du vil tilberede mindre stykker av fugl velger du tilberedningen Pannesteking.
- <sup>n</sup> Hvis du trenger kort etterproduksjonstid for grillede kyllinger velger du tilberedningen Skorpedannelse.

#### **Koke**

Velg denne tilberedningen hvis du vil koke retter av fugl, som hønsesuppe eller terriner.

#### **Kortstekt**

Velg denne tilberedningen hvis du vil tilberede mindre stykker av fugl, som lår, kyllingvinger eller Barbarie andebryst.

#### **Lavtemperatursteking**

Velg denne tilberedningen hvis du vil steke fugl ved lav temperatur. Velg denne tilberedningen hvis du vil steke fugl med sprøtt skinn over natten eller når du ikke er tilstede på kjøkkenet.

For å sikre at matvaren bevarer optimal kvalitet og saftighet også når den oppbevares i lengre perioder med alternativet **Hold** i ovnsrommet, reduseres temperaturen i ovnrommet når ønsket kjernetemperatur er oppnådd. Selv med redusert ovnstemperatur sikres også perfekt hygienisk matproduksjon.

#### **Panerte produkter**

Velg denne tilberedningen hvis du vil tilberede panerte stykker av fugl.

#### **Peking and**

Velg denne tilberedningen hvis du vil tilberede tradisjonell Peking and.

#### **Kalkun**

Velg denne tilberedningen hvis du vil tilberede hel kalkun eller stykker av kalkun. Velg denne tilberedningen hvis du vil tilberede fylt kalkun.

#### **Braisere**

Velg denne tilberedningen hvis du vil braisere fjærfe.

#### **Tandoori**

Velg denne tilberedningen hvis du vil tilberede fjærfe som har ligget i tandoorimarinade og skal tilberedes i et ideelt klima.

#### **Sukiyaki**

Velg denne tilberedningen hvis du vil tilberede fjærfe som er marinert i Tsukeyaki-saus og skal tilberedes i et ideelt klima.

# **5.2.2 Kjøtt**

#### <span id="page-24-0"></span>**Bacon**

Velg denne tilberedningen hvis du vil tilberede bacon.

#### **Kjøtt med svor**

Velg denne tilberedningen hvis du vil tilberede store kjøttstykker med svor.

#### **Braisert svinekjøtt**

Velg denne tilberedningen hvis du vil braisere svinekjøtt i soyasaus etter kinesisk oppskrift.

#### **Trekke / koke**

Velg denne tilberedningen hvis du vil tilberede forskjellige pølsetyper i kunst- eller naturtarm.

#### **Char Siu**

Velg denne tilberedningen hvis du vil tilberede kinesisk Char siu.

#### **Cochinita Pibil**

Velg denne tilberedningen hvis du vil tilberede meksikansk cochinita pibil eller andre retter som braiseres i sin egen kraft. Ovnsromklimaet er optimalisert for disse braiserte rettene.

#### **Crispy pork belly**

Velg denne tilberedningen hvis du vil tilberede kinesisk Crispy pork belly.

#### **Kjøtt i butterdeig**

Velg denne tilberedningen hvis du vil tilberede kjøtt innbakt i butterdeig eller salt.

#### **Fritering**

Velg denne tilberedningen hvis du vil fritere stykker av kjøtt.

#### **Steker**

Velg denne tilberedningen hvis du vil steke store kjøttstykker.

#### **Grille**

Velg denne tilberedningen hvis du vil tilberede kjøttstykker med grillmønster.

### **Halvkonservert**

Velg denne tilberedningen hvis du vil tilberede halvkonserverte retter av ulike pølsetyper, ragu eller gulasj. Du trenger en tett beholder med lokk for å lage sikre halv-konserverte matretter.

1. Stikk et hull i lokket til beholderen. Bruk ikke kjernetemperaturføleren til dette.

- 2. Fyll matvaren i ønskede beholdere og sett på lokkene.
- 3. Start tilberedningen og last inn i apparatet.
- 4. Stikk kjernetemperaturføleren gjennom hullet i lokket til beholderen.

Tilberedningen **Halv-konservert** er justert til en F-verdi på 0,3. De halvkonserverte produktene produsert på denne måten har en holdbarhet på opptil 6 måneder ved en lagringstemperatur på under 10 °C.

#### **Kebab**

Velg denne tilberedningen hvis du vil tilberede kebab.

#### **Koke**

Velg denne tilberedningen hvis du vil koke kjøttstykker som typisk blir tilberedt i væske, som kokt oksekjøtt eller terriner.

#### **Kortstekt**

Velg denne tilberedningen hvis du vil tilberede kjøtt som typisk blir pannestekt, eller er meget tynnskåret kjøtt.

#### **Kjøttpudding**

Velg denne tilberedningen hvis du vil tilberede kjøttpudding.

#### **Lomo saltado**

Velg denne tilberedningen hvis du vil tilberede peruansk Lomo saltado.

#### **Lavtemperatursteking**

Velg denne tilberedningen hvis du vil tilberede store kjøttstykker med skorpe eller svor ved lav temperatur. Velg denne tilberedningen hvis du vil tilberede matvarer over natten eller når du ikke er tilstede på kjøkkenet.

#### **Nikomi**

Velg denne tilberedningen hvis du vil tilberede japansk nikomi med instant nudler.

#### **Panerte retter**

Velg denne tilberedningen hvis du vil tilberede panerte stykker av kjøtt.

#### **Roastbeef**

Velg denne tilberedningen hvis du vil tilberede roastbeef.

#### **Sautere**

Velg denne tilberedningen hvis du vil sautere kjøtt.

#### **Braisere**

Velg denne tilberedningen hvis du vil tilberede gryteretter eller småskåret kjøtt, som for eksempel gulasj. Hvis du vil varme opp gryteretter til serveringstemperaturen, velger du en passende tilberedning i modus Finishing.

#### **Sukiyaki**

Velg denne tilberedningen hvis du vil tilberede kjøtt som er marinert i Tsukeyaki-saus og skal tilberedes i et ideelt klima.

#### **5.2.3 Fisk**

#### <span id="page-25-0"></span>**Steke**

Velg denne tilberedningen hvis du vil tilberede fiskefileter eller hel fisk med eller uten skinn, marinert eller på en grønnsaksseng.

#### **Dampe**

Velg denne tilberedningen hvis du vil dampe fisk, fiskefileter, skalldyr eller terriner.

#### **Damping - kinesisk måte**

Velg denne tilberedningen hvis du vil dampe fisk på kinesisk måte.

#### **Saltbakt fisk**

Velg denne tilberedningen hvis du vil tilberede fisk innbakt i salt.

#### **Fritering**

Velg denne tilberedningen hvis du vil fritere fisk.

#### **Grille**

Velg denne tilberedningen hvis du vil grille fiskefileter eller hel fisk med eller uten skinn.

#### **Moqueca**

Velg denne tilberedningen hvis du vil tilberede brasiliansk moqueca eller andre fiskegryter der matvarene stekes først og væske påfylles etterpå.

#### **Nizakana**

Velg denne tilberedningen hvis du vil posjere fisk, som makrell eller sild på japansk måte i dashi.

#### **Blekksprut**

Velg denne tilberedningen hvis du vil tilberede blekksprut, pulpo eller akkar.

#### **Panerte retter**

Velg denne tilberedningen hvis du vil tilberede panerte fiskefileter eller panert fisk.

#### **Sautere**

Velg denne tilberedningen hvis du vil sautere fisk.

#### **Braisere**

Velg denne tilberedningen hvis du vil braisere fisk.

#### **Braisere - kinesisk måte**

Velg denne tilberedningen hvis du vil braisere fisk på kinesisk måte.

#### **Sukiyaki**

Velg denne tilberedningen hvis du vil tilberede fisk som er marinert i Tsukeyaki-saus og skal tilberedes i et ideelt klima.

# **5.2.4 Eggeretter og desserter**

#### <span id="page-26-0"></span>**Dessert baking**

Velg denne tilberedningen hvis du vil tilberede ferske, søte ovnsretter, som semule- eller rispudding, strudel, bakte epler eller Kaiserschmarrn. Velg også denne tilberedningen hvis du vil tilberede Convenience-produkter.

#### **Dampe desserter**

Velg denne tilberedningen hvis du vil tilberede dampede desserter, som dumplings med gjær.

#### **Steke egg**

Velg denne tilberedningen hvis du vil tilberede speilegg, eggerøre eller omeletter.

#### **Dampe egg**

Velg denne tilberedningen hvis du vil bløtkoke, koke smilende eller hardkoke egg, eller posjere egg.

### **Posjere egg**

Velg denne tilberedningen hvis du vil posjere egg.

#### **Eggestand/pudding**

Velg denne tilberedningen hvis du vil tilberede eggestand, søte eller salte paier.

#### **Koking av frukt**

Velg denne tilberedningen hvis du vil koke frukt i væske.

#### **Onsen-egg**

Velg denne tuilberedningen hvis du vil tilberede Onsen-egg.

#### **Eggerøre**

Velg denne tilberedningen hvis du vil tilberede eggerøre.

#### **Speilegg**

<span id="page-27-0"></span>Velg denne tilberedningen hvis du vil tilberede speilegg.

# **5.2.5 Grønnsaker og tilbehør**

#### **Brune**

Velg denne tilberedningen hvis du vil steke grønnsaker og tilbehør.

#### **Grateng**

Velg denne tilberedningen hvis du vil tilberede pasta- eller grønnsaksgratenger, paella eller bakte, fylte grønnsaker.

#### **Bakepoteter**

Velg denne tilberedningen hvis du vil tilberede bakte poteter av hele poteter med din Potato Baker.

#### **Bake / Convenience**

Velg denne tilberedningen hvis du vil tilberede sideretter av tynne Convenience-produkter som vanligvis tilberedes i stekeovn.

#### **Biryani**

Velg denne tilberedningen hvis du vil tilberede risretter som indisk biryani.

#### **Congee**

Velg denne tilberedningen hvis du vil tilberede congee eller kinesisk risgrøt.

#### **Dampe**

Velg denne tilberedningen hvis du vil dampe grønnsaker, ferske eller frosne sideretter samt hele poteter.

#### **Dim Sum**

Velg denne tilberedningen hvis du vil tilberede kinesisk dim sum.

#### **Double-boiled soup**

Velg denne tilberedningen hvis du vil tilberede kinesisk Double-boiled soup.

#### **Posjere**

Velg denne tilberedningen hvis du vil stue grønnsaker og tilbehør, som ratatouille, rødkål eller løk.

#### **Innkoking**

Velg denne tilberedningen hvis du vil konservere frukt eller grønnsaker. Du trenger en beholder med tett lokk for å konservere matvarer.

- 1. Stikk et hull i lokket til referansebeholderen. Bruk ikke kjernetemperaturføleren til dette.
- 2. Fyll matvaren i ønskede beholdere og sett på lokkene.
- 3. Start tilberedningen og last inn i apparatet.

4. Stikk kjernetemperaturføleren gjennom hullet i lokket til beholderen.

Tilberedningsbanen **Konservering** er justert til en F-verdi på 0,1. Ingen halv-konserver produseres.

#### **Fritering**

Velg denne tilberedningen hvis du vil fritere grønnsaker og tilbehør.

#### **Grille**

Velg denne tilberedningen hvis du vil tilberede grønnsaker og tilbehør med grillmønster.

#### **Indisk dal**

Velg denne tilberedningen hvis du vil tilberede indisk dal, tørkede bønner eller belgfrukter.

#### **Itamemono**

Velg denne tilberedningen hvis du vil tilberede japansk itamemono.

#### **Potetgrateng**

Velg denne tilberedningen hvis du vil tilberede potetgrateng eller andre potetretter i form.

#### **Knödel**

Velg denne tilberedningen hvis du vil tilberede potet-dumplings.

#### **Makaronigrateng**

Velg denne tilberedningen hvis du vil tilberede makaronigrateng.

#### **Nimono**

Velg denne tilberedningen hvis du vil tilberede japansk nimono.

#### **Pasta i saus**

Velg denne tilberedningen hvis du vil tilberede korte, tørkede nudler, som penne eller tortellini i sausen uten forkoking. Nudlene er klare til servering umiddebart etter avslutningen av tilberedningen.

#### **Pommes frites**

Velg denne tilberedningen hvis du vil tilberede forstekte pommes frites.

#### **Steke ris**

Velg denne tilberedningen hvis du vil tilberede stekte risretter.

#### **Damping av ris**

Velg denne tilberedningen hvis du vil dampe ris eller korn, som perlebygg eller couscous.

#### **Sushiris**

Velg denne tilberedningen hvis du vil tilberede sushiris.

#### **Tørking**

Velg denne tilberedningen hvis du vil tørke grønnsaker, sopp eller frukt. For et ideelt resultat må du kutte matvaren i tynne skiver.

#### **Totopos (tortillachips)**

<span id="page-28-0"></span>Velg denne tilberedningen hvis du vil tilberede meksikanske totopos elleer tortilla-chips.

# **5.2.6 Bakevarer**

#### **Oppfriske**

Velg denne tilberedningen hvis du vil oppfriske ferske eller frosne bakevarer eller bakevarer fra tidligere servering.

#### **Baguette**

Velg denne tilberedningen hvis du vil bake ferske eller halvstekte baguetter.

#### **Butterdeig**

Velg denne tilberedningen hvis du vil tilberede bakverk av butterdeig eller innbakte patéer.

#### **Brød**

Velg denne tilberedningen hvis du vil bake ferske eller halvstekte brød.

#### **Rundstykker**

Velg denne tilberedningen hvis du vil bake ferske eller halvstekte rundstykker.

#### **Ostekake**

Velg denne tilberedningen hvis du vil bake New York Cheesecake uten bruning. Hvis du vil bake en tysk ostekake med forskjellig bruning, velger du tilberedning Ostekaker.

#### **Croissant**

Velg denne tilberedningen hvis du vil tilberede croissanter eller bakverk som må dampes før det bakes.

#### **Eclair**

Velg denne tilberedning hvis du vil tilberede sensibelt bakverk av vannbakkelsdeig.

#### **Pasteis de nata**

Velg denne tilberedning hvis du vil tilberede portugisiske pasteis de nata .

#### **Heving**

Velg denne tilberedningen hvis du vil heve fersk eller frossen gjærdeig eller surdeig.

#### **Baking med gjær**

Velg denne tilberedningen hvis du vil lage bakverk av fersk gjærdeig, som flettekrans, kanelsnurrer eller gjærdeig dekket med frukt.

#### **Ostekake**

Velg denne tilberedningen hvis du vil bake ostekake med forskjellige bruningsnivåer. Hvis du vil bake New York Cheesecake velger du tilberedningen Cheesecake.

#### **Småkaker**

Velg denne tilberedningen hvis du vil tilberede bakverk av mørdeig, som kjeks eller småkaker, eller kakebunn av mørdeig.

#### **Kaker**

Velg denne tilberedningen hvis du vil tilberede kaker og kakebunner.

#### **Lutbakst**

Velg denne tilberedningen hvis du vil bake lutbakst som feks pretzel.

#### **Marengs**

Velg denne tilberedningen hvis du vil tilberede bakverk av eggehviter, som marengs.

#### **Muffins**

Velg denne tilberedningen hvis du vil bake muffins i muffins- eller timbalformer.

#### **Pão de queijo**

Velg denne tilberedningen hvis du vil bake ferske eller frosne brasiliansk Pão de queijo.

#### **Wienerbakst**

Velg denne tilberedningen hvis du vil tilberede bakverk som må dampes før det bakes, som wienerbakst og bagels.

#### **Pizza**

Velg denne tilberedningen hvis du vil tilberede pizza, fylt deig eller gjærdeig på grill- og pizzaplaten.

#### **Samosa**

Velg denne tilberedningen hvis du vil tilberede indiske dumplings fylt med curry.

#### **Myke småbrød**

Velg denne tilberedningen hvis du vil tilberede bakverk med brun overflate og myk skorpe, som burger- eller pølsebrød.

# **5.2.7 Finishing**

#### <span id="page-30-0"></span>**Beholder servering**

Velg denne tilberedningen hvis du vil varme opp tilberedt, avkjølt mat i GN kantine til serveringstemperatur.

#### **Posjering**

Velg denne tilberedningen hvis du vil varme opp tilberedt mat til ønsket kjernetemperatur og holde maten på denne temperaturen.

#### **Hold**

Velg denne matlagingsbanen hvis du vil holde maten varm under serveringen.

#### **Tallerken à la carte**

Velg denne tilberedningen hvis du vil varme opp retter anrettet på tallerkener til serveringstemperatur i à la cartemodus.

#### **Tallerkenbankett**

Velg denne tilberedningen hvis du skal klargjøre mange tallerkener for servering samtidig, som under konferanser, bryllup eller catering.

#### **Stekeskorpe**

<span id="page-30-1"></span>Velg denne tilberedningen hvis du vil varme opp tilberedt mat som svineknoker eller ribbe til serveringstemperatur.

# **5.3 Tilbered maten smart**

# **5.3.1 Starte en smart tilberedningsprosess**

<span id="page-30-2"></span>Du kan velge en smart tilberedningsprosess på tre måter:

- Via iCookingSuite
- $\blacksquare$  Via [programmeringsmodus \[](#page-58-0) $\blacktriangleright$  [59\]](#page-58-0)
- $\blacksquare$  Via [søkeassistenten \[](#page-90-1) $\blacktriangleright$  [91\]](#page-90-1)

#### **iCookingSuite**

- 1. Trykk på tasten i menylinjen:  $\Omega$
- **>** I iCookingSuite kan du åpne en smart tilberedningsprosess på tre måter:
- <sup>n</sup> Velg ønsket driftsmodus, for eksempel **Grønnsaker og tilbehør**.
- <sup>n</sup> Velg ønsket tilberedningsmetode, for eksempel **Braisering**.
- <sup>n</sup> Velg ønsket driftsmodus og tilberedningsmetode.

Etter valget vises de tilsvarende smarte tilberedningsprossesene.

#### **Programmeringsmodus**

- 1. Trykk på tasten i menylinjen:
- 2. Trykk på tasten:  $\boxed{2}$
- **>** Alle dine lagrede smarte tilberedningsprosesser vises.

#### **Søkeassistent**

- 1. Trykk på tasten i menylinjen:  $\bigcirc$ .
- 2. Angi navnet på den smarte tilberedningsprosessen.
- **>** Den ønskede prosessen vises.

# **5.3.2 Starte en smart tilberedningsprosess**

<span id="page-31-0"></span>I dette kapittelet bruker vi tilberedningsprosess for **Potetgrateng** for å vise hvordan en smart prosess fungerer. Vær oppmerksom på at alle smarte tilberedningsprosesser med forskjellige tilberedningsparametere og den ideelle sekvensen av tilberedningstrinn fører til ønsket resultat.

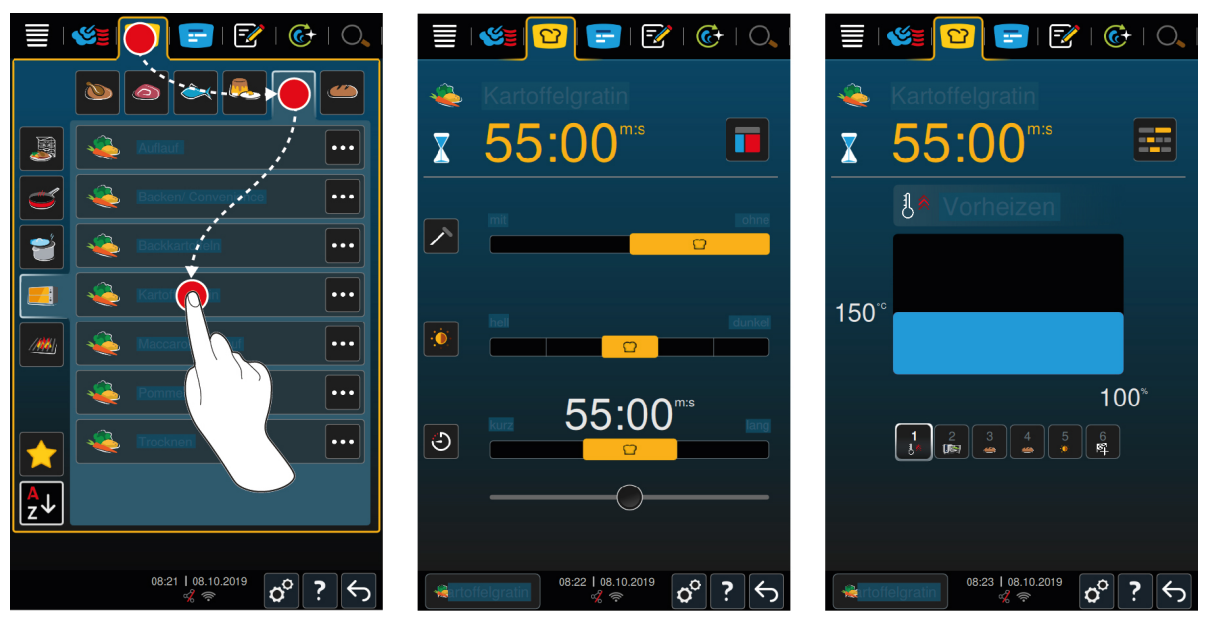

- 1. Trykk på tasten i menylinjen:  $\Omega$
- 2. Trykk på tasten:
- 3. Trykk på tasten: **Potetgrateng**
- **>** Den smarte tilberedningsbanen startes og ovnsrommet forvarmes til lagret klima.
- 4. [Still inn ønsket tilberedningsresultat ved å bruke tilberedningsparameterne \[](#page-32-0) $\blacktriangleright$  [33\].](#page-32-0)
- **>** Etter kort tid endres skjermen i [Cockpit \[](#page-36-0)[}](#page-36-0) [37\]](#page-36-0).
- **>** Når det innstilte klimaet er oppnådd, blir du bedt om å laste inn i apparatet.
- 5. Last inn i apparatet.
- 6. Lukk døren til ovnsrommet.
- **>** Tilberedningsprosessen fortsetter.
- 7. Følg instruksjonene på apparatet.
- **>** Når tilberedningstiden er utløpt eller kjernetemperaturen er nådd, vil du høre et signal som ber deg sjekke om maten har nådd ønsket resultat.
- 8. Hvis tilberedningsresultatet ikke tilfredsstiller dine krav, tar du maten ut av ovnsrommet.
- 9. Hvis tilberedningsresultatet ikke tilfredsstiller dine ønsker, fortsetter du tilberedningen med et av de foreslåtte alternativene.

# **5.4 Tilpass tilberedningsresultatet etter dine egne ønsker**

<span id="page-32-0"></span>Avhengig av hvilken prosess du har valgt, vises forskjellige tilberedningsparametere og funksjoner. Tilberedningsprosessen går tilbake til standardinnstillingene for landet ditt for å oppnå ideelle tilberedningssultater. Du kan tilpasse disse ovnsparametrene etter ditt ønske med enkle [Håndbevegelser \[](#page-16-1)[}](#page-16-1) [17\]](#page-16-1) eller med det [sentrale innstillingshjulet \[](#page-16-2)[}](#page-16-2) [17\]](#page-16-2) og velge tilleggsfunksjoner. Avhengig av disse innstillingene vil forløpet av tilberedningsprosessen variere. Du kan når som helst overvåke prosessen i [Cockpit \[](#page-36-0)[}](#page-36-0) [37\]](#page-36-0).

# **5.4.1 Tilberedningsparametre**

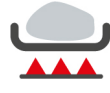

### <span id="page-32-1"></span>**Tilberedningsstadium**

Med dette tilberedningsparameteret angir du om du vil steke maten eller ikke. Velg hvilket som helst nivå for å tilpasse intensiteten på stekingen. Jo lavere stekeintensitet, desto lavere blir tilberedningssvinnet. Hvis du velger **uten**, hopper du over tilberedningstrinnet **bruning**. Velg **uten** når du har mindre, allerede stekte kjøttstykker som bare skal trekke videre.

Hvis du vil brune matvare mot slutten av tilberedningen velger du en lav stekeintensitet.

På grunn av de svært høye temperaturene under bruning blir bakterier på overflaten av maten drept. Maten tilberedes dermed perfekt hygienisk selv ved lav kjernetemperatur.

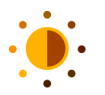

### **Bruning**

Med dette tilberedningsparameteret angir du ønsket bruningsgrad på overflaten av maten. Velg hvilket som helst nivå for å tilpasse intensiteten på bruningen etter ditt ønske. Mat som er marinert med bruningsfremmende krydder, urter eller pastaer brunes raskere og mer intenst. I disse tilfellene velger du et lavt bruningsnivå.

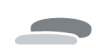

# **Tykkelse på matvare**

Med dette tilberedningsparameteret angir du om matvaren er tykk eller tynn. Velg **tynn** for matvarer som er tynnere enn 2 cm. Velg **tykk** for matvarer som er tykkere enn 2 cm.

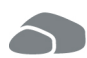

### **Størrelse matvare**

Med dette tilberedningsparameteret angir du hvor stor matvaren er.

- <sup>n</sup> Velg **liten** for filetstrimler eller vaktelbryst. Velg **stor** for roastbeef, hele ender eller svineribbe.
- Velg **liten** for egg som veier under 53 g. Velg stor for egg som veier over 64 g.

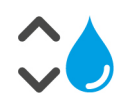

#### **Ovnsromsfuktighet**

Med dette tilberedningparameteret angir du fuktigheten i ovnsrommet.

Hvis du vil tilberede matvarer med finishing eller sous-vide, velger du følgende innstillinger:

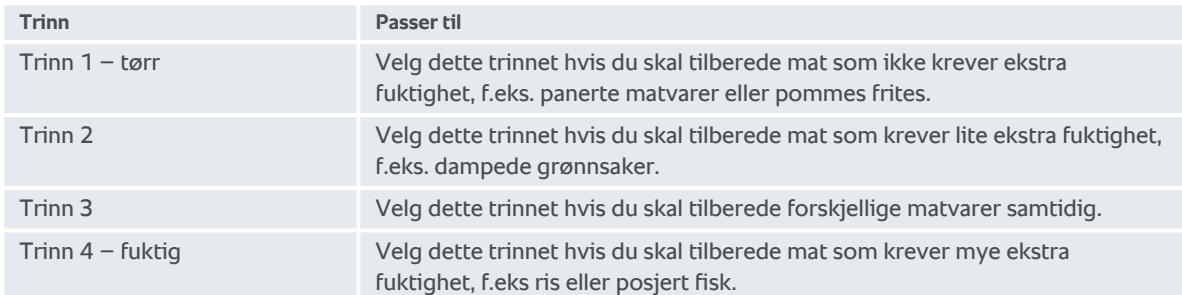

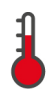

#### **Ovnstemperatur**

Med dette tilberedningparameteret angir du temperaturen i ovnsrommet.

Slik kan du hente frem gjeldende fuktighet og steketemperatur i ovnsrommet:

- 1. Trykk på tasten og hold den inne:
- **>** Etter 10 sekunder vises den gjeldende ovnstemperaturen.
- 2. Slipp tasten for å gå tilbake til de innstilte parameterverdiene.

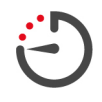

#### **Tilberedningstid**

Med dette tilberedningsparameteret angir du klokkeslettet når maten som skal tilberedes skal nå det ønskede tilberedningsresultatet eller ønsket grad av tilberedning. På noen av tilberedningsprosessesene kan du uavbrutt holde apparatet i gang med forhåndsinnstillingene du har gjort. Du bare aktiverer kontinuerlig drift.

1. Velg nivået som er merket med **kontinuerlig**.

Hvis du har stilt inn tilberedningstid er ikke tilberedningsparameteret **kjernetemperatur** tilgjengelig.

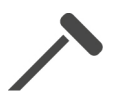

#### **Kjernetemperaturføler**

Med dette tilberedningsparameteret kan du velge om maten skal tilberedes med eller uten hjelp av kjernetemperaturføleren. Etterpå må du stille inn ønsket kjernetemperatur på maten.

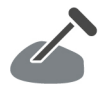

#### **Kjernetemperatur**

Med dette tilberedningsparameteret angir du hvor høy kjernetemperatur eller tilberedningsgraden til maten skal være.

Når du justerer kjernetemperaturen, må du følge gjeldende hygieneforskrifter for tilsvarende matvarer i ditt land.

#### **Tilberedningsgrad**

Med dette tilberedningsparameteret angir du hvilken tilberedningsgrad matvaren skal ha. Hver tilberedningsgrad tildeles en kjernetemperatur som du kan tilpasse etter dine ønsker. Hvis du vil tilberede matvarer på lav temperatur er kjernetemperaturen opptil 10 ° C lavere enn andre tilberedningsprosesser. Når du steker fjærkre må du alltid stille inn en hygienisk korrekt kjernetemperatur på minimum 72 °C. Overhold HACCP-forskriftene for ditt land.

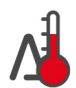

#### **Delta-T-tilberedning**

Med dette tilberedningsparameteret tilberedes matvaren med en konstant forskjell mellom temperaturen i ovnsrommet og kjernetemperaturen. På grunn av den langsomme økningen av temperaturen i ovnsrommet, med konstant forskjell fra kjernetemperaturen, tilberedes maten sakte og meget skånsomt. Svinnet minimeres. Du kan stille inn en forskjell på mellom 10 °C og 60 °C. Etterpå må du stille inn ønsket kjernetemperatur.

Jo mindre forskjellen mellom temperaturen i ovnsrommet og kjernetemperaturen er, desto langsommere og mer skånsomt blir maten tilberedt. Jo høyere forskjellen mellom temperaturen i ovnsrommet og kjernetemperaturen er, desto raskere blir maten tilberedt.

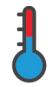

#### **Tilberedningshastighet**

Med dette tilberedningparameteret stiller du inn temperaturføringen for ovnsrommet. Hvis du velger **skånsom**, tilberedes maten på lav temperatur over lengre tid. Hvis du velger **normal**, tilberedes maten på kortere tid ved høyere temperatur.

# **5.4.2 Tilleggsfunksjoner**

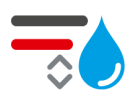

#### <span id="page-33-0"></span>**Ovnsromsfuktighet**

Med denne tilleggsfunksjonen angir du fuktigheten i ovnsrommet. Du har to trinn tilgjengelige. Jo høyere valgt trinn, jo mer fuktighet er det i ovnsrommet og fuktighetsnivået er høyere gjennom hele tilberedningsbanen.

Hvis du skal tilberede mat som ikke krever ekstra fuktighet, trykker du på tasten: Rumbet ilføres ikke ekstra fuktighet i ovnsrommet.

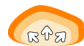

#### **Heving**

Med denne tilleggsfunksjonen kan du heve matvarer i ovnen ved optimal temperatur. Du har fem trinn tilgjengelige. Jo høyere valgt trinn, jo lengre vil maten heve i ovnen. Hvis du vil tilberede matvarer uten heving trykker du på tasten: F

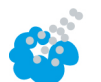

#### **Damptilførsel**

Med denne tilleggsfunksjonen sprøytes vann fra dampdysen på varmeelementet under tilberedningen. Overflaten på maten blir fuktet, dampen kondenserer og du får en knasende skorpe og optimal heving. Ovnsromstemperaturen må ligge mellom 30 – 260 °C.

1. Trykk på tasten og hold den inne:

**>>** Så lenge du holder knappen inne, sprøytes det vann på viften fra dampdysen.

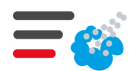

#### **Dampskyer**

Med denne tilleggsfunksjonen tilsettes fuktighet i ovnsrommet ved begynnelsen av bakingen. Overflaten på maten blir fuktet, dampen kondenserer og du får en knasende skorpe og optimal heving. Jo høyere valgt trinn, jo mer fuktighet blir tilsatt i ovnrommet. Hvis du vil tilberede matvarer uten dampskyer trykker du på tasten:

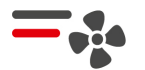

#### **Lufthastighet**

Med denne tilleggsfunksjonen angir du hastigheten på viften. Du har to trinn tilgjengelige. Jo høyere valgt trinn, jo høyere lufthastighet. Velg et lavt trinn for små, sensible matvarer.

# **5.4.3 Anmodninger**

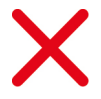

#### <span id="page-34-0"></span>**Avbryte**

Alle løpende tilberedningsprosesser blir avbrutt

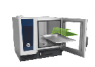

#### **Laste inn**

Du blir anmodet om å laste mat inn i apparatet.

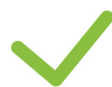

# **Bekreft**

Du blir bedt om å bekrefte en handling.

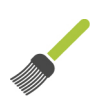

#### **Pensle**

Du vil bli bedt om å pensle matvaren, f.eks bakevarer med egg.

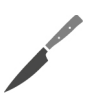

# **Snitte**

Du blir bedt om å skjære/rute matvaren eller snitte bakevarer.

# **Plassere kjernetemperaturføleren på nytt**

Du blir bedt om å stikke kjernetemperaturføleren på nytt inn i matvaren.

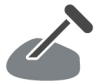

### **Kjernetemperaturføleren i matvaren**

Du blir anmodet om å stikke kjernetemperaturføleren inn i maten.

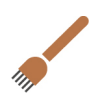

#### **Stikk inn**

Du blir bedt om å stikke i matvaren.

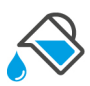

# **Fyll på**

Du blir bedt om å fylle kantinen med væske, f.eks. til gryteretter.

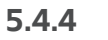

# **5.4.4 Informasjon**

<span id="page-34-1"></span>I løpet av en tilberedningssyklus vil du se hvilke tilberedningstrinn apparatet utfører for øyeblikket.

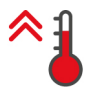

#### **Forvarming**

Apparatet blir forvarmet til temperaturen som er lagret enten som en standardinnstilling i manuelle moduser eller i de smarte tilberedningsprosessene.

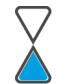

#### **Resterende tid**

Tilberedningsprosessen trenger den viste tiden for å oppnå ønskede resultat.

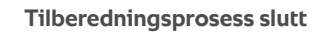

Slutten av tilberedningsprosessen er nådd.

# **5.4.5 Alternativer**

<span id="page-35-0"></span>Når du har startet en tilberedning vises alle tilgjengelige alternativer. Alternativene **Skorpe** og **Hold** kan du alt velge mens tilberedningen kjører. Alternativer **Endre kjernetemperaturføler**, **Ny batch**, **Videre med tid** og **Varm opp til serveringstemperatur** kan bare velges når tilberedningen er avsluttet.

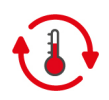

# **Hold**

Med dette alternativet kan enten ovnsrommets klima eller kjernetemperaturen til matvaren opprettholdes i en periode. Hvis du velger dette alternativet holdes maten på den forhåndsinnstilte temperaturen eller kjernetemperaturen i opptil 24 timer. Dermed forhindrer du at maten blir overkokt. For å holde tilberedningssvinnet så lavt som mulig, anbefales det å bare la maten stå kort tid i ovnsrommet med alternativet **hold**.

I noen prosesser, som tilberedning over natten, er alternativet **hold** det siste tilberedningstrinnet og starter automatisk når ønsket tilberedningsresultat er oppnådd. Hvis du tilbereder matvarer i forskjellige størrelser må du planlegg en lengre hold-periode slik at alle stykker av maten når ønsket kjernetemperatur.

Godt hengt kjøtt, mindre kjøttstykker og viltkjøtt må ikke ligge for lenge i ovnsrommet med alternativet **hold**. Meget ungt og utilstrekkelig hengt storfekjøtt blir derimot spesielt mørt ved lang hold-tid.

- 1. For å justere parameterne til alternativ **Hold**, trykk på tasten:
- 2. Juster parametrene etter dine ønsker.
- **>>** Når slutten av tilberedningen er nådd, starter tilberedningstrinnet **Hold** automatisk.

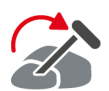

# **Flytt**

Dette alternativet velger du hvis du tilbereder mat i forskjellige størrelser eller annen mat med forskjellige tilberedningsgrader ved hjelp av kjernetemperaturføleren:

- 1. Når den innstilte kjernetemperaturen er nådd åpner du døren til ovnsrommet.
- 2. Plasser kjernetemperaturproben i et større stykke av matvaren eller den matvaren som skal ha høyere kjernetemperatur.
- 3. Fiern alle mindre matstykker fra ovnen.
- 4. Lukk døren til ovnsrommet.
- 5. Trykk på tasten:  $\mathbb{Z}$
- **>** Et vindu vises der du kan stille inn kjernetemperaturen.
- 6. Velg ønsket kjernetemperatur.
- **>>** Innstillingen din trer automatisk i kraft etter noen sekunder.

Gjenta dette trinnet til all maten har nådd ønsket kjernetemperatur.

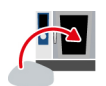

#### **Ny last**

Med dette alternativet laster du inn en ny batch i apparatet og fortsetter tilberedningen med de definerte tilberedningsparametrene. Du blir først bedt om å losse apparatet og deretter å laste det igjen. Når du har lastet apparatet med en ny batch og lukker ovnsdøren, fortsetter tilberedningen.

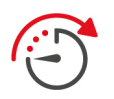

#### **Fortsett med tid**

Med dette alternativet fortsettes tilberedningen i en bestemt tid. Hvis du velger alternativet på slutten av tilberedningen, vises et vindu der du kan stille inn tiden som matlagingen skal videreføres med.

- 1. Velg ønsket tid.
- **>>** Innstillingen din trer automatisk i kraft etter noen sekunder.

Hvis du bytter fra cokpiten tilbake til kokeparametrene, blir oversikten nedtonet. Du kan ikke endre tilberedningsparametrene. Når tiden du har angitt er utløpt, kan du enten laste ut av apparatet, eller fortsette matlagingen med et alternativ.
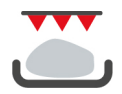

#### **Stekeskorpe**

Med dette alternativet blir matvaren bakt, slik at det oppstår en sprø skorpe/svor og stekearomaer.

Ved blandet last fjerner du matvarene som du ikke vil skal danne stekeskorpe/svor fra apparatet. Start så alternativet **Danne stekeskorpe**.

Hvis du har tilberedt matvarer i beholdere og det har samlet seg flytende fett under tilberedningen, må du bytte beholdere før du starter alternativet **Danne stekeskorpe**. Dermed reduserer du stekeos under dannelsen av feks svor.

Hvis matvaren etter skorpedannelse ikke har ønsket skorpe eller farge, velger du alternativet **Fortsett med tid**. Du kan da angi hvor lenge skorpedannelse på matvaren skal fortsette.

Rosastekte matvarer egner seg ikke for skorpedannelse. Det vil oppstå en grå rand under de høye temperaturene.

- 1. For å justere parameterne til alternativ **Danne stekeskorpe**, trykk på tasten:
- 2. Juster parametrene etter dine ønsker.

**>>** Når slutten av tilberedningen er nådd, starter tilberedningstrinnet **Danne stekeskorpe** automatisk.

### **5.5 Overvåke en intelligent tilberedning**

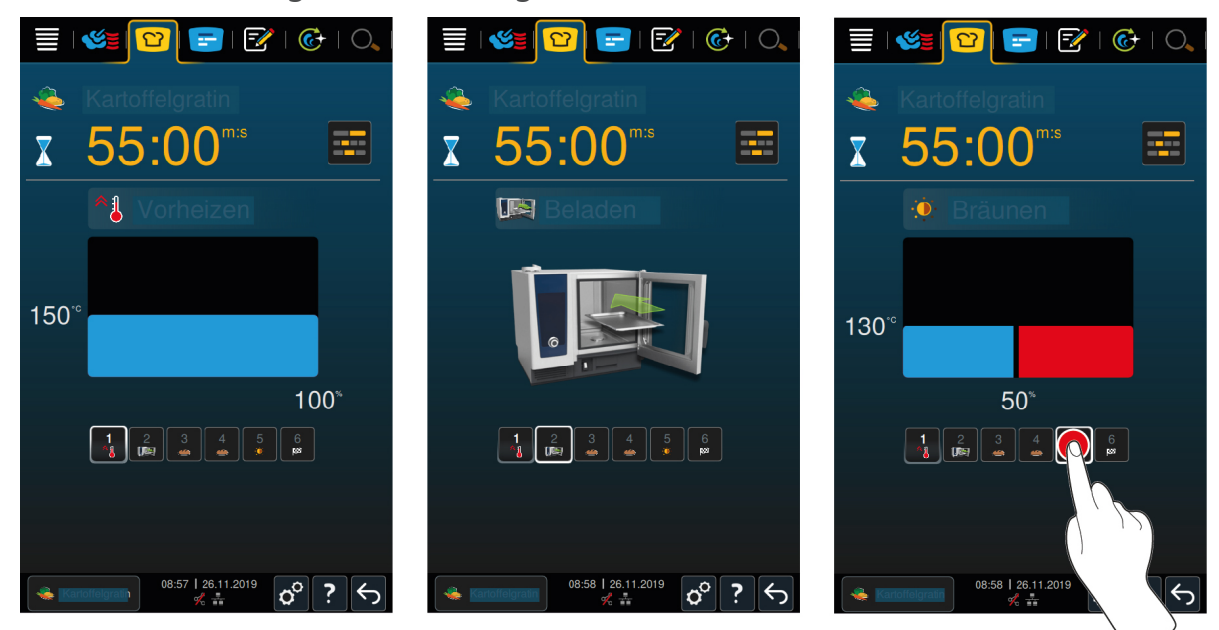

Hvis du har startet en intelligent tilberedning, endres skjermen i cockpit etter kort tid. Alle tilberedningstrinn under den intelligente tilberedningen vises her. Det aktive tilberedningstrinnet er markert. Fremtidige tilberedningstrinn er nedtonet. Når tilberedningstrinnet er fullført, vises neste tilberedningstrinn automatisk.

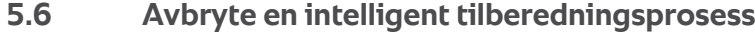

 $\sigma^{\circ}$  $\overline{\phantom{a}}$ 

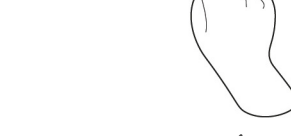

- 1. Trykk på tasten og hold den inne:  $\leftarrow$
- **>** Tilberedningen avbrytes. Startskjermen vises.

#### **5.7 Sortere en intelligent tilberedningsprosess**

I iCookingSuite kan du enten sortere de intelligente tilberedningsprosessene alfabetisk eller basert på bruksfrekvensen.

1. For å sortere intelligente tilberedningsprosesser alfabetisk, trykk på tasten:  $\frac{A}{2}$ 

2. For å sortere intelligente tilberedningsprosesser basert på bruk, trykk på tasten:

# **6 Manuell tilberedning**

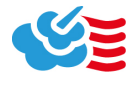

<span id="page-38-0"></span>Med de manuelle driftsmodusene støtter ditt iCombi Pro deg i ditt individuelle håndverk.

Ved å velge driftsmodus kan du stille inn klimaet og velge om du vil tilberede matvaren med damp, med varmluft eller med kombinasjonen av damp og varmluft. Dette gjør du ved å angi temperaturen i ovnsrommet, lufthastigheten og tilberedningstiden, og tar alle nødvendige avgjørelser uavhengig av hverandre. Dermed har du kontrollen på at maten er akkurat slik du vil ha den.

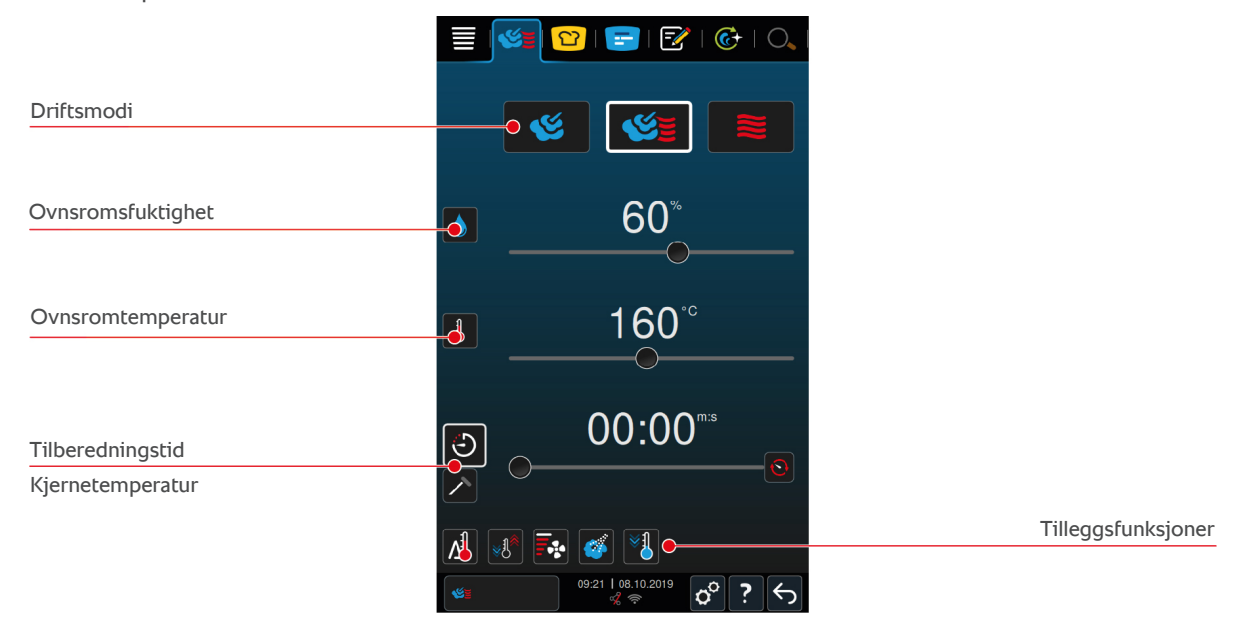

### **6.1 Tilpass tilberedningsresultatet etter dine egne ønsker**

### **6.1.1 Tilberedningsparametre**

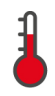

#### **Ovnstemperatur**

Med dette tilberedningparameteret angir du temperaturen i ovnsrommet. Hvis du under driftsmodus **Damp** angir temperaturen til kokepunktet vises følgende symbol:

Slik kan du se gjeldende fuktighet og steketemperatur i ovnsrommet:

- 1. Trykk på tasten og hold den inne:  $\frac{1}{2}$
- **>** Etter 10 sekunder vises den gjeldende ovnstemperaturen.
- 2. Slipp tasten for å gå tilbake til de innstilte parameterverdiene.

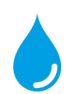

#### **Ovnsromsfuktighet**

Med dette tilberedningparameteret angir du fuktigheten i ovnsrommet.

- **F** I driftsmodus **Damp** er ovnsromsfuktigheten 100 % og kan ikke endres.
- <sup>n</sup> I driftmodusen **Kombinasjon av damp og varmluft** tilføres ekstra fuktighet til matvaren fra dampgeneratoren. Hvis den angitte ovnsromsfuktigheten blir overskredet, fjerner ovnen fuktighet til riktig nivå.
- <sup>n</sup> I driftsmodusen **Varmluft** tilføres ikke fuktigheten fra dampgeneratoren, men oppstår fra matvaren. Hvis den angitte ovnsromsfuktigheten blir overskredet, fjerner ovnen fuktighet til riktig nivå.

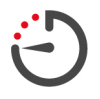

#### **Tilberedningstid**

Med dette tilberedningsparameteret angir du klokkeslettet der maten som skal tilberedes skal nå det ønskede sluttresultatet. Hvis du har stilt inn tilberedningstid er ikke tilberedningsparameteret **kjernetemperatur** tilgiengelig.

Alternativt kan du uavbrutt holde apparatet i gang med forhåndsinnstillingene du har gjort. Du bare aktiverer kontinuerlig drift.

1. Hvis du vil betjene apparatet ditt i kontinuerlig drift, trykker du enten på  $\mathcal{O}_n$  eller flytter tilberedningstiden helt til høyre til følgende melding vises: **Kontinuerlig drift**

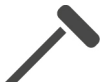

#### **Kjernetemperatur**

Med dette tilberedningsparameteret angir du hvor høy kjernetemperaturen i maten skal være. Hvis du har stilt inn kjernetemperatur er ikke tilberedningsparameteret **tilberedningstid** tilgjengelig.

### **6.1.2 Tilleggsfunksjoner**

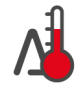

#### **Delta-T-tilberedning**

Med denne tilleggsfunksjonen tilberedes mat med en konstant forskjell mellom ovnsromstemperaturen og kjernetemperaturen. På grunn av den langsomme økningen av temperaturen i ovnsrommet, med konstant forskjell fra kjernetemperaturen, tilberedes maten sakte og meget skånsomt. Svinnet minimeres. Du kan velge en forskjell på mellom 20 °C og 60 °C. Etterpå må du stille inn ønsket kjernetemperatur.

Jo mindre forskjellen mellom temperaturen i ovnsrommet og kjernetemperaturen er, desto langsommere og mer skånsomt blir maten tilberedt. Jo høyere forskjellen mellom temperaturen i ovnsrommet og kjernetemperaturen er, desto raskere blir maten tilberedt.

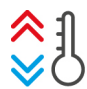

#### **Opprette klima**

Med denne funksjonen blir ovnsrommets temperatur justert til målverdien på en tilberedningsbane. Hvis du skifter fra en tilberedningsprosess til en annen, for eksempel fra grille til bake, blir ovnsrommet automatisk avkjølt. Hvis du skifter fra bake til grille blir ovnsrommet oppvarmet.

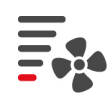

#### **Lufthastighet**

Med denne tilleggsfunksjonen angir du hastigheten til viftehjulet. Jo høyere valgt trinn, jo høyere lufthastighet. Velg et lavt trinn for små, sensible matvarer.

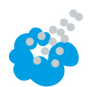

#### **Damptilførsel**

Med denne tilleggsfunksjonen sprøytes vann fra dampdysen på varmeelementet under tilberedningen. Overflaten på maten blir fuktet, dampen kondenserer og du får en knasende skorpe og optimal heving. Ovnsromstemperaturen må ligge mellom 30 – 260 °C.

- 1. Trykk på tasten og hold den inne:
- **>>** Så lenge du holder knappen inne, sprøytes det vann på viften fra dampdysen.

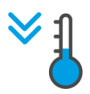

#### **Cool-Down-funksjon**

Hvis du har tilberedt matvarer med høye temperaturer og deretter trenger lavere ovnsromstemperatur, kan du bruke Cool Down-funksjonen til å kjøle ned ovnsromet.

- $\vee$  Luftplaten er korrekt låst.
- 1. Trykk på tasten:  $\frac{1}{2}$
- **>** Velg temperaturen som ovnsrommet skal nedkjøles til.
- 2. **ADVARSEL! Fare for skålding! Når du åpner ovnsromsdøren, strømmer varme dampskyer ut fra ovnsrommet.** Åpne ovnsdøren.
- **>> ADVARSEL! Fare for personskade! Når du åpner ovnsromsdøren, senkes ikke farten på viftehjulet. Du må ikke berøre det roterende viftehjulet.** Hastigheten til viftehjulet økes. Ovnsrommet blir avkjølt.

### **6.1.3 Anmodninger og informasjon**

Under tilberedningen vises de samme anmodningene og [informasjonen \[](#page-34-0)[}](#page-34-0) [35\]](#page-34-0) som på smarte tilbereningsprosesser.

## **6.2 Damp**

### **6.2.1 Ovnsromsklima og temperaturområde**

<span id="page-40-0"></span>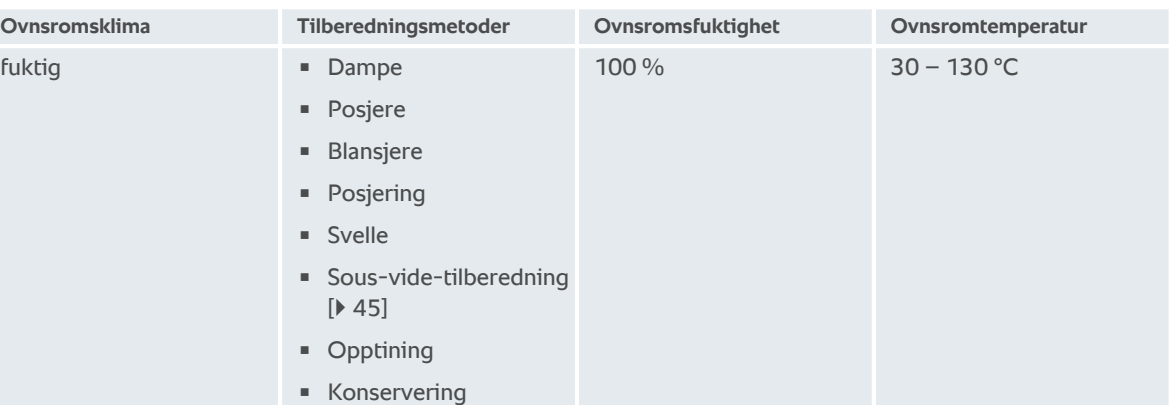

## **6.2.2 Tilberede mat med damp**

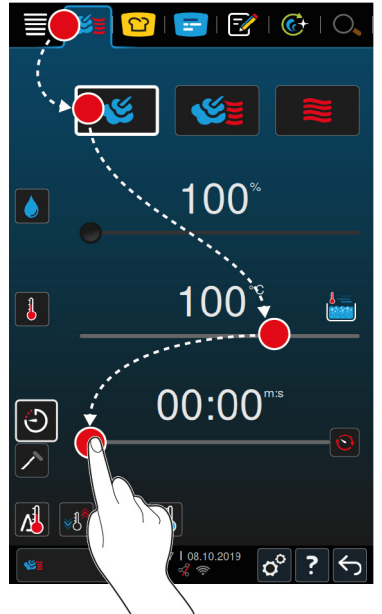

- 1. Trykk på tasten i menylinjen:
- 2. Trykk på tasten:
- **>** Apparatet forvarmes.
- 3. Still inn ønsket ovnstemperatur.
- 4. Trykk på knappen for å justere tilberedningstid:  $\bigodot$
- 5. Still inn tilberedningstid.
- 6. Trykk på knappen for å tilberede mat med kjernetemperatur:  $\triangle$
- 7. Still inn kjernetemperaturen.
- **>** Når den innstilte ovnstemperaturen er nådd, blir du bedt om å laste inn i apparatet.
- 8. Last inn i apparatet.
- **>>** Tilberedningen fortsetter. Når tilberedningstiden er utløpt eller kjernetemperaturen er nådd, vil du høre et signal som ber deg sjekke om maten har nådd ønsket resultat.

# **6.3 Kombinasjon av damp og varmluft**

### **6.3.1 Ovnsromsklima og temperaturområde**

<span id="page-41-0"></span>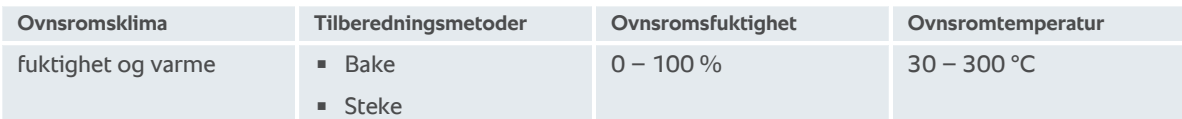

Hvis ovnstemperaturen ligger høyere enn 260 ° C i 30 minutter, reduseres temperaturen automatisk til 260 ° C hvis du ikke bruker apparatet innenfor dette tidsrommet. Hvis du foretar en aktiv handling innen disse 30 minuttene, for eksempel åpner ovnsdøren, vil ovnsromstemperaturen holde seg over 260 °C i nye 30 minutter.

## **6.3.2 Tilberede matvarer i en kombinasjon av damp og varmluft**

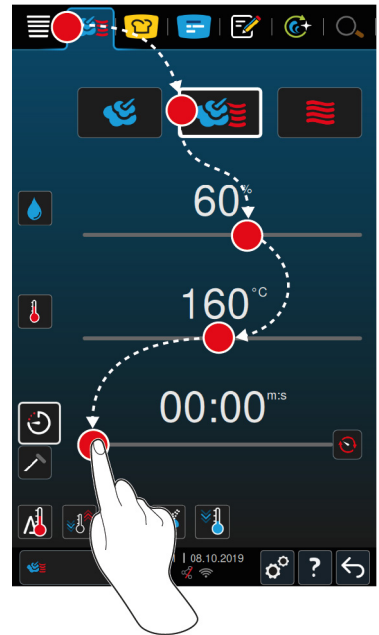

1. Trykk på tasten i menylinien:

- 2. Trykk på tasten:
- **>** Apparatet forvarmes.
- 3. Still inn ønsket fuktighetsnivå.
- 4. Still inn ønsket ovnstemperatur.
- 5. Trykk på knappen for å justere tilberedningstid:
- 6. Still inn tilberedningstid.
- 7. Trykk på knappen for å tilberede mat med kjernetemperatur:  $\triangle$
- 8. Still inn kjernetemperaturen.
- **>** Når den innstilte ovnstemperaturen er nådd, blir du bedt om å laste inn i apparatet.
- 9. Last inn i apparatet.
- <span id="page-41-1"></span>**>>** Tilberedningen fortsetter. Når tilberedningstiden er utløpt eller kjernetemperaturen er nådd, vil du høre et signal som ber deg sjekke om maten har nådd ønsket resultat.

## **6.4 Varmluft**

#### **6.4.1 Ovnsromsklima og temperaturområde**

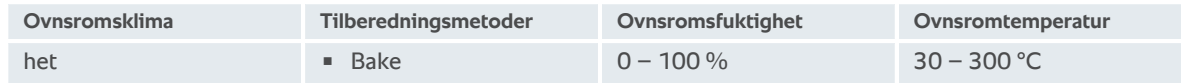

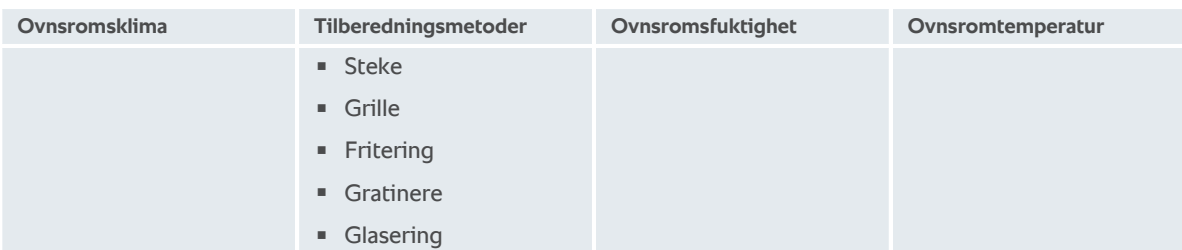

Hvis ovnstemperaturen ligger høyere enn 260 ° C i 30 minutter, reduseres temperaturen automatisk til 260 ° C hvis du ikke bruker apparatet innenfor dette tidsrommet. Hvis du foretar en aktiv handling innen disse 30 minuttene, for eksempel åpner ovnsdøren, vil ovnsromstemperaturen holde seg over 260 °C i nye 30 minutter.

## **6.4.2 Tilberede matvarer i varmluft**

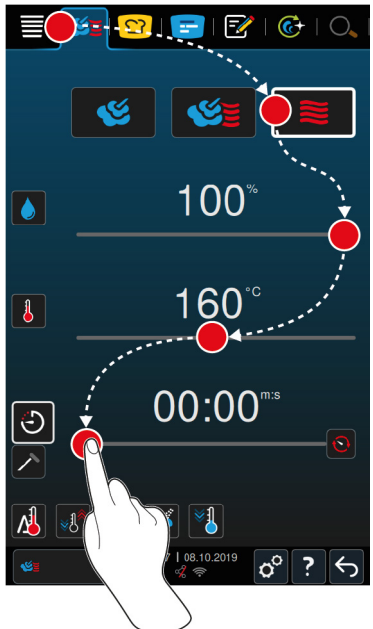

1. Trykk på tasten i menylinjen:

- 2. Trykk på tasten:  $\geq$
- **>** Apparatet forvarmes.
- 3. Still inn ønsket ovnstemperatur.
- 4. Trykk på knappen for å justere tilberedningstid:  $\bigodot$

 $\boxed{\mathbf{c}^{\circ}$  ?

- 5. Still inn tilberedningstid.
- 6. Trykk på knappen for å tilberede mat med kjernetemperatur:  $\triangle$
- 7. Still inn kjernetemperaturen.
- **>** Når den innstilte ovnstemperaturen er nådd, blir du bedt om å laste inn i apparatet.
- 8. Last inn i apparatet.
- **>>** Tilberedningen fortsetter. Når tilberedningstiden er utløpt eller kjernetemperaturen er nådd, vil du høre et signal som ber deg sjekke om maten har nådd ønsket resultat.

### **6.5 Avbryte manuell tilberedning.**

- 1. Trykk på tasten og hold den inne:  $\leftarrow$
- **>** Tilberedningsprosessen avbrytes. Startskjermen vises.

# **7 Sous-vide-tilberedning**

<span id="page-44-0"></span>Under sous-vide-tilberedning blir matvaren forberedt, krydret, marinert eller brunet og deretter vakuumpakket i en sous vide-pose og tilberedt. Slik kan du produsere mat med særpreget smak, bevare de naturlige fargene, verdifulle vitaminer og redusere tilberedningssvinnet gjennom skånsom tilberedning. Etter tilberedningen må maten kjøles ned. Før servering varmes maten opp igjen i pose, tas deretter ut av posen og fullføres etter eget ønske avhengig av retten.

Sous-vide-tilberedning egner seg spesielt for følgende bruksområder:

 $Cov<sub>1</sub>$  Cook and Chill

Produser rettene sentralt i et produksjonskjøkken, og lever deretter rettene til satellittkjøkkenet. Slik unngår du kostbar overproduksjon ved bare å gjøre ferdig rettene du faktisk trenger.

 $Roms$ ervice

Produser rettene eller enkeltkomponenter, avkjøl dem og fullfør dem etter bestilling. Dette betyr at selv ufaglært kjøkkenpersonell kan servere gjestene dine hele døgnet.

<sup>n</sup> Dietter og lette måltider

Produser sunne retter skånsomt og behold naturlig smak og aroma. Tilsetningen av aromater gir også usaltede retter rik smak.

# **8 Tilberedning ved lav temperatur**

Tilberedning av store kjøtt- og fjørfeprodukter krever mye tilsyn og mange års erfaring. I tillegg er apparatene dine blokkert i mange timer. Med tilberedningssystemet ditt takler du enkelt disse utfordringene: Stek, kok eller småkok matvarer som skal tilberedes sakte og ved lave temperaturer i perioder med lav produksjon, for eksempel på ettermiddagen eller i serveringsfrie perioder. Slik kan du bruke apparatet ditt optimalt i opptil 24 timer i døgnet. Og hvis du tilbereder matvarer over natten, kan du spare strøm ved å utnytte nattpriser.

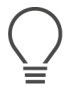

#### **TIPS**

Hvis strømmen faller ut under tilberedning med lav temperatur, avbrytes tilberedningsbanen. Hvis strømbruddet varer under 15 minutter, fortsetter tilberedningsbanen. Hvis strømbruddet varer mer enn 15 minutter, kobles apparatet over i ventemodus etter strømbruddet. Du må starte tilberedningsbanen på nytt for å gjøre maten ferdig.

# **9 Finishing**

Ved hjelp av Finishing skiller du produksjon av maten din fra servering, og skaper dermed plass til de viktigste tingene innen matlagingen: Planlegging, menydesign eller kreativ servering. Kvalitetstap mens du holder maten varm minimeres og sikrer den perfekte matkvaliteten.

- Du fullfører bare de rettene du trenger for øyeblikket og kan reagere avslappet hvis gjesteantallet endres.
- Unngå mas og stress ved anretningen med kortere produksjons- og serveringstider.
- Reduser personalkostnader gjennom effektiv tidsplan og kortere avstand til gjesten.
- Gjennomfør flere arrangementer samtidig og øk kapasiteten din uten ekstra kostnader.

Med Finishing kan du produsere perfekt matkvalitet med stor varasjon, enten du driver restaurant, hotell eller institusjonskjøkken:

■ Finishing i Restaurant

Akkurat når du trenger maten fullfører du den med Finishing.

**Finishing i Hotell** 

Tallerken-Finishing er spesielt godt egnet hvis du skal klargjøre mange tallerkener for servering samtidig, som under konferanser, bryllup eller catering.

■ Finishishing i Institusjonskjøkken

Beholder-Finishing er spesielt egnet hvis du vil tilby et stort utvalg av retter i store mengder ved servering.

### **9.1 Innstille tallerkenvekt à la carte**

<span id="page-46-0"></span>Før du starter Finishing må du angi vekten på en tom tallerken. Ved hjelp av denne informasjonen vil apparatet justere tilberedningstrinnene slik at du oppnår et ideelt Finishing-resultat og fuktighet ikke kondenserer på tallerkenene.

- 1. Trykk på tasten:  $\sigma^{\circ}$
- 2. Trykk på tasten: **Tilberede**
- 3. Trykk på tasten: **Tallerkenvekt à la carte**
- 4. Velg en av følgende verdier:
- $\sqrt{700}$  g
- $= 700$  g 899 g
- $900a 1099a$
- $\sqrt{ }$  >1100 g

#### **9.2 Innstille tallerkenvekt bankett**

<span id="page-46-1"></span>Før du starter Finishing må du angi vekten på en tom tallerken. Ved hjelp av denne informasjonen vil apparatet justere tilberedningstrinnene slik at du oppnår et ideelt Finishing-resultat og fuktighet ikke kondenserer på tallerkenene.

- 1. Trykk på tasten:  $\sigma^o$
- 2. Trykk på tasten: **Tilberede**
- 3. Trykk på tasten: **Tallerkenvekt bankett**
- 4. Velg en av følgende verdier:
- $\sqrt{700}$  g
- $100 q 899 q$
- $900 q 1099 q$
- $\sqrt{1100}$  g

# **10 iProductionManager**

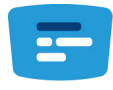

IProductionManager organiserer hele produksjonsprosessen smart og fleksibelt. Dette inkluderer hvilke produkter som kan tilberedes sammen, den optimale tilberedningsrekkefølgen av maten og overvåking av tilberedningsprosessene.

iProductionManager minner deg på når en rett må lastes eller tas ut av ovnen. Du kan bestemme om rettene skal energioptimaliseres, tidsoptimaliseres eller tilberedes til en bestemt sluttid. Tilsvarende ordner iProductionManager tilberedningssekvensen av rettene på en intelligent måte. For deg betyr dette at du alltid har full oversikt uten overvåking, men med høy effektivitet i produksjonen av rettene.

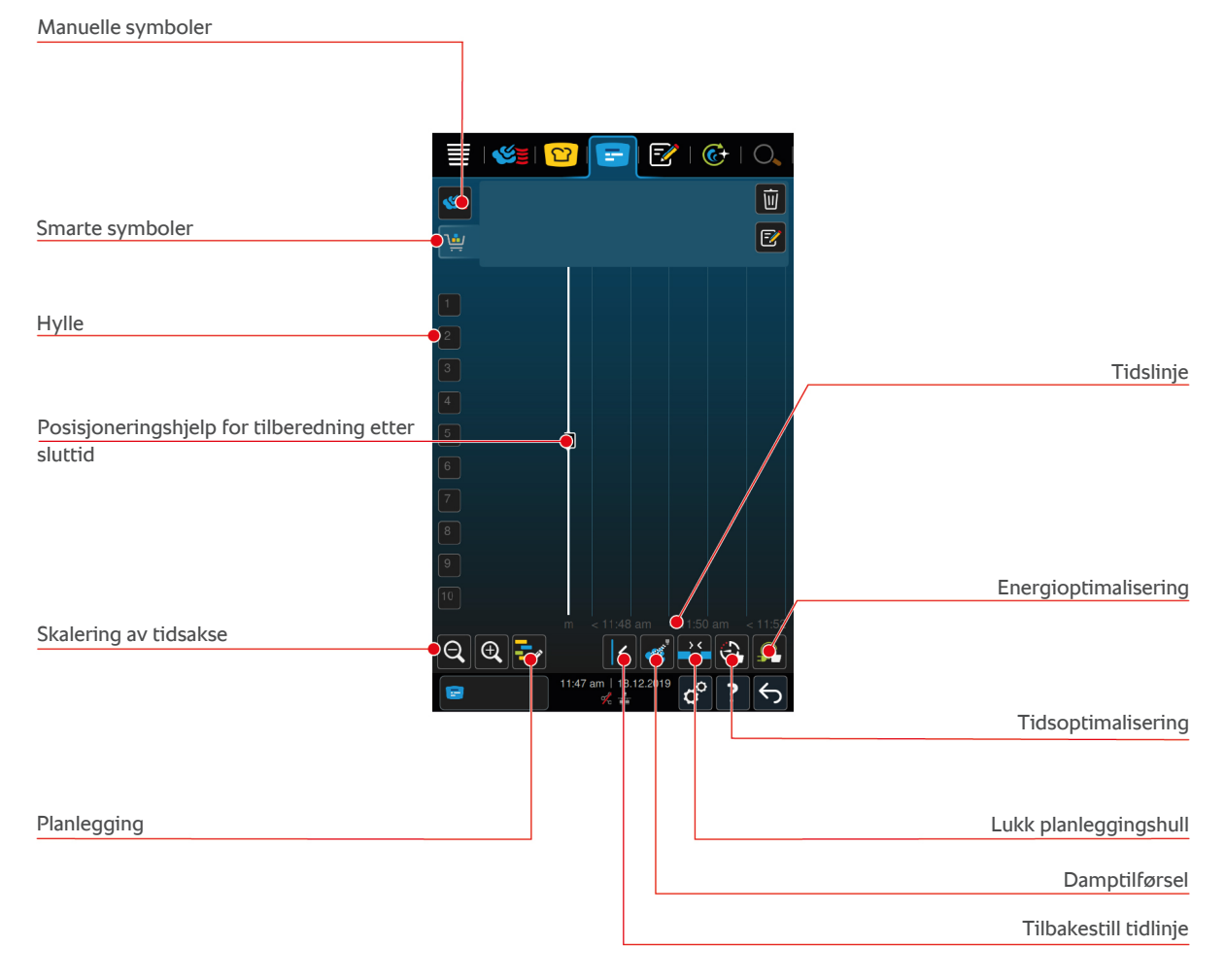

### **10.1 Opprette manuelle symboler**

<span id="page-47-0"></span>Du kan legge til manuelle kvitteringer til iProductionManager. Du stiller først inn klimaet, og velger deretter om symbolet skal opprettes ved hjelp av tilberedningstid eller kjernetemperatur. Vær oppmerksom på: Hvis du tilbereder mat med den integrerte kjernetemperaturføleren, kan du samtidig bare plassere et manuelt kjernetemperatur-symbol på tidsaksen.

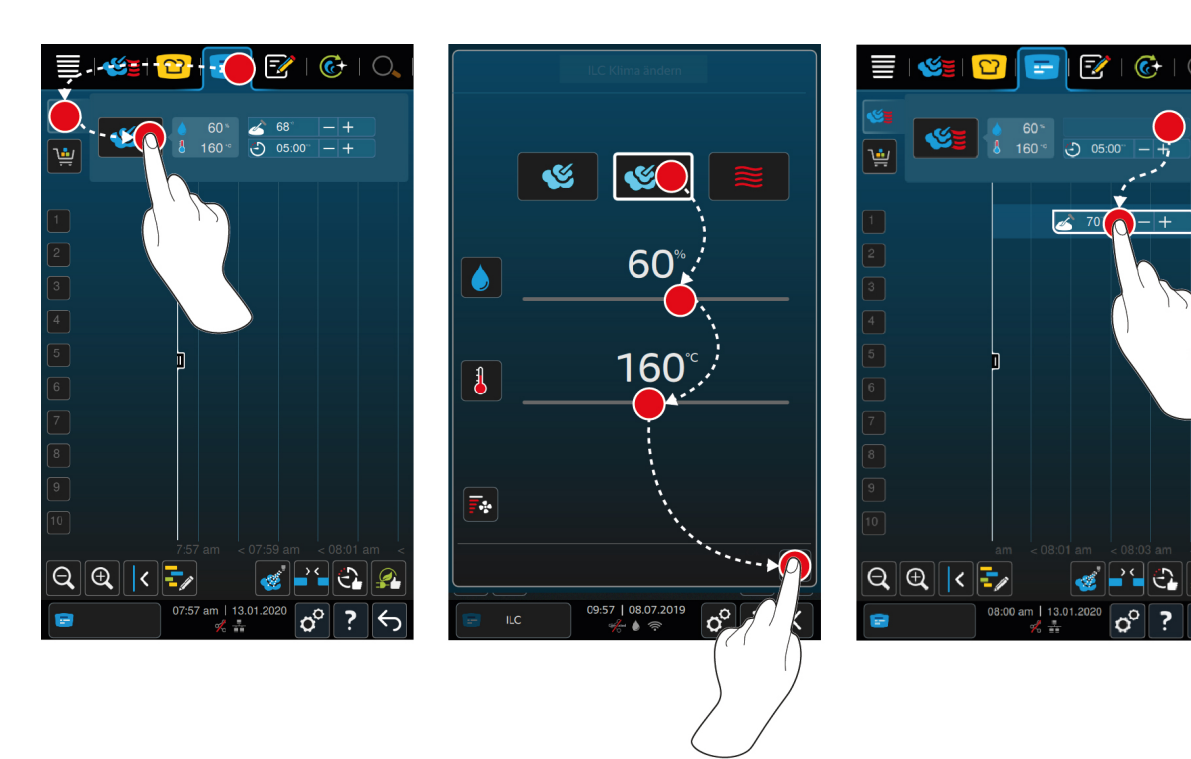

- 1. Trykk på tasten i menylinjen:
- 2. Trykk på tasten:
- 3. Velg modus, [Damp \[](#page-40-0) $\blacktriangleright$  [41\]](#page-40-0) , [Kombinasjon av damp og varmluft \[](#page-41-0) $\blacktriangleright$  [42\]](#page-41-1)  $\leq$  eller [Varmluft \[](#page-41-1) $\blacktriangleright$  42]  $\leq$
- 4. Juster Tilberedningsparametere etter eget ønske. Du kan også stille inn hastigheten på viftehjulene. For å gjøre dette, trykk på tasten:  $\overline{\mathbb{F}}$ :
- 5. For å lagre endringene dine, trykker du på tasten:  $\checkmark$
- 6. Hvis du vil øke eller senke kjernetemperaturen eller forlenge eller forkorte steketiden, kan du vri på det sentrale innstillingshjulet eller trykke på tastene:  $+$  eller  $-$
- 7. Trykk gjentatte ganger på tasten til ønsket innstilling er nådd.
- **>>** [Nå kan du plassere symbolene \[](#page-51-0)[}](#page-51-0) [52\].](#page-51-0)

## **10.2 Opprette varekurver**

<span id="page-48-0"></span>Du kan sende handlekurver som allerede er opprettet til iProductionManager fra [Programmeringsmodus \[](#page-62-0)[}](#page-62-0) [63\]](#page-62-0) eller opprette dine egne varekurver i iProductionManager.

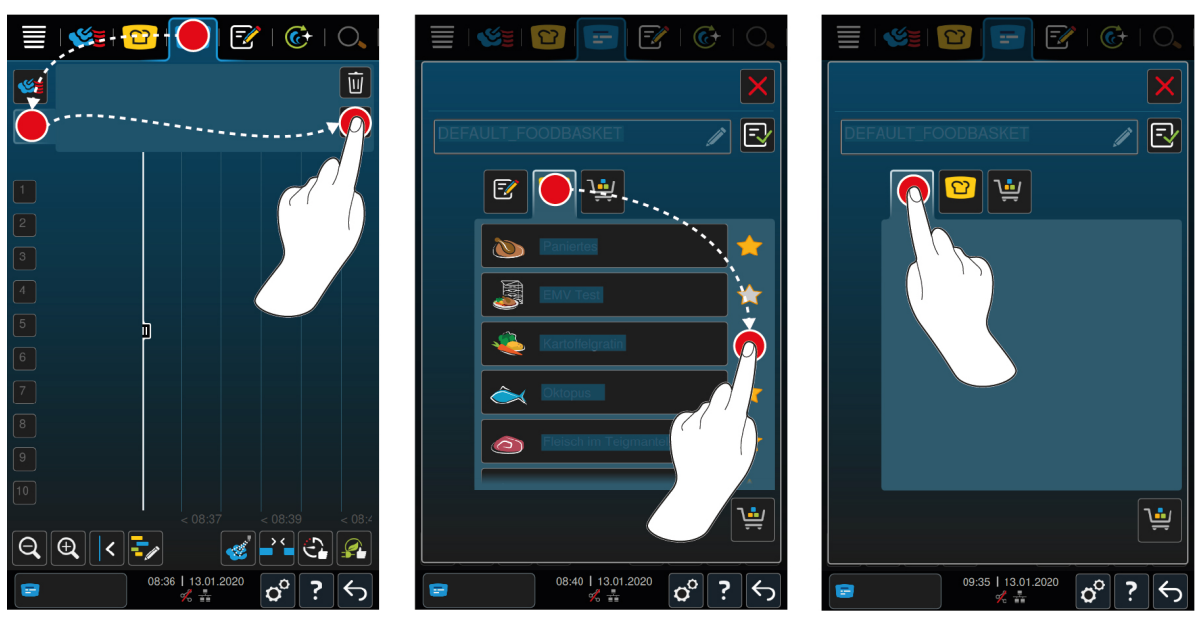

- 1. Trykk på tasten i menylinjen:
- 2. Trykk på tasten:
- 3. Trykk på tasten: F
- 4. For å legge til intelligente tilberedningsprosesser i handlekurven, trykk på tasten:  $\Omega$
- **>** Alle intelligente tilberedningsprosesser vises.
- 5. Bla gjennom listen og trykk på ønsket tilberedning.
- > Tilberedningen blir merket med **og lagt til varekurven.**
- 6. For å legge til programmer fra programmeringsmodus i varekurven, trykk på tasten:  $\sqrt{2}$
- **>** Alle lagrede programmer vises.
- 7. Bla gjennom listen og trykk på ønsket program.
- **>** Programmet blir merket med **og** lagt til varekurven.
- 8. For å gi varekurven et navn trykker du på tasten:

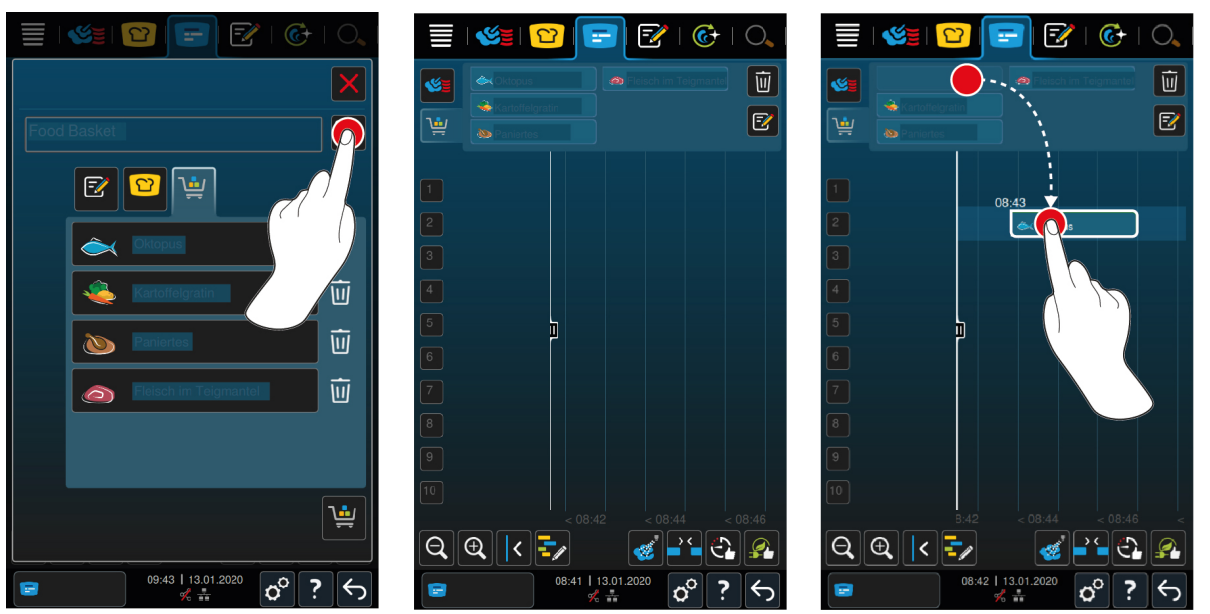

- 9. For å lagre varekurven permanent, trykk på tasten:  $\exists \nabla$
- **>>** Varekurven vises i programlisten for programmeringsmodus. [Nå kan du plassere symbolene \[](#page-51-0)[}](#page-51-0) [52\]](#page-51-0).
- **>>** Mer informasjon om varekurver finner du her: [Redigere og slette programmer \[](#page-62-1)[}](#page-62-1) [63\]](#page-62-1)

## **10.3 Redigere symboltavlen**

<span id="page-50-0"></span>Du kan legge til hvilken som helst smart tilberedningsprosess eller program du ønsker på symboltavlen. Hvis du ikke lagrer varesammensetningen som en varekurv, blir kvitteringstavlen overskrevet når du laster opp en ny varekurv.

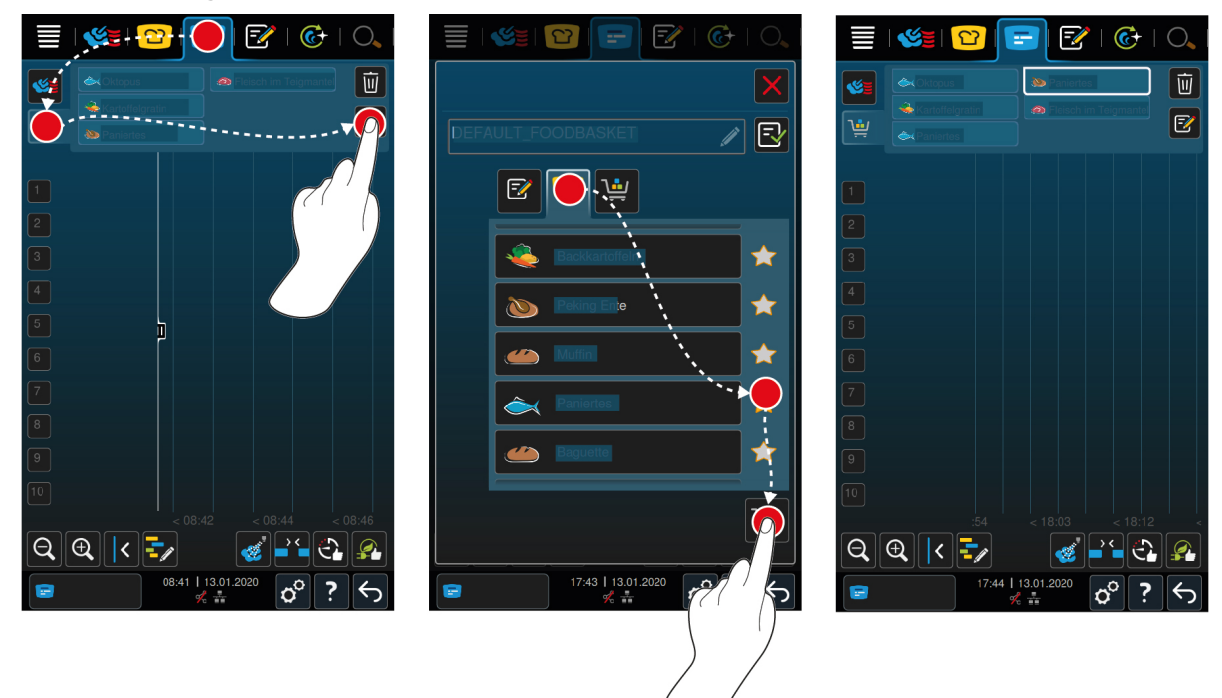

**iProductionManager**

- $\vee$  Du har sendt en varekurv fra programmeringsmodus til iProductionManager.
- 1. Trykk på tasten: FA
- 2. For å legge til intelligente tilberedningsprosesser i handlekurven, trykk på tasten:  $\Omega$
- **>** Alle intelligente tilberedningsprosesser vises.
- 3. Bla gjennom listen og trykk på ønsket tilberedning.
- > Matlagingsbanen blir merket med **og lagt til varekurven**.
- 4. For å legge til programmer fra programmeringsmodus i varekurven, trykk på tasten:  $\sqrt{2}$
- **>** Alle lagrede programmer vises.
- 5. Bla gjennom listen og trykk på ønsket program.
- > Programmet blir merket med **og lagt til varekurven.**
- 6. Trykk på tasten:
- **>>** De intelligente tilberedningsprosessene eller programmene vises på symboltavlen. [Nå kan du plassere](#page-51-0) [symbolene \[](#page-51-0) $\blacktriangleright$  [52\].](#page-51-0)

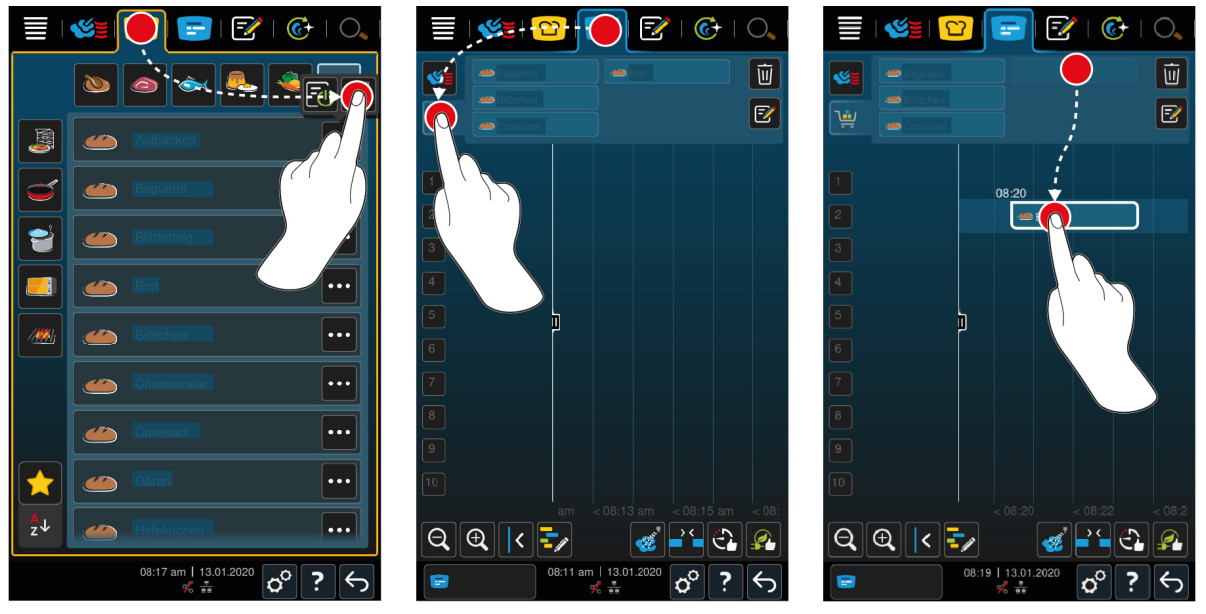

**iCookingSuite og programmeringsmodus**

- 1. For å sende en intelligent tilberedningsprosess fra iCookingSuite til iProductionManager, trykk på tasten i menylinjen: 0
- 2. Trykk på tasten bak ønsket tilberedningsprosess: •••
- 3. Trykk på tasten:  $\sqrt{2}$
- 4. Hvis du vil sende en tilberedningsprosess fra programmeringsmodus til iProductionManager, trykker du på tasten i menylinjen: F
- 5. Trykk på tasten bak ønsket tilberedningsprosess:
- 6. Trykk på tasten:
- 7. Trykk på tasten i menylinjen:  $\boxed{=}$
- 8. Trykk på tasten:
- **>** De smarte tilberedningsprosessene vises på symboltavlen. [Nå kan du plassere symbolene \[](#page-51-0)[}](#page-51-0) [52\]](#page-51-0).

#### **10.4 plassere symboler**

- <span id="page-51-0"></span> $\vee$  Du har utformet [manuelle symboler \[](#page-47-0) $\triangleright$  [48\],](#page-47-0) [varekurver \[](#page-48-0) $\triangleright$  [49\]](#page-48-0) eller en [symboltavle \[](#page-50-0) $\triangleright$  [51\].](#page-50-0)
- 1. Dra et symbol til ønsket hyllenivå.
- **>** For bedre orientering blir hyllenivået du vil plassere symbolet på uthevet i blått. Som en ekstra støtte vises tiden på symbolet.
- **>** Hvis hyllenivået er merket med gult eller rødt, kan du ikke plassere symbolet uten å flytte de allerede plasserte symbolene. Mer informasjon finner du her [Kombinasjonstesting \[](#page-52-0)[}](#page-52-0) [53\]](#page-52-0) og [plasseringslogikk \[](#page-52-1)[}](#page-52-1) [53\]](#page-52-1)
- 2. Hvis du har plassert flere symboler, kan du skalere tidslinjen for å få oversikt. For å gjøre dette, trykk på tasten:  $\Theta$

Følgende alternativer er tilgjengelige for å optimalisere plasseringen av symboler:

- [Lukk planleggingshull \[](#page-52-2)▶ [53\]](#page-52-2)
- $\blacksquare$  [Tidsoptimalisering \[](#page-53-0) $\blacktriangleright$  [54\]](#page-53-0)
- $\blacksquare$  [Energioptimalisering \[](#page-54-0) $\blacktriangleright$  [55\]](#page-54-0)
- $\blacksquare$  [Tilberedning med tidsramme \[](#page-55-0) $\blacktriangleright$  [56\]](#page-55-0)

Hvis du plasserer symbolet på sanntid, vises en vertikal gul eller blå stolpe:

- En gul stolpe indikerer at ovnsrommet varmes opp.
- En blå stolpe indikerer at kokeplassen blir avkjølt ved hjelp av Cool-Down-funksjonen.
- Stolpens bredde indikerer hvor lang tid oppvarmingen eller nedkjølingen tar.

Når ønsket temperatur er nådd, blir du bedt om å laste inn apparatet. Symbolet vises ved siden av hyllenivået .

Etter at du har lastet apparatet, viser hyllenivået hvor lenge matvaren må stå i ovnsrommet.

Når tilberedningsprosessen som symbolet viset er ferdig, blir du bedt om å laste ut av apparatet. Symbolet vises ved siden av hyllenivået **II**. Tilberedningstiden står på 00:00.

#### **10.4.1 Kombinasjonstest**

<span id="page-52-0"></span>For hvert symbol du vil plassere i iProduction Manager, blir det sjekket om det nye symbolet samsvarer med allerede plasserte symboler og kan plasseres på valgt tid. Symbolene skilles ut basert på følgende 3 verdier og sjekkes uavhengig av hverandre:

- <sup>n</sup> Hvert symbol er tilordnet en driftsmodus. Det blir kontrollert om driftsmodusene passer sammen.
- <sup>n</sup> Hvert symbol er tilordnet en ovnsromstemperatur. Det blir kontrollert om ovnsromstemperaturene passer sammen.
- <sup>n</sup> Alle driftsmoduser er tilordnet en ovnsromsfuktighet. Det blir kontrollert om ovnsromfuktighetsnivåene passer sammen.

Både manuelle driftsmoduser og intelligente matlagingsbaner testes for kombinasjonsevnen. Du kan bare kombinere matlagingsbaner som tilberedes i samme klima. Tilberedningsprosesser som foregår gjennom forskjellige klimaer, som tilberedning med lav temperatur, kan ikke kombineres med andre symboler.

### **10.4.2 Plasseringslogikk**

<span id="page-52-1"></span>Basert på kombinasjonstesten bestemmer iCombi Pro på hvilket sted symbolet skal plasseres. Avhengig av utfallet av testen, blir symbolene plassert optimalt i iProductionManager. iProductionManager signaliserer ved en farget markering av hyllenivåene om et nytt symbol har effekt på allerede plasserte symboler:

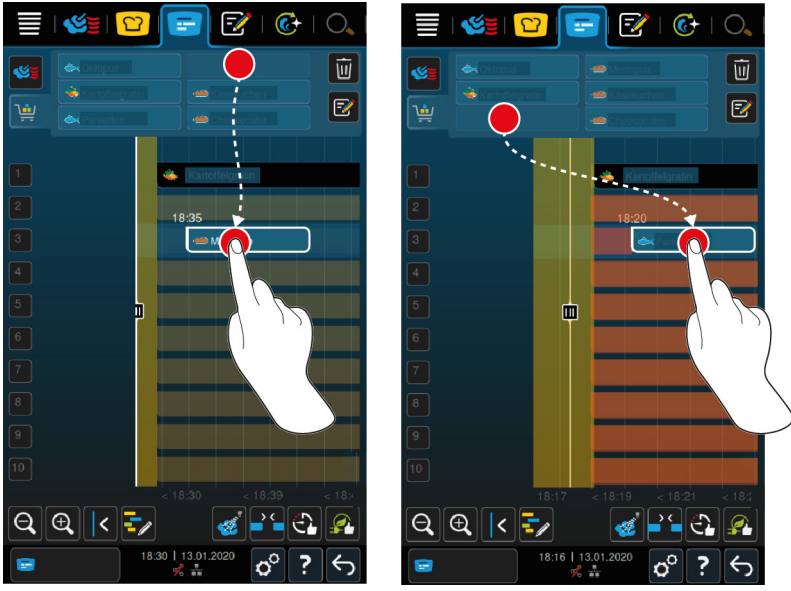

- <sup>n</sup> Hvis hyllenivåene er merket med gult, kan du plassere et symbol , men andre allerede plasserte symboler flyttes.
- <sup>n</sup> Hvis bakgrunnen er rød, kan du ikke plassere kvitteringen fordi en kvittering allerede er under behandling.

Hvis du flytter et symbol, flyttes hele blokken der symbolet ble plassert etter kombinasjonstesten.

### **10.4.3 Lukk planleggingshull**

<span id="page-52-2"></span>Du kan la apparatet ditt automatisk lukke tidshullene som oppstår når du plasserer symboler på tvers av alle hyllenivåer.

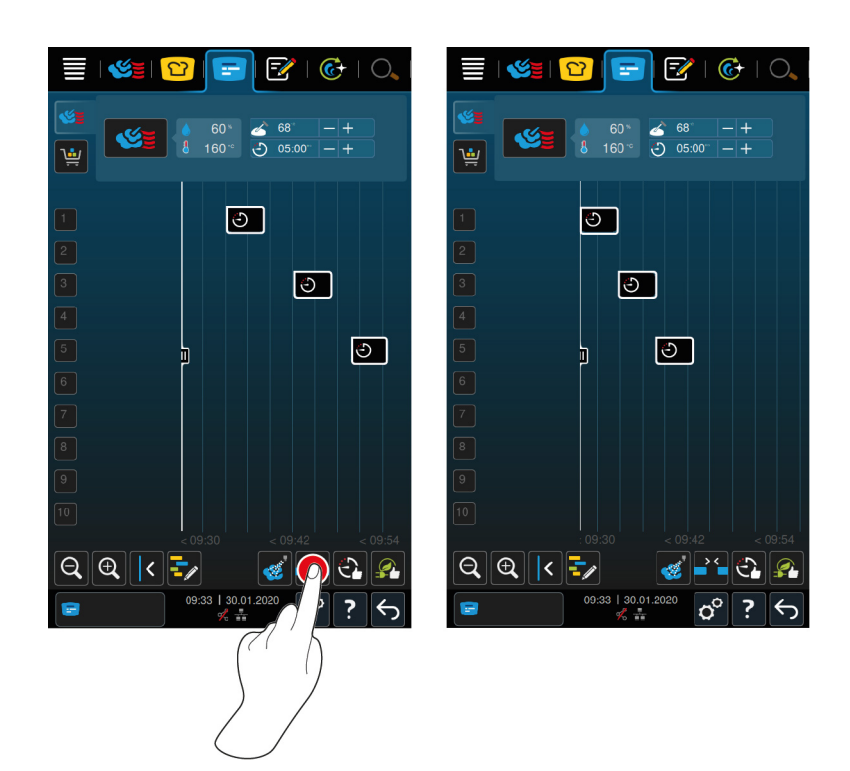

- $\vee$  Du har opprettet og plassert symboler.
- 1. Trykk på tasten: 25
- **>** Du vil bli spurt om du virkelig vil lukke planleggingshullene. **MERK! Handlingen kan ikke tilbakestilles.**
- 2. Bekreft spørsmålet med: **OK**
- **>>** Tidslukene mellom symbolene er lukket. Plasseringen av symbolene i forhold til hverandre opprettholdes. Plasseringen av symbolene på tidslinjen kan forskyves.

### **10.4.4 Tidsoptimalisering**

<span id="page-53-0"></span>Du kan få optimalisert symboler automatisk som du alt har plassert i iProdctionManager iCombi Pro på en slik måte at maten tilberedes i en optimal sekvens og at tidshullene lukkes. Den kronologiske rekkefølgen og plasseringen på sokkelnivåene beholdes.

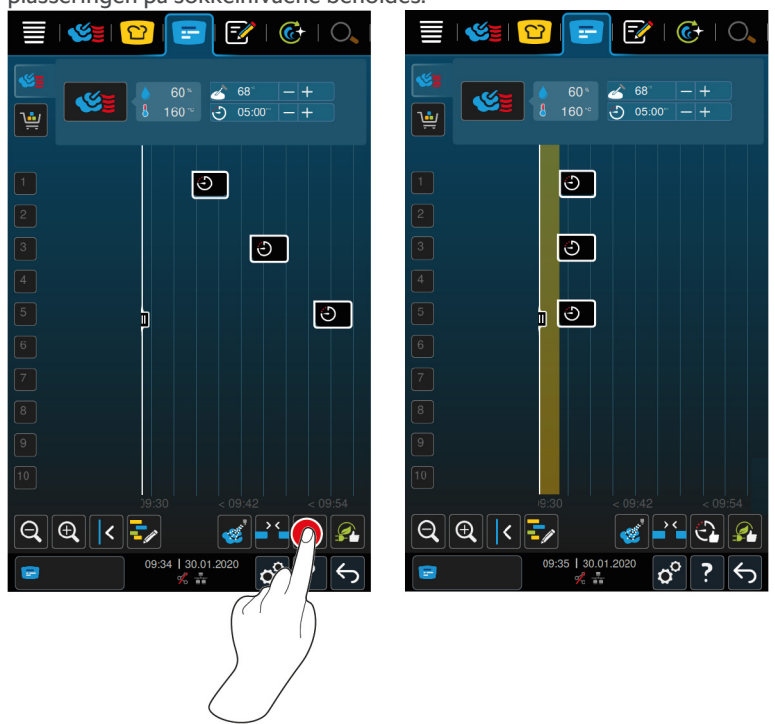

- $\vee$  Du har opprettet og plassert symboler.
- 1. Trykk på tasten:  $\mathbb{C}$
- **>** Du vil bli spurt om hvorvidt tidshullet virkelig skal lukkes. **MERK! Handlingen kan ikke tilbakestilles.**
- 2. Bekreft spørsmålet med: **OK**
- **>>** Avhengig av [Kombinasjonstesten \[](#page-52-0)[}](#page-52-0) [53\]](#page-52-0) blir symbolene plassert på nytt.

### **10.4.5 Energioptimalisering**

<span id="page-54-0"></span>Du kan la iProductionManager automatisk optimalisere symboler som du allerede har plassert i iProductionManager iCombi Pro, slik at maten tilberedes optimalt med tanke på energi. Apparatutnyttelsen kan dermed optimaliseres og du sparer energi. Vær oppmerksom på at rekkefølgen på symbolene kan endre seg.

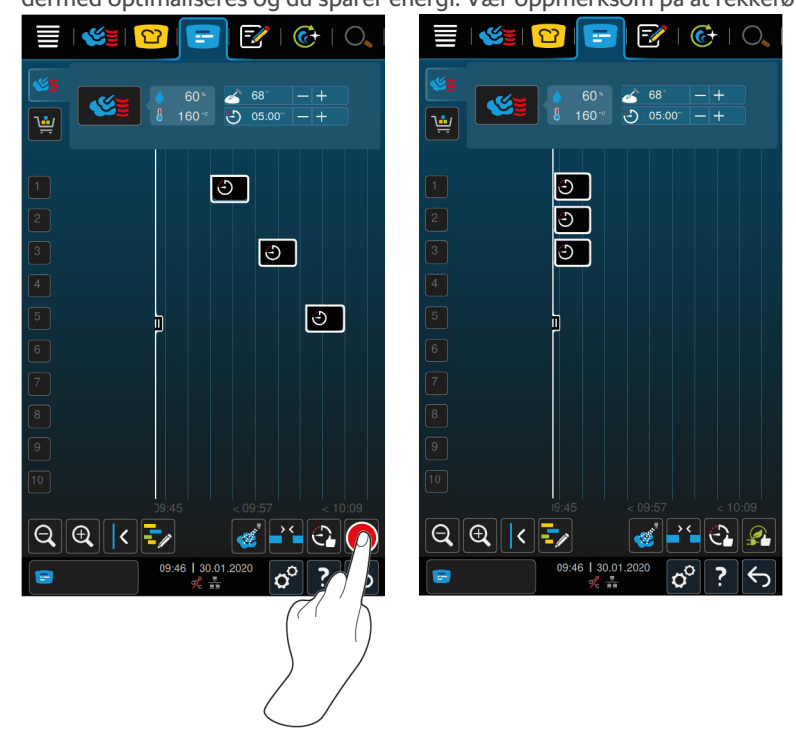

- $\vee$  Du har opprettet og plassert symboler.
- 1. Trykk på tasten:
- **>** Du vil bli spurt om symbolene virkelig skal ordnes på en energioptimalisert måte. **MERK! Handlingen kan ikke tilbakestilles.**
- 2. Bekreft spørsmålet med: **OK**
- **>>** Avhengig av [Kombinasjonstesten \[](#page-52-0)[}](#page-52-0) [53\]](#page-52-0) blir symbolene plassert på nytt.

## **10.5 Redigere og slette symboler**

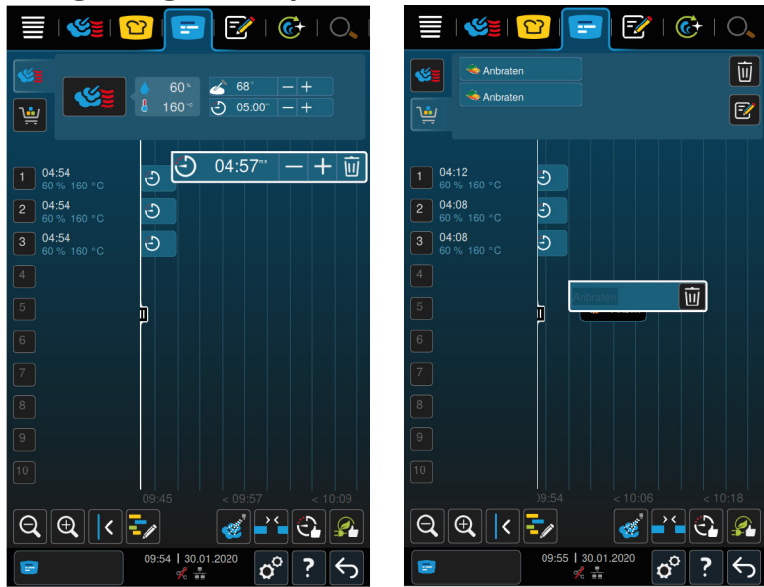

#### **Manuelle symboler**

Hvis du har plassert et manuelt symbol, kan du deretter forlenge enten kjernetemperaturen eller tilberedningstiden. Du kan ikke redigere det angitte klimaet.

- 1. Trykk på symbolet.
- **>** Innstillingene for symbolene vises.
- 2. Hvis du vil øke eller senke kjernetemperaturen eller forlenge eller forkorte steketiden, kan du trykke på  $t$ astene:  $+$  eller  $-$
- 3. For å slette symboler trykker du på tasten:  $\overline{\mathfrak{m}}$

#### **Intelligente symboler og programmer**

Hvis du har plassert et intelligent symbol eller program, kan du ikke endre innstillingene etterpå. Du kan bare slette symbolet.

1. For å slette symboler trykker du på tasten:  $\overline{\mathbf{u}}$ 

#### **10.6 Tilberedning med tidsramme**

<span id="page-55-0"></span>I iProductionManager kan du planlegge måltider slik at tilberedningen av maten starter samtidig eller at maten er ferdig samtidig. Du kan utføre denne planleggingen både på nåværende tidspunkt og for fremtiden. For å gjøre dette plasserer du symboler foran eller bak posisjoneringshjelpen. Når du starter iProductionManager, markerer posisjoneringshjelpen det i sanntid. Hvis du flytter posisjoneringshjelpen til høyre, endrer du tidsaksen inn i fremtiden.

- 1. Trykk på tasten i menylinjen:  $\mathbf{F}$
- 2. Dra posisjoneringshjelpen til ønsket tidspunkt på tidsaksen. Hvis du flytter plasseringshjelpen til høyre side av displayet, flyttes tidsaksen til fremtiden.
- 3. Plasser ønskede symboler til høyre eller venstre for plasseringshjelpen.
- **>** Hvis du plasserer et symbol til venstre for plasseringshjelpen, plasseres avslutningen av symbolet på dette tidspunktet. Rettene dine blir ferdig tilberedt til samme tid.
- **>** Hvis du plasserer en symbolet til høyre for plasseringshjelpen, plasseres starten på symbolet på dette tidspunktet. Tilberedningen av maten starter samtidig.

### **10.7 Planlegging**

Med planleggingsfunksjonen til iProductionManager, trenger du bare å plassere symbolene én gang slik at du når som helst kan hente dem opp.

Det er ikke mulig å lagre symboler som allerede er behandlet som planlegging.

<sup>n</sup> Tilleggsfunksjonen **Damping** er ikke tilgjengelig under planlegging.

### **10.7.1 Opprette planlegging**

<span id="page-56-0"></span>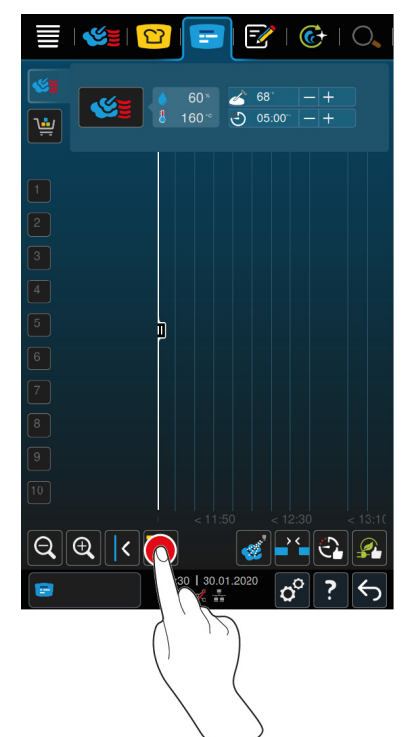

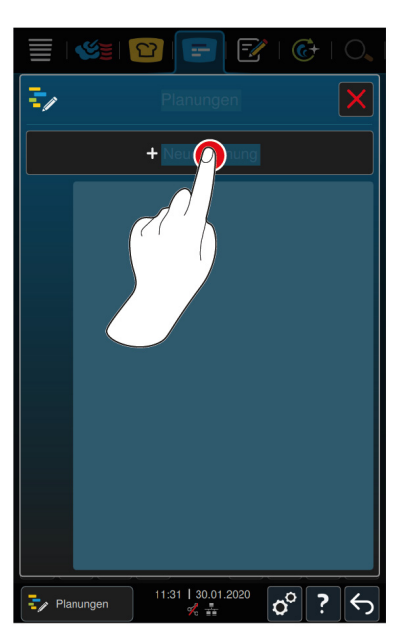

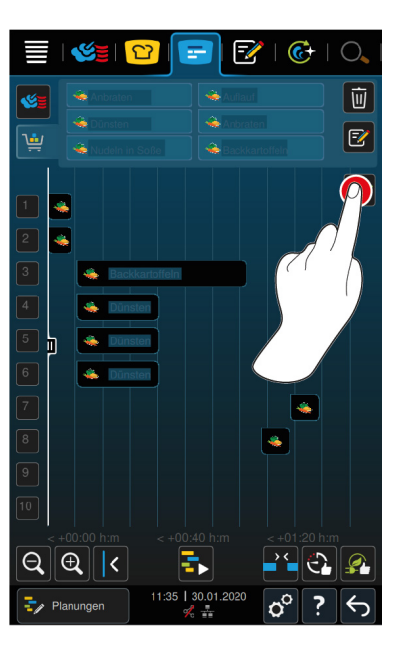

- 1. Trykk på tasten i menylinjen:  $\boxed{+}$
- 2. Trykk på tasten:  $\frac{1}{2}$
- 3. Trykk på tasten: **+Ny planlegging**
- **>** Plasseringshjelpen glir på venstre side av displayet. Skalering av tidsaksen endres fra gjeldende tidspunkt til minutter. Du kan nå plassere symboler uavhengig av tidspunkt.
- 4. Plasser de ønskede symbolene. Du kan plassere opptil 30 symboler.

Følgende funksjoner er tilgjengelige for planleggingsoptimalisering:

- $\blacksquare$  [Lukk planleggingshull \[](#page-52-2) $\blacktriangleright$  [53\]](#page-52-2)
- $\blacksquare$  [Tidsoptimalisering \[](#page-53-0) $\blacktriangleright$  [54\]](#page-53-0)
- $\blacksquare$  [Energioptimalisering \[](#page-54-0) $\blacktriangleright$  [55\]](#page-54-0)
- 1. For å starte planleggingen uten å lagre, trykk på tasten:
- 2. For å lagre planleggingen trykker du på tasten:  $\exists$

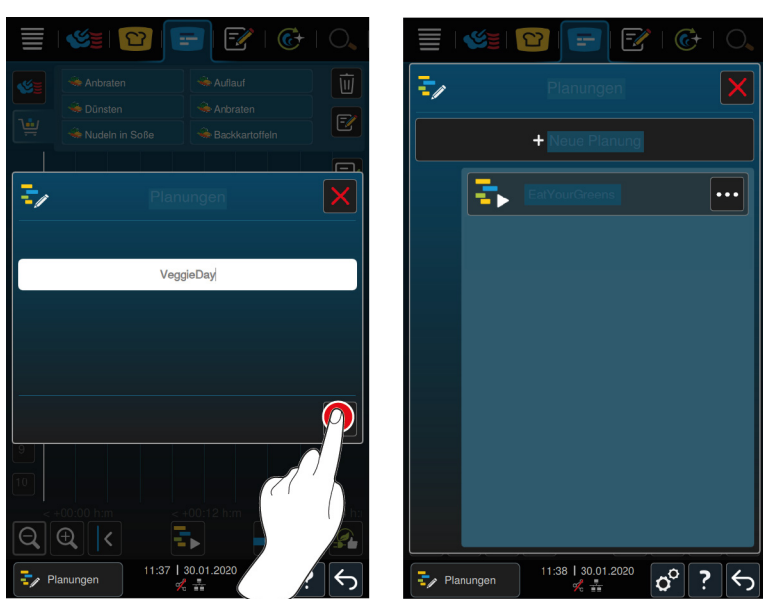

- 3. Angi et navn.
- 4. For å bekrefte handlingen trykker du på tasten:
- **>>** Planleggingen vises i planleggingslisten.

## **10.7.2 Start planlegging**

- $\vee$  [Du har opprettet planlegging \[](#page-56-0) $\triangleright$  [57\].](#page-56-0)
- a iProductionManager behandler ingen symboler for øyeblikket. Når symboler behandles, vises en melding som informerer deg om at alle symboler må kanselleres før planleggingen starter.
- 1. Trykk på tasten:
- 2. Trykk på planleggingen du ønsker.
- **>>** Planleggingen starter umiddelbart. Symbolene plasseres på hyllene i henhold til planleggingen. Symbolene på symboltavlen erstattes av symbolene som er inkludert i planleggingen.

# **11 Programmeringsmodus**

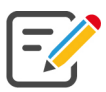

I programmeringsmodus kan du opprette, lagre og administrere dine egne [manuelle programmer \[](#page-58-0)[}](#page-58-0) [59\],](#page-58-0) [intelligente matlagingsbaner \[](#page-60-0)[}](#page-60-0) [61\]](#page-60-0) og [varekurver \[](#page-61-0)[}](#page-61-0) [62\].](#page-61-0) Dermed har du alle [manuelle driftsmoduser \[](#page-38-0)[}](#page-38-0) [39\],](#page-38-0) [smarte tilberedningsbaner \[](#page-22-0)[}](#page-22-0) [23\]](#page-22-0) og forhåndsprogrammerte handlekurver til disposisjon.

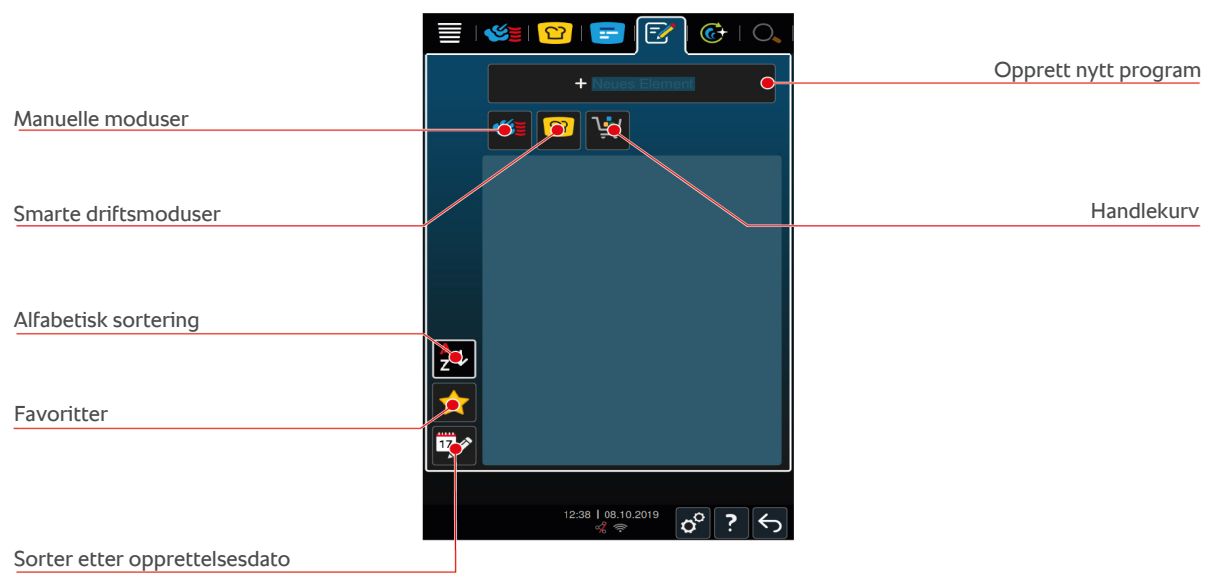

# **11.1 Opprette manuelt program**

<span id="page-58-0"></span>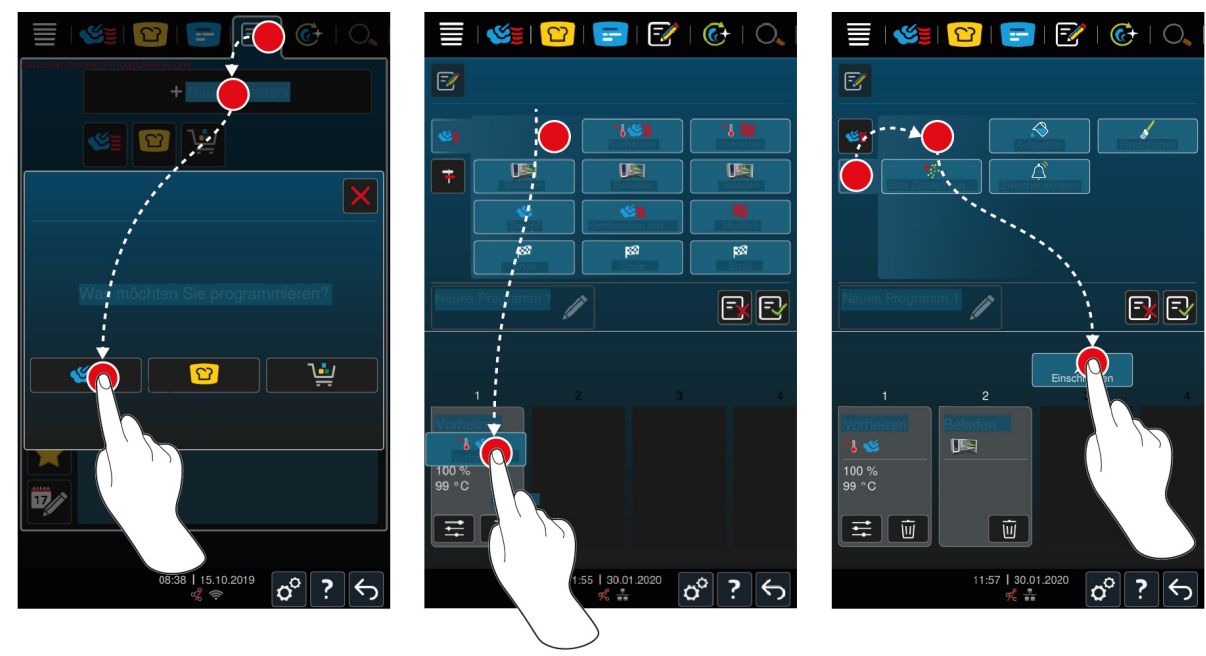

- 1. Trykk på tasten i menylinjen:  $\sqrt{2}$
- 2. Trykk på tasten: **+ Nytt element**
- 3. Trykk på tasten:
- **>** En oversikt over tilgjengelige tilberedningstrinn vises.
- 4. Velg de ønskede tilberedningstrinn og dra dem inn i det nederste området.**MERK! Du kan bare kombinere tilberedningstrinn som står under hverandre. Hvis du kombinerer tilberedningstrinn som ikke er plassert under hverandre, kan ikke programmet lagres.**
- 5. For å legge forespørsler til programmet, trykk på tasten:  $\ddot{\mathbf{r}}$
- **>** En oversikt over tilgjengelige forespørsler vises.
- 6. Velg ønsket forespørsel og dra og slipp den i nedre område.

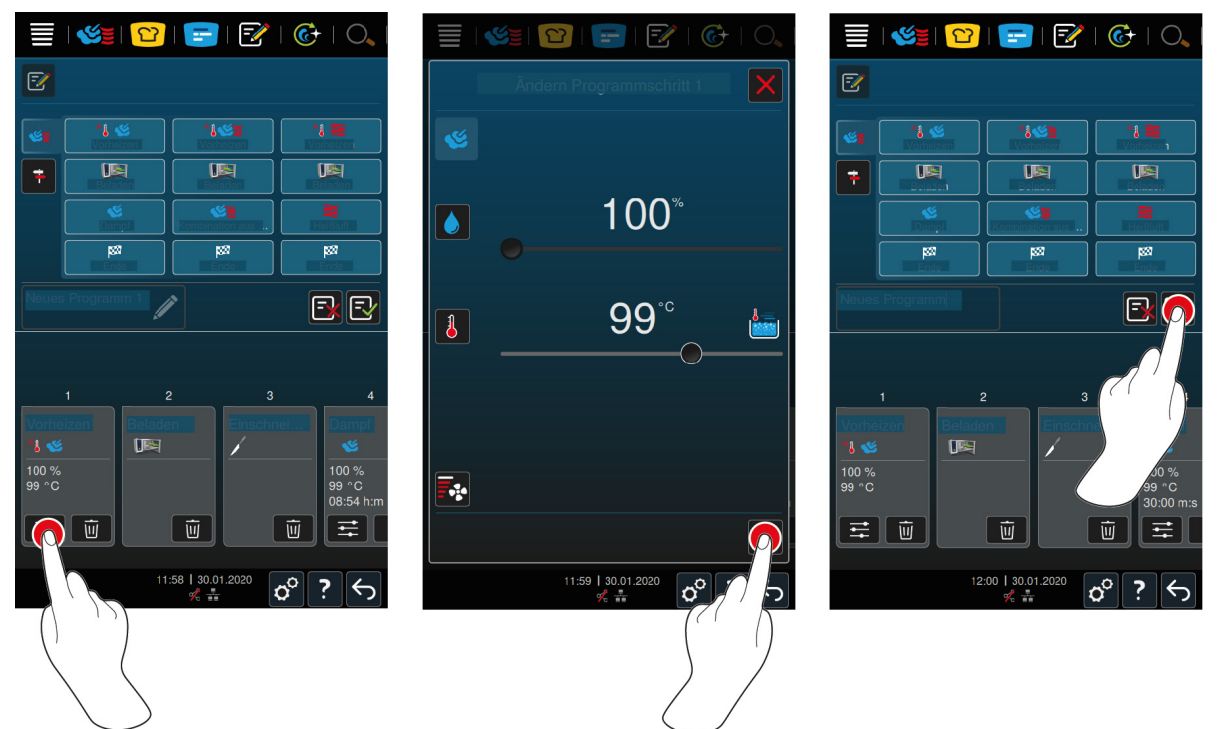

- 7. For å redigere tilberedningstrinn trykker du på tasten: :
- **>** Avhengig av valgt driftsmodus vises de justerbare tilberedningsparametrene og tilleggsfunksjonene.

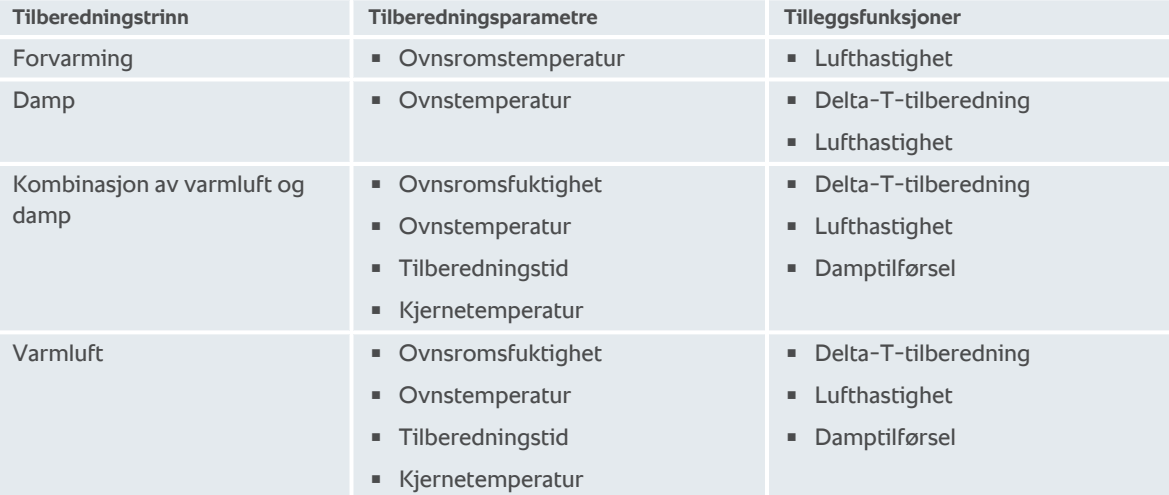

- 1. Juster tilberedningstrinnet etter dine ønsker.
- 2. For å lagre endringene dine, trykker du på tasten:  $\checkmark$
- 3. For å gi tilberedningsprosessen et navn trykker du på tasten:
- 4. Angi navnet.
- 5. For å lagre tilberedningsprosessen trykker du på tasten:  $\boxed{\overline{-} \mathbf{1}}$
- **>>** Programmet blir testet. Når alle tilberedningsparametere er lagt inn og logisk satt sammen, lagres programmet og vises i listen over lagrede programmer.
- **>>** Hvis programmet inneholder en feil, blir den tilsvarende plasseringen markert. Rett feilen før du lagrer programmet igjen.

## **11.2 Programmere en smart tilberedningsprosses**

<span id="page-60-0"></span>Når du programmerer en smart tilberedningsprosess, er det bare tilberedningsparametrene du kan tilpasse til egne ønsker. Det er ikke mulig å endre rekkefølgen på de enkelte tilberedningstrinnene.

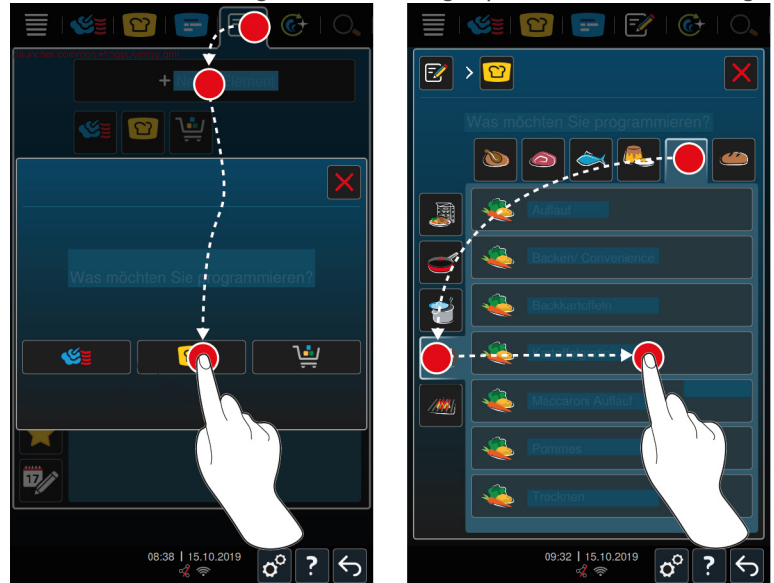

- 1. Trykk på tasten i menylinjen: F
- 2. Trykk på tasten: **+ Nytt element**
- 3. Trykk på tasten: 0
- **>** Du blir spurt om hva du vil programmere.
- 4. Velg ett av følgende alternativer:
- **n** Driftsmodus
- **n** Driftsmodus og tilberedningsprosess
- **n** Tilberedningsmetoder
- Etter valget vises de tilsvarende smarte tilberedningsprosessene.
- 1. Velg ønsket smart tilberedningsprosess.
- **>** De enkelte tilberedningstrinnene vises. Du kan nå tilpasse tilberedningsparametrene etter dine ønsker. Det første tilberedningstrinnet er markert med rødt.

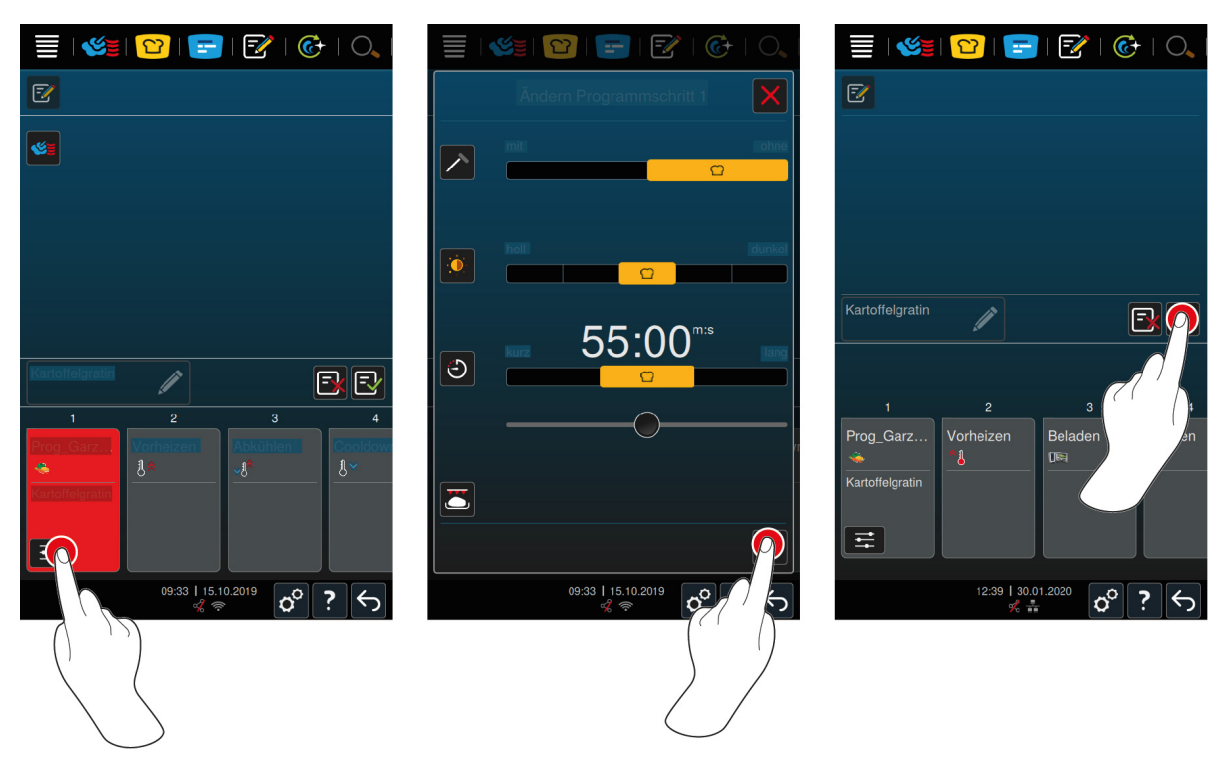

- 2. Trykk på tasten:  $\frac{1}{2}$
- **>** Avhengig av den valgte tilberedningsprosessen vises de justerbare kokeparametrene og tilleggsfunksjonene. Standardinnstillingene for tilberedningsprosessene er merket med følgende symbol:  $\bigcirc$
- 3. Juster tilberedningsparametrene etter ønske.
- 4. For å lagre endringene dine, trykker du på tasten:
- **>** De enkelte tilberedningstrinnene vises igjen.
- 5. For å gi tilberedningsprosessen et navn trykker du på tasten:
- 6. Angi et navn.
- 7. For å lagre tilberedningsprosessen trykker du på tasten:  $\exists$
- **>>** Tilberedningsprosessen vises i programlisten.

### **11.3 Programmere varekurv**

<span id="page-61-0"></span>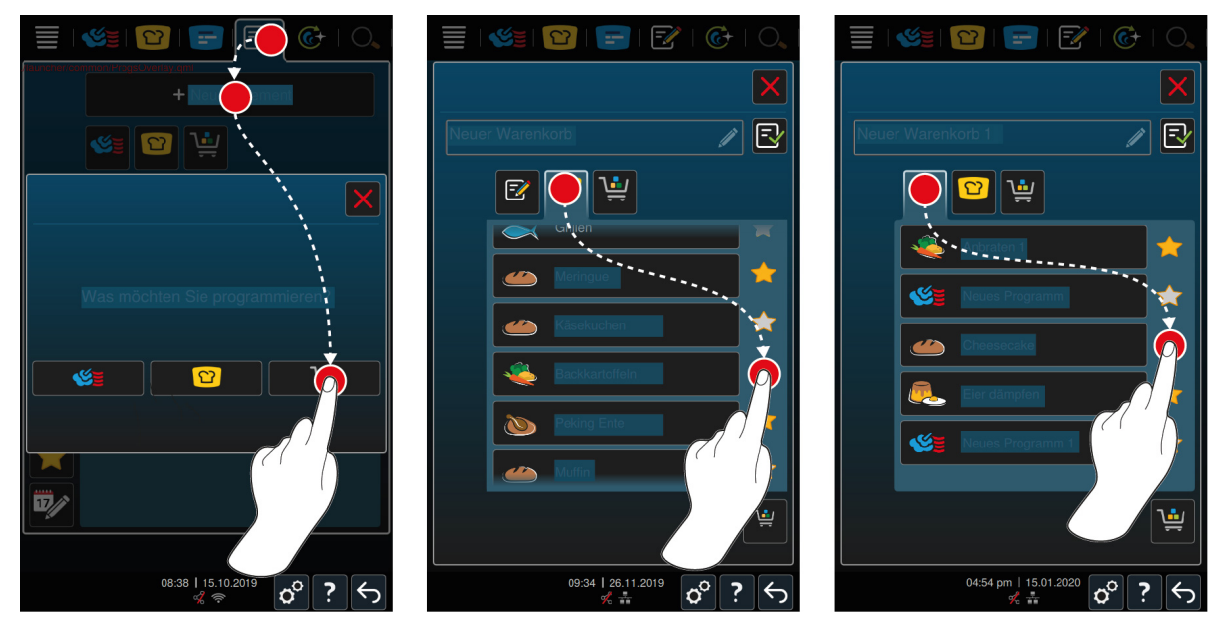

1. Trykk på tasten i menylinjen: F

- 2. Trykk på tasten: **+ Nytt element**
- 3. Trykk på tasten:
- 4. For å legge til intelligente matlagingsbaner i varekurven, trykk på tasten:  $\Omega$
- **>** Alle intelligente matlagingsbaner vises.
- 5. Bla gjennom listen og trykk på ønsket matlagingsbane.
- > Matlagingsbanen blir merket med **og lagt til varekurven.**
- 6. For å legge til programmer som allerede er lagret i varekurven, trykk på tasten:  $\sqrt{2}$
- **>** Alle programmene vises.
- 7. Bla gjennom listen og trykk på ønsket program.
- > Matlagingsbanen blir merket med **og lagt til varekurven.**

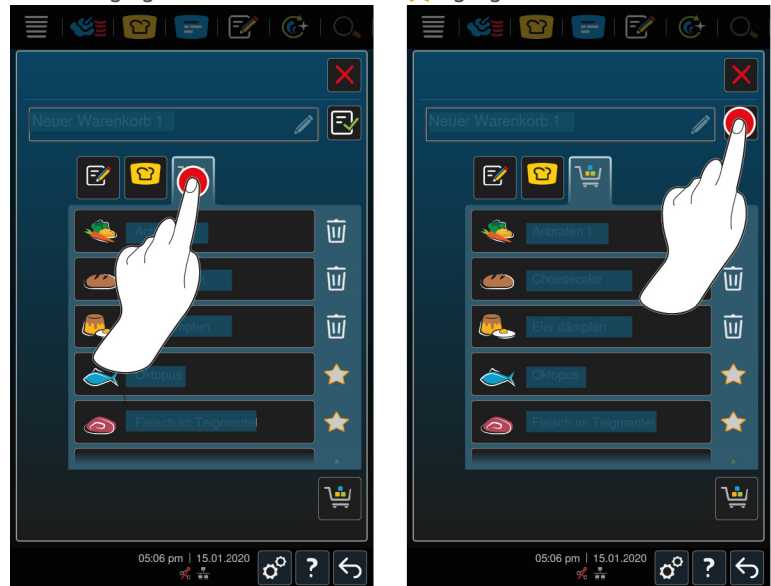

- 8. For å sjekke varekurven, trykk på tasten:
- **>** Alle valgte intelligente matlagingsbaner og programmer vises.
- 9. For å slette et element i varekurven, trykker du på tasten:  $\overline{w}$
- 10. For å gi varekurven et navn trykker du på tasten:
- 11. Angi et navn.
- 12. For å lagre varekurven, trykk på tasten:  $\boxed{\overline{\cdot}$
- **>>** Varekurven vises i programlisten.

#### **11.4 Redigere og slette programmer**

- <span id="page-62-1"></span> $\vee$  Du har programmert [manuelle programmer \[](#page-58-0) $\triangleright$  [59\],](#page-58-0) [intelligente matlagingsbaner \[](#page-60-0) $\triangleright$  [61\]](#page-60-0) eller [varekurver \[](#page-61-0) $\triangleright$  [62\].](#page-61-0)
- 1. For å redigere et program, trykk på tasten:

Følgende redigeringsalternativer er tilgjengelige:

- Redigere elementer  $\boxed{\overline{z}}$
- **n** Duplisere elementer
- <span id="page-62-0"></span> $\blacksquare$  Slette elementer  $\overline{\mathfrak{m}}$

### **11.5 Starte programmer og varekurver**

#### **Manuelle programmer**

1. Får å starte et manuelt program trykker du på det ønskede programmet.

- **>** Programmet starter umiddelbart. Alle tilberedningstrinnene vises.
- 2. For å sende et manuelt program til iProductionManager trykker du på tasten:  $\cdots$
- 3. Trykk på tasten:
- **>** Det manuelle programmet vises på symboltavlen. [Du kan nå plassere symbolet som vanlig \[](#page-51-0)[}](#page-51-0) [52\]](#page-51-0).

#### **Smart tilberedningsbane**

- 1. Trykk på ønsket program for å starte en intelligent matlagingsbane.
- **>** Programmet starter umiddelbart. Alle tilberedningstrinnene vises.
- 2. For å sende en intelligent matlagingsbane til iProductionManager, trykk på tasten: ...
- 3. Trykk på tasten: 2
- **>** Det intelligente programmet vises på symboltavlen. [Du kan nå plassere symbolet som vanlig \[](#page-51-0)[}](#page-51-0) [52\].](#page-51-0)

#### **Varekurver**

- 1. For å overføre en varekurv til iProductionManager, trykk på ønsket varekurv.
- **>** Alle elementer i varekurven vises på symboltavlen. [Nå kan du plassere symbolene som vanlig \[](#page-51-0)[}](#page-51-0) [52\]](#page-51-0).

# **12 Veksle mellom driftsmoduser**

Med iCombi Pro kan du enkelt og når som helst veksle mellom driftsmodusene manuell tilberedning, iCookingSuite og iProductionManager. Dette gir deg tilgang til en optimal blanding av automatisk, arbeidsbesparende matlagingsintelligens og skreddersydde styringsmuligheter.

- Endre et symbol i iProductionManager til en manuell driftmodus.
- Endre en intelligent matlagingsbane i iCookingSuite til et intelligent symbol i iProductionManager.
- Endre en intelligent matlagingsbane i iCookingSuite til en manuell driftsmodus.

#### **Endre symbol til manuell driftsmodus**

- $\vee$  [Du har plassert et symbol \[](#page-51-0) $\triangleright$  [52\]](#page-51-0). Tilberedningen er i gang.
- 1. Trykk på tasten i menylinjen:
- **>** Du får melding om at en tilberedning allerede er i gang.
- 2. **MERK! Handlingen kan ikke tilbakestilles.** Trykk på tasten: **Bytt gjeldende prosess**
- **>>** Tilberedningsparametrene til symbolet overtas og vises i manuell modus.

#### **Gjøre en smart tilberedningsbane om til et smart symbol**

- $\vee$  [Du har startet en intelligent tilberedningsbane \[](#page-31-0) $\triangleright$  [32\]](#page-31-0) Tilberedningen er i gang.
- 1. Trykk på tasten i menylinjen:  $\mathbf{F}$
- **>** Du får melding om at en tilberedning allerede er i gang.
- 2. **MERK! Handlingen kan ikke tilbakestilles.** Trykk på tasten: **Bytt gjeldende prosess**
- **>>** Den smarte tilberedningsbanen sendes til iProductionManager og vises på et hyllenivå.

#### **Gjøre en smart tilberedningsbane om til en manuell modus**

- $\vee$  [Du har startet en smart tilberedningsbane \[](#page-31-0) $\triangleright$  [32\]](#page-31-0) Tilberedningen er i gang.
- 1. Trykk på tasten i menylinjen:
- **>** Du får melding om at en tilberedning allerede er i gang.
- 2. **MERK! Handlingen kan ikke tilbakestilles.** Trykk på tasten: **Bytt gjeldende prosess**
- **>>** Tilberedningsparametrene til den smarte tilberedningsbanen overtas og vises i manuell modus.

# **13 Innstillinger**

Du kan tilpasse fabrikkinnstillingene på apparatet permanent til dine behov.

- 1. Trykk på tasten:  $\sigma^o$
- **>** Oversikten over alle innstillingsalternativer vises:
- $\blacksquare$  [Favoritter \[](#page-65-0) $\blacktriangleright$  [66\]](#page-65-0)
- $\blacksquare$  [Skjerm \[](#page-65-1) $\blacktriangleright$  [66\]](#page-65-1)
- $\blacksquare$  [Lys \[](#page-67-0) $\blacktriangleright$  [68\]](#page-67-0)
- $\blacksquare$  [Tone \[](#page-67-1) $\blacktriangleright$  [68\]](#page-67-1)
- [Matlagingssystem \[](#page-68-0)▶ [69\]](#page-68-0)
- $\blacksquare$  [Tilberede \[](#page-69-0) $\triangleright$  [70\]](#page-69-0)
- Rengjøring  $[]$  [72\]](#page-71-0)
- $\blacksquare$  [Datastyring \[](#page-71-1) $\triangleright$  [72\]](#page-71-1)
- $\blacksquare$  [Nettverksinnstillinger \[](#page-73-0) $\blacktriangleright$  [74\]](#page-73-0)
- **MyEnergie**
- Messenger
- $\blacksquare$  [Brukerprofil \[](#page-74-0) $\triangleright$  [75\]](#page-74-0)
- $\blacksquare$  [Service \[](#page-74-1) $\blacktriangleright$  [75\]](#page-74-1)
- [ConnectedCooking \[](#page-74-2)▶ [75\]](#page-74-2)

Innstillingene endrer du ved å rulle nedover listen og trykke på ønsket kategori. Hver kategori er tildelt et utvalg av innstillingsalternativer som kan endres med noen enkle [håndbevegelser \[](#page-16-0)[}](#page-16-0) [17\]](#page-16-0) eller det [sentrale innstillingshjulet](#page-16-1) [\[](#page-16-1)[}](#page-16-1) [17\].](#page-16-1)

## **13.1 Favoritter**

<span id="page-65-0"></span>Alle innstillinger som du har merket som favoritter, vises i favoritter.

- 1. Velg en innstilling.
- 2. Trykk på tasten:
- **>>** innstillingen er lagret som favoritt.

### **13.2 Skjerm**

- <span id="page-65-1"></span>1. Trykk på tasten:  $\sigma^o$
- 2. Trykk på tasten: **O Skjerm**

Du kan tilpasse følgende innstillinger:

- $\blacksquare$  [Språk \[](#page-65-2) $\blacktriangleright$  [66\]](#page-65-2)
- [Dato og klokkeslett \[](#page-65-3) $\triangleright$  [66\]](#page-65-3)
- $\blacksquare$  [Temperaturformat \[](#page-66-0) $\blacktriangleright$  [67\]](#page-66-0)
- Programvisning  $[]$  [67\]](#page-66-1)

## **13.2.1 Språk**

<span id="page-65-2"></span>Her kan du endre språket i brukergrensesnittet.

- 1. Trykk på tasten: **Språk**
- 2. Velg ønsket språk.
- **>>** Språket i brukergrensesnittet endres umiddelbart.

### **13.2.2 Dato og klokkeslett**

<span id="page-65-3"></span>Her kan du endre følgende innstillinger:

- $\blacksquare$  Dato  $\overline{17}$
- **Klokkeslett**
- **n** Bytte 24h/12h

Vær oppmerksom på at du også kan få synkronisert tiden automatisk via ConnectedCooking.

#### **Dato**

- 1. Trykk på tasten:  $\overline{17}$  Dato
- **>** En kalender vises.
- 2. Velg ønsket dato.
- **>>** Datoen blir automatisk brukt.

#### **Klokkeslett**

- 1. Trykk på tasten: [17]<sup>2</sup>) **Klokkeslett**
- **>** Klokkeslettet vises.
- 2. Trykk på klokkeslettet.
- 3. Still inn ønsket klokkeslett.
- **>>** Klokkeslettet blir automatisk brukt.

#### **Bytte 24h/12h**

1. Velg **12** for å stille inn 12-timers format og **24** for å stille inn 24-timers format.

### **13.2.3 Temperaturformat**

<span id="page-66-0"></span>Her kan du stille inn om temperaturen skal vises i **°C** eller i **°F**.

#### **13.2.4 Programvisning**

<span id="page-66-1"></span>Her kan du angi om intelligente tilberedningsprosesser skal vises i iCookingSuite og i programmeringsmodus i en, to eller tre kolonner.

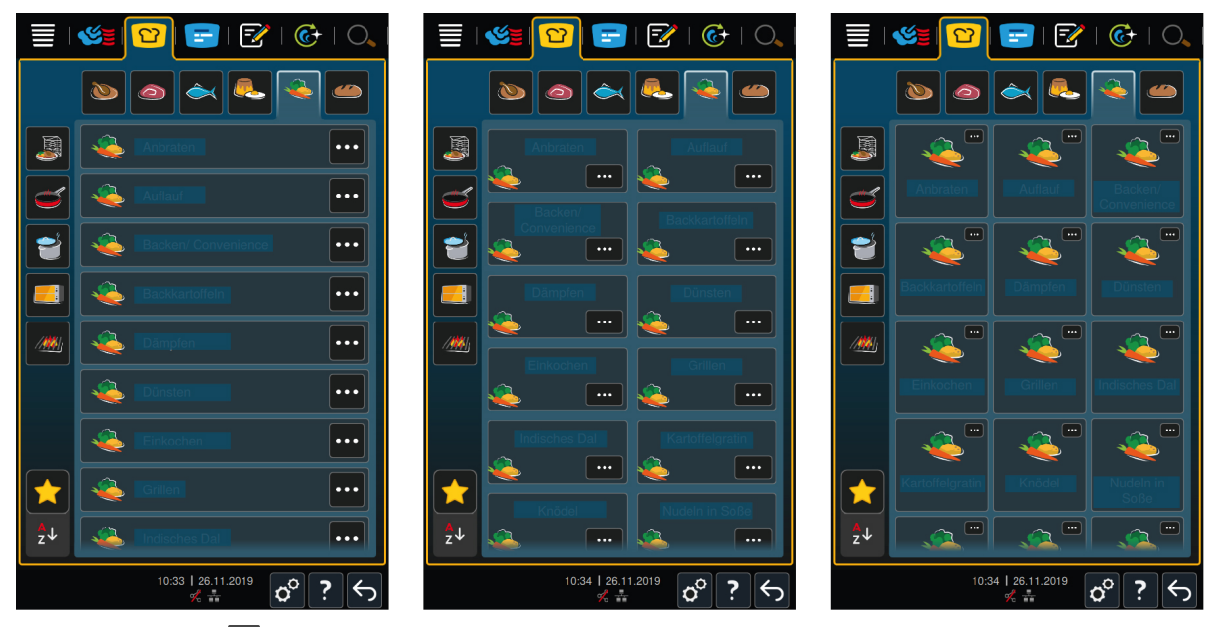

- 1. Trykk på tasten: **Programvisning**
- 2. Velg **en kolonne**, **to kolonner** eller **tre kolonner**.
- **>>** Utvalget aksepteres umiddelbart.

### **13.3 Lys**

- <span id="page-67-0"></span>1. Trykk på tasten:  $\sigma^2$
- 2. Trykk på tasten: **Lys**

### **13.3.1 Lysstyrke skjerm**

Her kan du justere skjermens lysstyrke i en skala fra 0 - 100%.

- 1. Trykk på tasten: **Lysstyrke skjerm**
- 2. Velg ønsket verdi på skalaen.
- **>>** Skjermens lysstyrke justeres umiddelbart.

### **13.4 Tone**

- <span id="page-67-1"></span>1. Trykk på tasten:  $\alpha^0$
- 2. Trykk på tasten: **Tone**

Du kan foreta følgende innstillinger:

- [Hovedvolum \[](#page-67-2)▶ [68\]](#page-67-2)
- $\blacksquare$  [Lasting/oppfordring til handling \[](#page-67-3) $\blacktriangleright$  [68\]](#page-67-3)
- $\blacksquare$  [Avslutt programtrinn \[](#page-67-4) $\blacktriangleright$  [68\]](#page-67-4)
- $\blacksquare$  [Tilberedning avsluttet \[](#page-68-1) $\blacktriangleright$  [69\]](#page-68-1)
- [Prosessavbrudd/feil oppdaget \[](#page-68-2)▶ [69\]](#page-68-2)

### **13.4.1 Hovedvolum**

<span id="page-67-2"></span>Her kan du stille inn totalvolumet på apparatet i en skala fra 0 - 100%.

- 1. Trykk på tasten: **Totalvolum**
- 2. Velg ønsket verdi på skalaen.
- **>>** Totalvolumet justeres umiddelbart.

### **13.4.2 Lasting/oppfordring til handling**

<span id="page-67-3"></span>Her kan du stille inn hvilken lyd eller melodi som skal høres når du laster inn apparatet eller blir bedt om å utføre en handling. Du kan velge mellom 37 alternativer.

- 1. Trykk på tasten:
- 2. Trykk på ønsket lyd.
- **>** Lyden spilles.
- 3. Hvis du vil slå av lyden, trykker du på tasten: **AV**
- 4. For å bruke innstillingen, trykk på tasten på ikonlinjen:  $\blacksquare$ )
- **>>** Du kommer tilbake til oversikten. Innstillingen din vises.

### **13.4.3 Avslutt programtrinn**

<span id="page-67-4"></span>Her kan du stille inn hvilken lyd eller melodi som skal høres når et programtrinn er avsluttet. Du kan velge mellom 37 alternativer.

- 1. Trykk på tasten:
- 2. Trykk på ønsket lyd.
- **>** Lyden spilles.
- 3. Hvis du vil slå av lyden, trykker du på tasten: **AV**
- 4. For å bruke innstillingen, trykk på tasten på ikonlinjen:  $\blacksquare$ )
- **>>** Du kommer tilbake til oversikten. Innstillingen din vises.

### **13.4.4 Tilberedning avsluttet**

<span id="page-68-1"></span>Her kan du stille inn hvilken lyd eller melodi som skal høres når tilberedningstrinnet er avsluttet . Du kan velge mellom 37 alternativer.

- 1. Trykk på tasten: 4
- 2. Trykk på ønsket lyd.
- **>** Lyden spilles.
- 3. Hvis du vil slå av lyden, trykker du på tasten: **AV**
- 4. For å bruke innstillingen, trykk på tasten på ikonlinjen:  $\blacksquare$ )
- **>>** Du kommer tilbake til oversikten. Innstillingen din vises.

#### **13.4.5 Prosessavbrudd/feil oppdaget**

<span id="page-68-2"></span>Her kan du stille inn hvilken lyd eller melodi som skal høres når en feil oppdages . Du kan velge mellom 37 alternativer.

- 1. Trykk på tasten: 4
- 2. Trykk på ønsket lyd.
- **>** Lyden spilles.
- 3. Hvis du vil slå av lyden, trykker du på tasten: **AV**
- 4. For å bruke innstillingen, trykk på tasten på ikonlinjen:  $\blacksquare$ )
- **>>** Du kommer tilbake til oversikten. Innstillingen din vises.

#### **13.5 Matlagingssystem**

- <span id="page-68-0"></span>1. Trykk på tasten:  $\sigma^o$
- 2. Trykk på tasten: **Matlagingssystem**

#### **13.5.1 Informasjon om apparattype**

Her kan du se hvilken type apparatet ditt hører til og hvilken programvareversjon som er installert.

### **13.5.2 Demomodus**

Her kan du endre apparatet ditt til demomodus. Denne funksjonen er nyttig hvis du vil presentere funksjonalitet til apparatet uten å tilberede mat.

1. For å aktivere funksjonen, trykk på tasten: **ON**

### **13.5.3 Power Steam**

Her kan du angi at en konstant, uavbrutt fersk dampforsyning er garantert i driftsmodus [Damp \[](#page-40-0) $\blacktriangleright$  [41\]](#page-40-0) for spesielt krevende produkter.

## **A FORSIKTIG**

**Hvis du arbeider med Power Steam-funksjonen, genereres varmt vanndamp selv om du åpner ovnsdøren**

Den varme vanndampen kan føre til skålding når du åpner døren til ovnsrommet.

- 1. Åpne ovnsdøren forsiktig hvis du bruker Power Steam-funksjonen.
- 1. For å aktivere funksjonen, trykk på tasten: **ON**
- **>>** I driftsmodus **Damp** erstattes koketemperaturen med symbolet:

### **13.5.4 Kontrolldyse**

Her kan du stille inn om kontrolldysen til apparatet skal kondensere overflødig damp eller ikke. Denne funksjonen er aktivert som standard og må deaktiveres av deg. Dette er spesielt nyttig hvis ytelsen til avtrekksystemet ditt er tilstrekkelig, fordi du kan spare vann ved å deaktivere kontrolldysen.

1. For å deaktivere funksjonen, trykk på tasten: **OFF**

#### **13.5.5 Fjernkontroll**

Med Combi-Duo lar denne funksjonen deg overføre skjermen til det nedre apparatet til skjermen på det øvre apparatet og betjene det nedre apparatet komfortabelt fra skjermen til det øvre apparatet.

Vær oppmerksom på: Foreta innstillingene på begge apparatene til Combi-Duo.

- $\vee$  Apparatene er koblet sammen med en nettverkskabel.
- 1. Trykk på tasten: **Apparatnavn**
- 2. Skriv inn et unikt apparatnavn og trykk Enter-tasten på tastaturet.
- **>** Oppføringen din blir automatisk brukt.
- 3. Trykk på tasten: **Apparatfarge**
- 4. Velg en farge som kan brukes til å identifisere apparatet på skjermen.
- **>** Oppføringen din blir automatisk brukt.
- 5. For å aktivere funksjonen, trykk på tasten: **Fjernkontroll ON**
- **>** Følgende symbol vises i bunnteksten:
- 6. For å veksle mellom apparatene, trykk på tasten:  $\blacksquare$
- **>>** Skjermen er innrammet med den innstilte apparatfargen.

#### **13.6 Tilberede**

- <span id="page-69-0"></span>1. Trykk på tasten:  $\sigma^2$
- 2. Trykk på tasten: **Tilberede**

### **13.6.1 Nasjonale kjøkken fra andre land**

<span id="page-69-1"></span>I nasjonale kjøkken fra ulike land oversettes kulturelle spisevaner til intelligente tilberedningsprosesser. Tilberedningsparametrene til disse intelligente tilberedningene gjenspeiler disse spisevanene, og rettene tilberedes som forventet av gjestene i det respektive landet. Så du behersker ikke bare ditt lokale kjøkken, men alle kjøkken i verden. Denne innstillingen er uavhengig av angitt språk.

- 1. Trykk på tasten: **Nasjonale kjøkken fra andre land**
- 2. Bla gjennom listen og trykk på ønsket nasjonalt kjøkken.
- **>>** Kjøkkenet aksepteres umiddelbart. I iCookingSuite vises de intelligente tilberedningen som tilsvarer det nasjonale kjøkkenet. Kokeparametrene til de intelligente tilberedningsprosessen er tilpasset de kulturelle spisevanene.

#### **13.6.2 Sekundærkjøkken fra andre land**

Du kan legge til ekstra nasjonale kjøkken til det primære nasjonale kjøkkenet. Så du kan tilberede typiske retter fra 2 land samtidig. Dette er en fordel, for eksempel hvis du vil tilby en spesiell ukemeny fra et annet nasjonalt kjøkken i restauranten din.

- 1. Trykk på tasten: **Sekundære nasjonale kjøkken**
- 2. Bla gjennom listen og velg det sekundære nasjonale kjøkken du ønsker.
- **>>** Kjøkkenet aksepteres umiddelbart. I iCookingSuite vises de ekstra intelligente tilberedningene til det sekundære kjøkkenet og merkes med  $\lozenge$ . Innstillingene for tilberedningsparametrene påvirkes fortsatt av det [primære nasjonale kjøkkenet \[](#page-69-1)[}](#page-69-1) [70\]](#page-69-1).

### **13.6.3 Tallerkenvekt à la carte**

Før du starter Finishing må du angi vekten på en tom tallerken. Ved hjelp av denne informasjonen vil apparatet iCombi Pro justere tilberedningstrinnene slik at du oppnår et ideelt Finishing-resultat og fuktighet ikke kondenserer på tallerknene. Mer informasjon finner du her [Innstille tallerkenvekt à la carte \[](#page-46-0) $\triangleright$  [47\]](#page-46-0)

#### **13.6.4 Tallerkenvekt bankett**

Før du starter Finishing må du angi vekten på en tom tallerken. Ved hjelp av denne informasjonen vil apparatet iCombi Pro justere tilberedningstrinnene slik at du oppnår et ideelt Finishing-resultat og fuktighet ikke kondenserer på tallerknene. Mer informasjon finner du her [Innstille tallerkenvekt bankett \[](#page-46-1)[}](#page-46-1) [47\]](#page-46-1)

#### **13.6.5 Antall hyller**

Her kan du angi hvor mange hyller du vil bruke i iProductionManager.

- 1. Trykk på tasten: **Antall hyller**
- 2. Velg ønsket verdi fra 0 10 på skalaen.
- **>>** Innstillingen aksepteres umiddelbart.

### **13.6.6 Rekkefølge hyller**

Her kan du angi om rekkefølgen på hyllene skal vises i stigende eller synkende rekkefølge i iProductionManager.

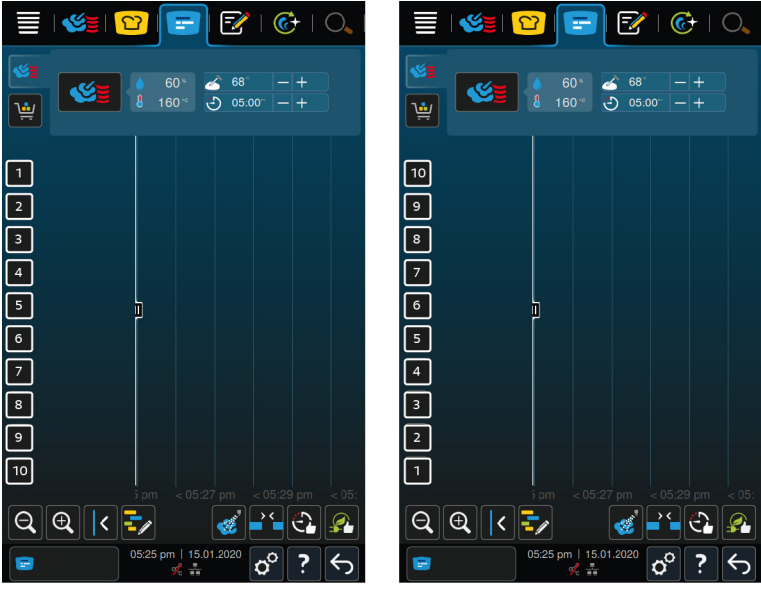

- 1. For å vise hyllene i stigende rekkefølge, trykk på tastene: **123**
- 2. For å vise hyllene i synkende rekkefølge, trykk på tastene: **321**
- **>>** Innstillingen aksepteres umiddelbart.

#### **13.6.7 Holdetid klima**

Her kan du stille inn hvor lenge klimaet i ovnsrommet skal opprettholdes hvis du ikke tilbereder mat med iProductionManager.

- 1. Trykk på tasten: **Holdetid klima**
- 2. Velg ønsket verdi på skalaen.
- **>>** Holdetiden justeres umiddelbart.

### **13.6.8 iProductionManager 3D**

Her kan du angi i iProductionManager at du vil laste hyllene med to brett. Hvert brett overvåkes separat. Vær oppmerksom på at maksimalt 12 hyller kan vises.

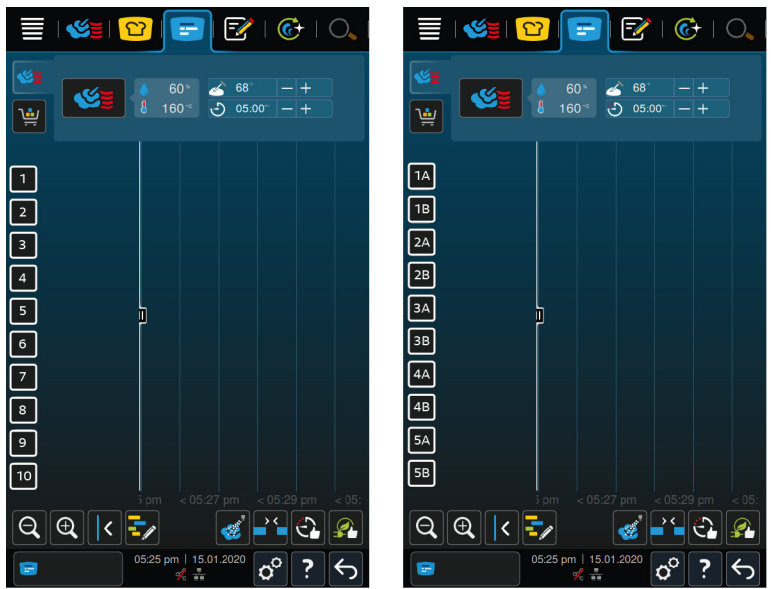

1. For å aktivere funksjonen, trykk på tasten: **ON**

**>>** Innstillingen aksepteres umiddelbart.

### **13.7 Rengjøring**

- <span id="page-71-0"></span>1. Trykk på tasten:  $\alpha^o$
- 2. Trykk på tasten: **& Rengjøring**

#### **13.7.1 Tvungen rengjøring**

Her kan du stille inn tidspunktet der du vil bli bedt om å rengjøre apparatet. Du kan ikke jobbe med apparatet igjen før rengjøringen er utført. På denne måten kan du sikre at rengjørings- og hygieneforskrifter overholdes ved endret drift av apparatet. Mer informasjon finner du her [Tvungen rengjøring \[](#page-85-0) $\triangleright$  [86\]](#page-85-0)

### **13.7.2 Rengjøringsplan**

Her kan du stille inn hvilke dager i uken Tvunget rengjøring skal gjennomføres. På denne måten kan du sikre at rengjørings- og hygieneforskrifter overholdes ved endret drift av apparatet. Mer informasjon finner du her [Rengjøringsplan \[](#page-85-1)[}](#page-85-1) [86\]](#page-85-1)

### **13.8 Datastyring**

<span id="page-71-1"></span>Vær oppmerksom på at funksjonen **Datastyring** bare er tilgjengelig hvis du kobler en USB-pinne til apparatet.

- 1. Trykk på tasten:  $\sigma^2$
- 2. Trykk på tasten: *I*, **Datastyring**

Du kan tilpasse følgende innstillinger:

- [Eksporter HACCP-data \[](#page-71-2)▶ [72\]](#page-71-2)
- Eksporter feilstatistikklogg  $[$  [74\]](#page-73-1)
- [Eksporter og importer programmer \[](#page-72-0)▶ [73\]](#page-72-0)
- Eksporter og importer profiler  $[$  [73\]](#page-72-1)
- [Eksporter og importer standardinnstillinger apparat \[](#page-73-2) $\blacktriangleright$  [74\]](#page-73-2)

### **13.8.1 Eksporter HACCP-data**

<span id="page-71-2"></span>Her kan du eksportere alle HACCP-data registrert av apparatet til en USB-pinne. Du kan også få HACCP-dataene automatisk overført til ConnectedCooking.

- $\vee$  Du har koblet en USB-pinne til apparatet.
- 1. Trykk på tasten: **Kopiere HACCP-protokoll til USB-pinne**
**>>** HACCP-dataene lagres på USB-pinnen.

# **13.8.2 Eksporter og importer programmer**

Her kan du eksportere og importere alle programmene du har opprettet.

#### **Eksporter programmer**

- $\vee$  Du har opprettet programmer i programmeringsmodus.
- $\vee$  Du har koblet en USB-pinne til apparatet.
- 1. Trykk på tasten: **Eksportere programmer**
- **>>** De lagrede programmene lagres på USB-pinnen.

#### **Importer programmer**

- 1. Koble til en USB-pinne som allerede inneholder eksporterte programmer til apparatet.
- 2. Trykk på tasten: **Importere programmer**
- **>>** De lagrede programmene importeres og vises i programmeringsmodus.

# **13.8.3 Slett alle programmer**

Her kan du slette alle programmene du har opprettet.

- 1. Trykk på tasten: **Slette alle programmer**
- **>** Du vil bli spurt om du virkelig vil slette programmene.
- 2. For å bekrefte handlingen trykker du på tasten:
- **>>** En melding bekrefter at alle programmer er slettet.

# **13.8.4 Eksportere og importere profiler**

#### **Eksporter profiler**

- $\vee$  Du har opprettet profiler.
- $\vee$  Du har koblet en USB-pinne til apparatet.
- 1. Trykk på tasten: **Eksportere profiler**
- **>>** De lagrede programmene lagres på USB-pinnen.

#### **Importer profiler**

- 1. Koble til en USB-pinne som allerede inneholder eksporterte programmer til apparatet.
- 2. Trykk på tasten: **Importere profiler**
- **>>** De lagrede profilene importeres og vises i brukeradministrasjonsområdet.

# **13.8.5 Slette alle egne profiler**

Her kan du slette alle profilene du har opprettet. De forhåndsinnstilte profilene blir ikke slettet.

- 1. Trykk på tasten: **Slette alle egne profiler**
- **>** Du vil bli spurt om du virkelig vil slette profilene.
- 2. For å bekrefte handlingen trykker du på tasten:
- **>>** En melding bekrefter at alle egne profiler er slettet.

# **13.8.6 Eksportere og importere bilder**

Her kan du eksportere og importere alle bildene du har opprettet.

#### **Importer bilder**

- 1. Koble til en USB-pinne som allerede inneholder bilder til apparatet.
- 2. Trykk på tasten: **Importer bilder**
- **>>** De lagrede bildene importeres.

#### **Eksporter bilder**

- $\triangleright$  Du har importert bilder.
- $\vee$  Du har koblet en USB-pinne til apparatet.
- 1. Trykk på tasten: **<sub>2</sub>** Eksportere bilder
- **>>** De lagrede bildene lagres på USB-pinnen.

#### **13.8.7 Slette alle egne bilder**

Her kan du slette alle bildene du har importert.

- 1. Trykk på tasten: **Slette alle egne bilder**
- **>** Du vil bli spurt om du virkelig vil slette programmene.
- 2. For å bekrefte handlingen trykker du på tasten:
- **>>** En melding bekrefter at alle egne bilder er slettet.

#### **13.8.8 Eksporter og importer standardinnstillinger apparat**

#### **Eksporter standardinnstillinger apparat**

- ◆ Du har koblet en USB-pinne til apparatet.
- 1. Trykk på tasten: **Standardinnstillinger-eksport**
- **>>** Standard apparatinnstillinger lagres på USB-pinnen.

#### **Importer standardinnstillinger apparat**

- 1. Koble til en USB-pinne som de allerede inneholder eksporterte standard apparatinnstillinger til apparatet.
- 2. Trykk på tasten: **Standard apparatinnstillinger-import**
- **>>** Standard apparatinnstillinger blir importert.

# **13.8.9 Slette alle brukerdata**

# **13.8.10 Eksportere utviklerlogg**

#### **13.8.11 Eksporter feilmeldingslogg**

Her kan du eksportere feilmeldingsloggen til en USB-pinne.

- $\vee$  Du har koblet en USB-pinne til apparatet.
- 1. Trykk på tasten: **Ram Kopier feilmeldinglogg til USB-pinne**
- **>>** Feilmeldingsloggen lagres på USB-pinnen.

# **13.9 Nettverksinnstillinger**

- 1. Trykk på tasten:  $\sigma^o$
- 2. Trykk på tasten: **Nettverksinnstillinger**

Du kan finne ut hvordan du kobler apparatet ditt til et WiFi-nettverk her: [Opprett en WiFi-forbindelse \[](#page-78-0)[}](#page-78-0) [79\]](#page-78-0) Du kan finne ut hvordan du kobler apparatet ditt til nettverket her: [Opprett nettverkstilkobling \[](#page-79-0)▶ [80\]](#page-79-0)

# **13.10 Brukerstyring**

- 1. Trykk på tasten:  $\alpha^0$
- 2. Trykk på tasten: **Brukerstyring**

Du kan finne ut hvordan du oppretter, endrer og overfører profiler til andre apparater her: [Profil- og](#page-75-0) [rettighetsadministrasjon \[](#page-75-0)[}](#page-75-0) [76\]](#page-75-0)

# **13.11 Service**

- <span id="page-74-2"></span>1. Trykk på tasten:  $\alpha^0$
- 2. Trykk på tasten: **Service**

Følgende informasjon er tilgjengelig:

- $\blacksquare$  Informasjon om apparattype  $\blacksquare$
- $\blacksquare$  [ChefLine \[](#page-90-0) $\blacktriangleright$  [91\]](#page-90-0)  $\ddot{=}$  $\ddot{=}$
- $\blacksquare$  [Hotline Service \[](#page-90-0) $\blacktriangleright$  [91\]](#page-90-0)  $\angle \blacktriangleright$
- $S$ ervice-nivå $\blacktriangleright$

Denne funksjonen er bare tilgjengelig for RATIONAL servicepartnere.

- **n** [Programvareoppdatering-informasjon \[](#page-74-0)▶ [75\]](#page-74-0)
- $\blacksquare$  [Installert programvareversjon \[](#page-74-1) $\blacktriangleright$  [75\]](#page-74-1)

# **13.11.1 Programvareoppdatering-informasjon**

<span id="page-74-0"></span>Her kan du se hvilken programvareversjon som er installert på apparatet ditt. Hvis du har koblet apparatet til ConnectedCooking og aktivert funksjonen **Last ned programvareoppdateringer automatisk** blir programvareoppdateringer automatisk gjort tilgjengelige for deg. Mer informasjon finner du her [Utføre](#page-81-0) [programvareoppdateringer automatisk \[](#page-81-0)[}](#page-81-0) [82\]](#page-81-0) Hvis en programvareoppdatering er tilgjengelig, vises den gjeldende programvareversjonen og tasten **Start installasjon** er aktiv.

1. Trykk på tasten: **Start installasjon**

**>>** Programvareoppdateringen utføres og apparatet starter på nytt.

#### **13.11.2 Installert programvareversjon**

<span id="page-74-1"></span>Her finner du all informasjon om den installerte programvareversjonen og installerte hjelpepakker.

# **13.12 ConnectedCooking**

- 1. Trykk på tasten:  $\sigma^2$
- 2. Trykk på tasten:  $\leqslant$  **ConnectedCooking**

Du kan finne ut hvordan du kobler apparatet ditt til ConnectedCooking og hvilke funksjoner som er tilgjengelige her: [ConnectedCooking \[](#page-80-0) $\triangleright$  [81\]](#page-80-0)

# **14 Kitchen-Management**

# **14.1 Profil- og rettighetsadministrasjon**

<span id="page-75-0"></span>Du kan gruppere brukere i profiler og tildele tilgangsrettigheter til disse profilene. Som standard tildeles apparatet ditt en profil som ikke kan slettes. Du kan legge til opptil 10 profiler til.

# **14.1.1 Opprett ny profil**

- <span id="page-75-1"></span>1. Trykk på tasten:  $\sigma^{\circ}$
- 2. Trykk på tasten: **Brukerprofil**
- 3. Trykk på tasten: **Legg til ny profil**
- 4. Hvis du vil utlede en profil fra en eksisterende profil, trykker du på tasten: **fra en eksisterende profil**
- 5. Hvis du vil utlede en profil fra en profilmal, trykker du på tasten: **fra en profilmal**
- **>** Det vises en melding om at den nye profilen er opprettet.
- 6. Trykk på ikonlinjen på  $\mathbb Q$  for å gå tilbake til oversikten over brukerprofiler.
- 7. Trykk på tasten: **Redigere profil**
- 8. Trykk på tasten: **My profil**

#### **Justere profilinnstillinger**

- 1. Trykk på tasten: **Profilinnstillinger**
- 2. For å gi profilen et navn trykker du på tasten: **Endre profilnavn**
- 3. Skriv inn et unikt profilnavn og trykk Enter-tasten på tastaturet.
- **>** Du kommer tilbake til profiloversikten.
- 4. For å tilordne et passord til profilen, trykk på tasten: **Endre profilpassord**
- 5. Skriv inn et passord og trykk Enter-tasten på tastaturet. Dokumenter passordet og beskytt det mot tilgang fra uautoriserte tredjeparter. Hvis du glemmer passordet, har du ikke lenger tilgang til innstillingene. I dette tilfellet, kontakt din RATIONAL servicepartner.
- **>** Du kommer tilbake til profiloversikten.
- 6. For å tilordne et språk til profilen på apparatets grensesnitt, trykk på tasten: **Endre språk**
- 7. Bla gjennom listen og velg språket du ønsker.
- **>** Du kommer tilbake til profiloversikten.
- 8. For å tildele profilen rettigheter som hovedbruker eller en profil med begrensede rettigheter, trykk på tasten: **Endre profiltype**
- 9. Velg **Hovedbruker**, hvis brukerprofilen skal ha alle rettigheter til å redigere profiler. Hvis du velger denne profiltypen, har alle brukere full tilgang til apparatet
- 10. Velg **Begrenset bruker**, hvis brukerprofilen skal ha begrensede rettighetet. Hvis du velger denne profiltypen, kan du skjule alle elementene i brukergrensesnittet bortsett fra favorittene.
- **>** Du kommer tilbake til profiloversikten.
- 11. For å tilordne et primært nasjonalt kjøkken til profilen, trykk på tasten: **Endre primært nasjonalt kjøkken**
- 12. Bla gjennom listen og trykk på ønsket nasjonalt kjøkken.
- **>** Du kommer tilbake til profiloversikten.
- 13. For å tilordne et sekundært nasjonalt kjøkken til profilen, trykk på tasten: **Endre sekundært nasjonalt kjøkken**
- 14. Bla gjennom listen og velg det sekundære nasjonale kjøkken du ønsker.
- **>** Du kommer tilbake til profiloversikten.
- 15. Hvis du vil skjule alle elementene i brukergrensesnittet bortsett fra favorittene, trykker du på tasten bak **Skjul alle elementer bortsett fra favoriter**: **ON**

16. Trykk på ikonlinjen på « for å gå tilbake til oversikten over brukerprofiler.

#### **Tilpass menylinjen**

Definer hvilke funksjoner og intelligente assistenter som skal vises i menylinjen.

- 1. Trykk på tasten: **Tilpass menylinjen**
- 2. For å skjule en funksjon eller smart assistent, trykk på knappen bak følgende elementer: **OFF**
- $\blacksquare$  Home  $\equiv$
- $M$  Manuelle moduser
- $\blacksquare$  iCookingSuite  $\Omega$
- $i$  iProductionManager
- Programmeringsmodus  $\boxed{\overline{z}}$
- $\blacksquare$  iCareSystem  $\overline{C}$
- $\blacksquare$  Søkefuksjon $\bigcirc$
- 1. Trykk på ikonlinjen på  $\frac{1}{n}$  for å gå tilbake til oversikten over brukerprofiler.

#### **Autorisasjon for tilberedningsparametere**

- 1. Trykk på tasten: **Autorisasjoner for tilberedningparametere**
- 2. For å tillate brukerprofilen å endre tilberedningsparametrene under tilberedning, trykk på tasten: **betjenbar**
- 3. For å forby brukerprofilen å endre tilberedningsparametrene under tilberedning, trykk på tasten: **in ikke synlig**

#### **iProductionManager**

- 1. Trykk på tasten: **Profilinnstillinger**
- 2. For å skjule en funksjon, trykk på knappen bak følgende elementer: **OFF**
- **n** Damptilførsel
- Rediger symboltavle  $\exists$
- $\blacksquare$  Planlegging  $\blacksquare$
- **•** Optimaliseringsfunksjoner
- $M$  Manuell symboltavle
- 1. Trykk på ikonlinjen på  $\frac{1}{n}$  for å gå tilbake til oversikten over brukerprofiler.

# **14.1.2 Aktiver profil**

- $\vee$  [Du har opprettet en profil \[](#page-75-1) $\triangleright$  [76\].](#page-75-1)
- 1. Trykk på tasten: **Aktiver profil**
- 2. Velg ønsket profil.
- 3. Hvis du har tilordnet et passord til profilen, taster du inn passordet.
- 4. For å bekrefte handlingen trykker du på tasten:
- **>>** Profilen aktiveres umiddelbart.

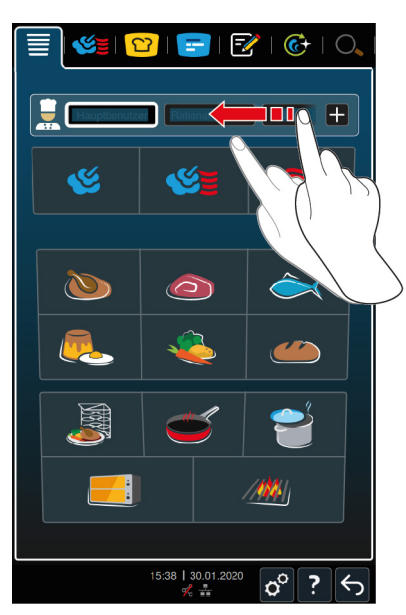

**>>** Når du åpner startskjermen, vises den aktiverte profilen. Hvis du har flere profiler som vises, kan du bla gjennom listen. For å [opprette en ny profil \[](#page-75-1)[}](#page-75-1) [76\],](#page-75-1) trykk på tasten: +

# **14.1.3 Overføre profil til andre apparater**

Du kan overføre profiler du har opprettet på et apparat til andre apparater:

- $\vee$  Du har koblet en USB-pinne til apparatet.
- 1. Trykk på tasten:  $\sigma^o$
- 2. Trykk på tasten: **Brukerprofil**
- 3. Trykk på tasten: **Profil-eksport**
- **>** Alle opprettede profiler lastes opp på USB-pinnen.
- 4. Koble USB-pinnen som inneholder nedlastede profiler til et annet apparat.
- 5. Trykk på tasten:  $\sigma^2$
- 6. Trykk på tasten: **Brukerstyring**
- 7. Trykk på tasten: **Profil-import**
- **>>** Alle profiler lastes inn på apparatet og vises etter kort tid.

#### **14.1.4 Slette profil**

Du kan slette alle profiler bortsett fra administratorprofilen som er tilordnet som standard.

- $\vee$  [Du har opprettet en profil \[](#page-75-1) $\triangleright$  [76\].](#page-75-1)
- 1. Trykk på tasten: **Redigere profil**
- 2. Velg ønsket profil.
- 3. Trykk på tasten: **Profilinnstillinger**
- 4. Trykk på tasten: **Slette profil**
- **>>** Profilen er slettet.

# **14.2 Hygieneadministrasjon**

#### **14.2.1 Registrerte HACCP-data**

Følgende HACCP-data registreres per batch:

- **Batchnummer**
- **Apparattype**
- **E** Serienummer
- **Programvareversjon:**
- Dato og klokkeslett
- <sup>n</sup> Rengjøringsprogram
- **•** Ovnsromstemperatur
- Referanseverdi kjernetemperatur
- **Målt kjernetemperatur**
- $\blacksquare$  Tid (hh:mm:ss)
- Temperaturenhet
- $\blacksquare$  Tilkobling til energioptimaliseringssystem
- $H$ alv effekt
- <sup>n</sup> Navn på tilberedningsbanen
- <sup>n</sup> Åpne/lukke ovnsdøren
- $\blacksquare$  Endring av driftsmodus
- $\blacksquare$  Automatisk rengjøring

# **14.2.2 Eksporter HACCP-data**

HACCP-data lagres på apparatet i 40 dager. I løpet av denne perioden kan du laste ned dataene. Mer informasjon finner du her [Eksporter HACCP-data \[](#page-71-0)[}](#page-71-0) [72\]](#page-71-0)

# **14.2.3 Automatisk overføring av HACCP-data til ConnectedCooking**

<span id="page-78-1"></span>Hvis du har koblet apparatet din til ConnectedCooking, kan du stille inn HACCP-dataene til automatisk å bli overført til ConnectedCooking når en tilberedningsbane er avsluttet.

- $\vee$  [Du har koblet apparatet ditt til ConnectedCooking \[](#page-80-1) $\triangleright$  [81\].](#page-80-1)
- 1. Trykk på tasten:  $\sigma^o$
- 2. Trykk på tasten: *C***ConnectedCooking**
- 3. Trykk på tasten ved siden av Automatisk overføring av HACCP-data: **MACCP**
- **>>** HACCP-data overføres nå automatisk når en tilberedninsprosess er avsluttet. Du kan se dataene på [connectedcooking.com](http://www.connectedcooking.com) eller i ConnectedCooking-appen.

# **14.3 Integrere apparater i et nettverk**

Når du nettverker apparatene dine, har du følgende alternativer:

- <sup>n</sup> Betjen begge apparatene i en Combi-Duo-installasjon på bare ett apparat.
- Koble apparatet til ConnectedCooking.

Hvis du vil koble apparatene i en Combi-Duo-installasjon til nettverket må du kontakte din RATIONAL servicepartner.

#### **14.3.1 Opprett en WiFi-forbindelse**

- <span id="page-78-0"></span>1. Trykk på tasten:  $\sigma^o$
- 2. Trykk på tasten: **Nettverk**
- 3. For å aktivere funksjonen, trykk på tasten: **ON**
- 4. Trykk på tasten: **NIFI**
- **>** En liste over alle tilgjengelige WiFi-nettverk vises.
- 5. Velg ønsket WiFi-nettverk.
- **>** Du blir bedt om å taste inn passordet til WiFi-nettverket.
- 6. For å bekrefte handlingen trykker du på tasten: **OK**

>> Hvis forbindelsen er opprettet, vises følgende symbol i bunnteksten:

#### **14.3.2 Koble til nettverkskabel**

Apparatet ditt er utstyrt med en nettverkstilkobling som standard. Hvis du vil koble apparatet ditt til nettverket og for å beskytte apparatet mot vannstråler fra alle sider, bruker du en nettverkskabel med følgende egenskaper:

- Nettverkskabel kategori 6
- <sup>n</sup> Maksimal plugglengde på 45 mm
- <sup>n</sup> Koblingsdiameter på 18,5 mm
- <sup>n</sup> Kabeldiameter fra 5,5 7,5 mm

# **A FORSIKTIG**

**De funksjonelle delene rundt nettverkstilkoblingen kan bli over 60 °C varme**

Du kan brenne deg hvis du kobler en nettverkskabel til et apparat som er eller har vært i bruk.

1. La apparatet kjøles ned før du kobler til nettverkskabelen.

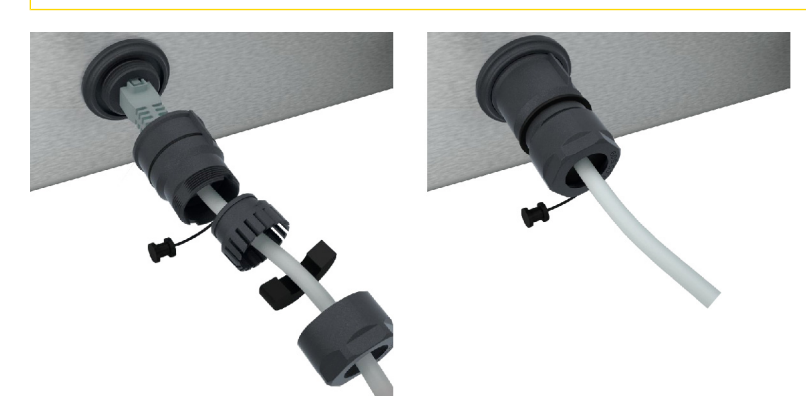

- 1. Skru av beskyttelsesdekselet.
- 2. Tre de enkelte delene av beskyttelsesdekselet på nettverkskabelen.
- 3. Koble nettverkskabelen til nettverkskontakten.
- 4. Skru på beskyttelsesdekselet.

#### **14.3.3 Opprett nettverkstilkobling**

- <span id="page-79-0"></span> $\vee$  Du har alle dataene for nettverkstilkoblingen.
- 1. Trykk på tasten:  $\sigma^o$
- 2. Trykk på tasten: **Nettverksinnstillinger**
- 3. Trykk på tasten: **k** LAN
- 4. Trykk på tasten: **IP nettverk**
- 5. Tast inn IP-adressen.
- 6. Trykk på tasten: **IP gateway**
- 7. Tast inn adressen til IP gateway.
- 8. Trykk på tasten: **IP netmask**
- 9. Tast inn IP netmask.
- 10. Hvis du vil at en server skal tilordne nettverkskonfigurasjonen til klienter via en server, aktiverer du DHCP. Trykk på tasten: IP<sub>oke</sub> ON
- **>** IP-adresse, gateway og DNS blir nå automatisk konfigurert.
- 11. Trykk på tasten: **DNS 1 (foretrukket)**
- 12. Tast inn adressen til DNS-serveren.

#### **14.4 ConnectedCooking**

<span id="page-80-0"></span>ConnectedCooking er den mest moderne nettverksløsningen fra RATIONAL. Enten du har et eller flere RATIONAL-apparater – ConnectedCooking tilbyr helt nye, komfortable bruksmuligheter. Det eneste du må gjøre er å koble ditt RATIONAL-apparat til et nettverk og registrere deg på [connectedcooking.com](http://www.connectedcooking.com).

I ConnectedCooking kan du raskt se online-status, rengjøringsdetaljer, driftsstatistikk og om HACCP-kravene er oppfylt. Følgende funksjoner er også tilgjengelige:

<sup>n</sup> **Push-meldinger**

Enten det gjelder meldinger om innlasting, ferdigstillese eller service får du all informasjon tilsendt dit du ønsker.

<sup>n</sup> **Overføring og administrasjon av matlagingsbaner**

Overfør gjennomprøvde tilberedningsprosesser automatisk til alle apparater i bedriften.

<sup>n</sup> **Automatiske programvareoppdateringer**

Programvareoppdateringer er alltid automatisk tilgjengelige kostnadsfritt.

Du vil også finne omfattende oppskriftsbiblioteker, tips og triks fra våre fagfolk på [connectedcooking.com](http://www.connectedcooking.com) i tillegg til en rekke brukervideoer.

### **14.4.1 Koble apparatet til ConnectedCooking**

<span id="page-80-1"></span>Følgende funksjoner er tilgjengelige når du kobler apparatet til ConnectedCooking:

- [Automatisk overføring av HACCP-data til ConnectedCooking \[](#page-78-1)▶ [79\]](#page-78-1)
- [Overfør automatisk servicedata til ConnectedCooking \[](#page-90-1)▶ [91\]](#page-90-1)
- $\vee$  Du har opprettet en nettverkstilkobling.
- Du har registrert deg på [connectedcooking.com.](http://www.connectedcooking.com)
- 1. Trykk på tasten:  $\sigma^2$
- 2. Trykk på tasten: **ConnectedCooking**
- 3. Trykk på tasten ved siden av **ConnectedCooking aktiv**: **ON**
- **>** Etter kort tid vises en ni-sifret PIN-kode og en QR-kode.

#### <span id="page-80-2"></span>**Registrering uten smarttelefon**

- 1. Noter deg PIN-koden.
- 2. Logg deg inn på www.connectedcooking.com.
- 3. Velg: **Mine apparater > Oversikt > + Legg til apparat**
- 4. Tast inn PIN-koden.
- **>** Apparatet er registrert i ConnectedCooking.
- **>** Etter en kort tid viser displayet: **ConnectedCooking**
- **>** Følgende symbol vises i bunnteksten:

#### <span id="page-80-3"></span>**Registrering med smarttelefon**

- $\vee$  Du har installert en app på smarttelefonen din som du kan skanne QR-koder med.
- ◆ Du har installert ConnectedCooking-appen på smarttelefonen din.
- 1. Skann QR-koden.
- **>** Apparatet er registrert i ConnectedCooking.
- **>** Etter en kort tid viser displayet: **ConnectedCooking**
- **>** Følgende symbol vises i bunnteksten:

# **14.5 Gjennomføre programvareoppdatering**

<span id="page-81-0"></span>**Automatiske programvareoppdateringer via ConnectedCooking**

- $\vee$  Du har koblet apparatet ditt til ConnectedCooking.
- 1. Trykk på tasten:  $\sigma^2$
- 2. Trykk på tasten:  $\alpha_n^{\circ}$  **ConnectedCooking**
- 3. Slik aktiverer du funksjonen **Last ned programvareoppdateringer automatisk**, trykk på tasten: **ON**
- 4. Trykk på tasten:  $\phi^o$
- 5. Trykk på tasten: **Service**
- 6. Trykk på tasten: **Programvareoppdatering-informasjon**
- 7. Trykk på tasten: **Start installasjon**
- **>>** Programvareoppdateringen utføres og apparatet starter på nytt.

#### **Programvareoppdatering med USB-pinne**

- $\triangledown$  Du har koblet en USB-pinne som inneholder programvareoppdatering til apparatet.
- $\vee$  Det vises en melding som sier at en programvareoppdatering er registrert.
- 1. Bekreft meldingen om at programvareoppdateringen skal utføres.
- **>>** Programvareoppdateringen utføres og apparatet starter på nytt.

# **15 Automatisk rengjøring - iCareSystem**

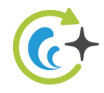

iCareSystem er det smarte rengjørings- og avkalkingssystemet til iCombi Pro. Det oppdager den aktuelle graden av tilsmussing av apparatet og foreslår det ideelle rengjøringsprogrammet og den optimale mengden vedlikeholdsprodukter.

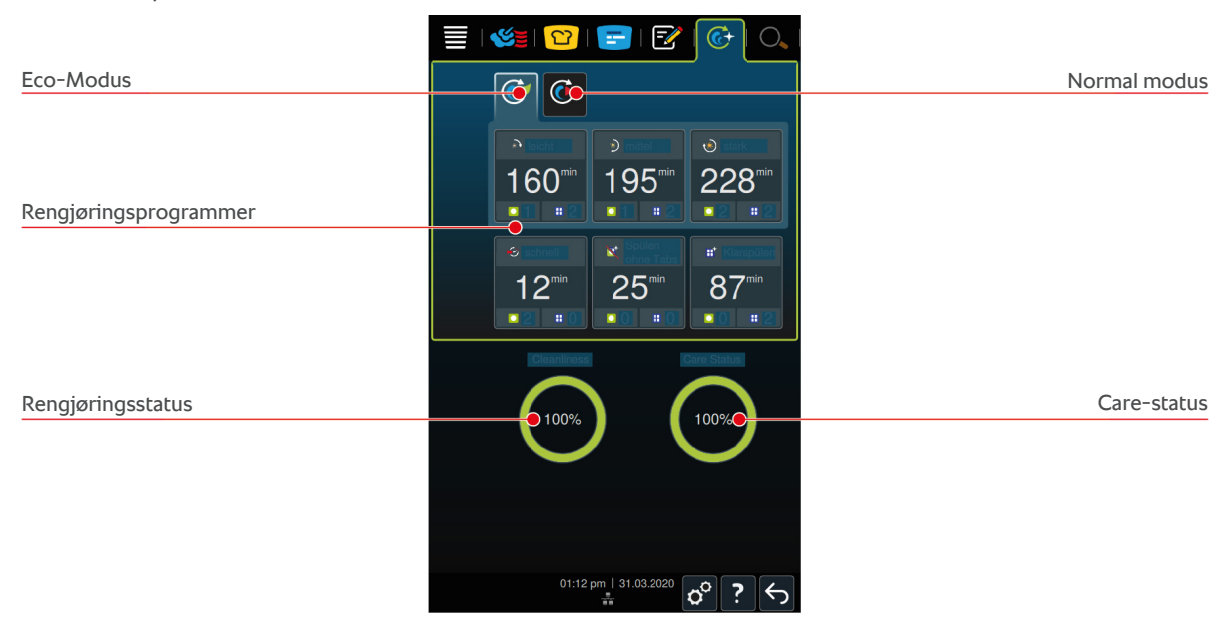

# **15.1 Generelle sikkerhetsanvisninger**

<sup>n</sup> Til automatisk rengjøring må du bare bruke produsentens anbefalte Active Green rengjøringstabletter og Care-Tabs.

Slik unngår du skolding og forbrenning:

- La apparatet og alle funksjonelle deler avkjøles før du starter automatisk rengjøring.

Slik unngår du alvorlige etseskader:

- <sup>n</sup> Vedlikeholdsproduktene forårsaker alvorlige etseskader og alvorlige øyeskader. Bruk tettsittende vernebriller og vernehansker som beskytter mot kjemikalier når du rengjør apparatet.
- <sup>n</sup> Hold ovnsdøren lukket under automatisk rengjøring. Ellers kan etsende rengjøringsmiddel og varm damp slippe ut. Hvis du åpner døren til ovnsrommet under automatisk rengjøring, hører du et advarselsignal.
- <sup>n</sup> Ikke la kjernetemperaturføleren henge ut av apparatet under automatisk rengjøring. Pakningen på ovnsdøren kan bli skadet og etsende rengjøringsmiddel kan slippe ut.
- Rengjør ikke eksterne kjernetemperaturfølere under automatisk rengjøring.
- <sup>n</sup> Fjern alle rester av rengjøringsmiddel før du starter tilberedning av matvarer.

Slik forholder du deg korrekt når du kommer i kontakt med vedlikeholdsmidler:

Hyis du berører rengjøringsmidler uten beskyttelseshansker mot kjemiske stoffer. eller andre hudområder kommer i kontakt med Active Green rengjøringstabletter, skyll huden med rennende vann i 10 minutter.

- <sup>n</sup> Hvis rengjøringsmiddel kommer i øynene, skyll øynene med rennende vann i 15 minutter. Fjern eventuelle kontaktlinser.
- Hvis du svelger rengjøringsmiddel, skyll munnen med vann og drikk en halv liter vann umiddelbart. Fremkall ikke brekninger.
- Ring umiddelbart giftinformasjonen eller lege.

# **15.2 Rengjøringsmoduser**

Følgende to rengjøringsmoduser er tilgjengelige for rengjøringsprogrammene **lett**, **middels** og **rask** :

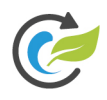

#### **Eco-Modus**

Hvis du velger denne rengjøringsmodusen bruker [Rengjøringsprogrammene \[](#page-83-0)[}](#page-83-0) [84\]](#page-83-0) mindre rengjøringsmiddel og mindre vann for å rengjøre apparatet. Rengjøringsprogrammene varer derfor lengre enn i normal modus.

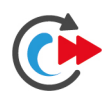

#### **Normal modus**

Hvis du velger denne rengjøringsmodusen bruker [Rengjøringsprogrammene \[](#page-83-0)[}](#page-83-0) [84\]](#page-83-0) mer rengjøringsmidler og mer vann for å rengjøre apparatet. Rengjøringsprogrammene varer derfor kortere enn i Eco-Modus.

# **15.3 Rengjøringsprogrammer**

<span id="page-83-1"></span><span id="page-83-0"></span>Følgende rengjøringsprogrammer er tilgjengelige:

<span id="page-83-5"></span><span id="page-83-4"></span><span id="page-83-3"></span>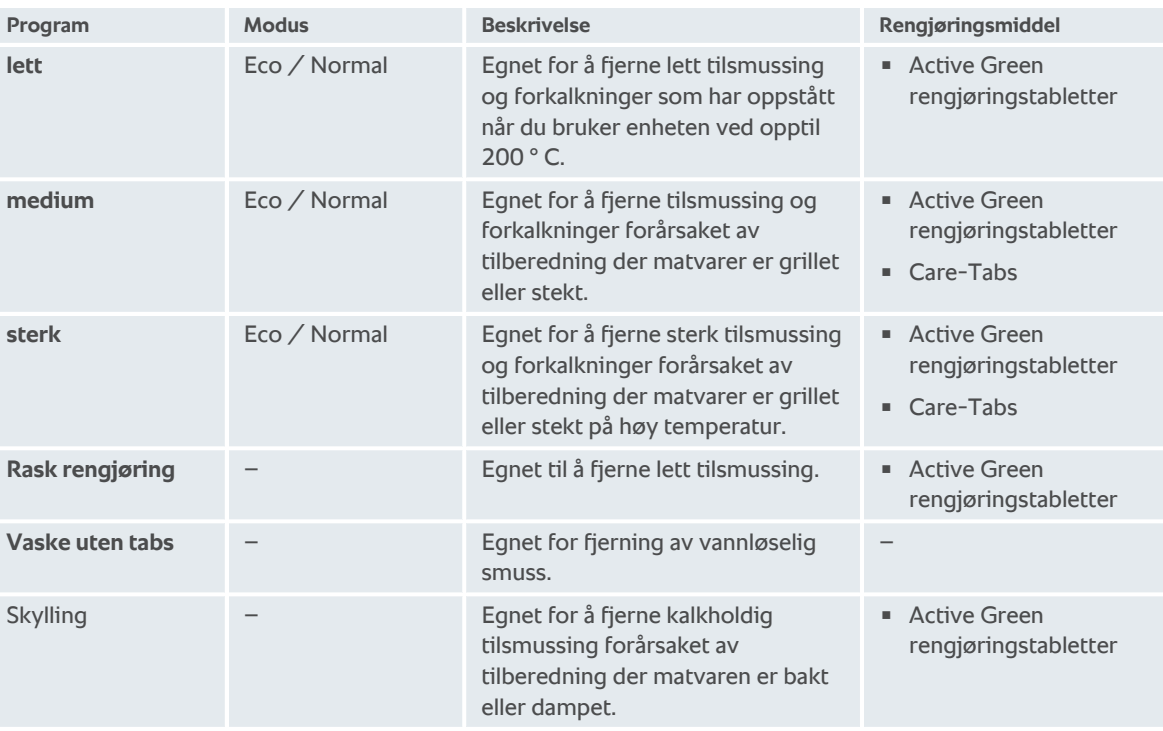

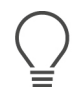

#### <span id="page-83-7"></span><span id="page-83-6"></span><span id="page-83-2"></span>**TIPS**

Hvis apparatet er koblet til bløtt vann, kan den anbefalte mengden Active Green rengjøringstabletter reduseres med opptil 50%.

# **15.4 Rengjørings- og care-status**

iCareSystem oppdager automatisk rengjørings- og care-status for apparatet ditt.

#### **Rengjøringsstatus**

- <sup>n</sup> Hvis indikatoren er grønn, er apparatet rent.
- <sup>n</sup> Hvis indikatoren er gul, er apparatet skittent. Du kan imidlertid fortsatt bruke apparatet til å tilberede mat til du blir bedt om å rengjøre det.

<sup>n</sup> Hvis indikatoren er rød, er apparatet veldig skittent. Start et rengjøringsprogram umiddelbart, men senest neste gang du blir bedt om å rengjøre det.

#### **Care-status**

- <sup>n</sup> Hvis care-statusen er grønn, er dampgeneratoren fri for kalk.
- <sup>n</sup> Hvis indikatoren er gul, er dampgeneratoren lett forkalket.
- <sup>n</sup> Hvis indikatoren er rød, er dampgeneratoren sterkt forkalket. Start et rengjøringsprogram umiddelbart, men senest neste gang du blir bedt om å rengjøre det.

# **15.5 Start automatisk rengjøring**

- GN-stativene er riktig plassert i ovnen.
- $\vee$  Vognen er riktig plassert i ovnen.
- 1. Trykk på tasten i menylinjen:  $\overline{C}$
- **>** Hvis ovnstemperaturen er over 50 °C, vises meldingen: **Ovnsrom for varmt**
- 2. Start [Cool-Down-funksjonen \[](#page-39-0)[}](#page-39-0) [40\]](#page-39-0) for å senke temperaturen i ovnsrommet.
- 3. Velg ønsket [Rengjøringsprogram \[](#page-83-0)▶ [84\]](#page-83-0).
- 4. Åpne ovnsdøren.
- 5. Fjern alle kantiner og brett fra ovnesrommet.
- 6. Venstre GN-stativ svinges inn i ovnsrommet.

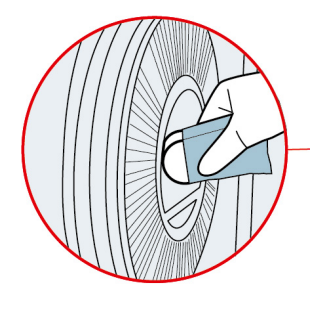

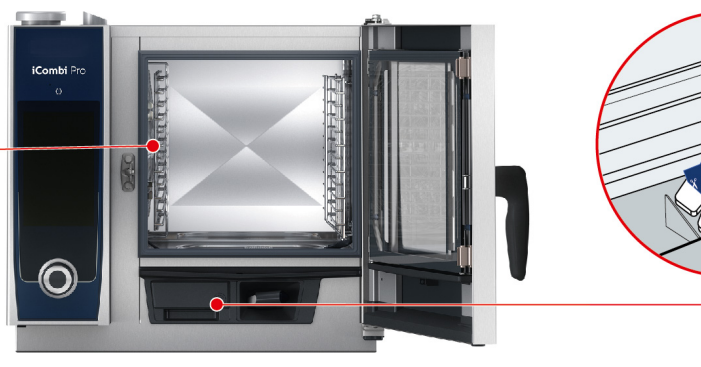

- 7. **ADVARSEL! Fare for etseskader! Bruk tettsittende vernebriller og vernehansker som beskytter mot kjemikalier for å beskytte deg selv når du håndterer Active Green rengjøringstabletter og Care-Tabs.** Pakk ut angitt antall Active Green rengjøringstabletter og legg dem i fordypningen i ventilasjonsskjermen.
- 8. Pakk ut angitt antall Care-Tabs-pakninger og legg dem i fordypningen i Care-skuffen.
- 9. Lukk døren til ovnsrommet.
- **>>** Automatisk rengjøring starter.
- **>>** Når automatisk rengjøring er avsluttet, hører du et lydsignal.

**TIPS**

■ Hvis det dannes skum i ovnsrommet under automatisk rengjøring, selv om du har brukt den anbefalte mengden Active Green vaskemiddeltabletter, bør du redusere mengden tabletter ved neste automatiske rengjøring. Hvis det fortsatt dannes skum, må du kontakte din RATIONAL servicepartner.

# **15.6 Avbryte automatisk rengjøring**

Du kan avbryte alle automatiske rengjøringsprogrammer, bortsett fra rask rengjøring, 30 sekunder etter at du har startet dem. Du kan ikke avbryte den automatiske rengjøringen på et senere tidspunkt.

- a Meldingen vises: **Fjern rister / beholdere**
- 1. Trykk på tasten:  $\leftarrow$
- **>** Meldingen vises: **Fjern rengjøringstabletter manuell skylling**
- 2. Åpne ovnsdøren.
- 3. **ADVARSEL! Fare for etseskader! Bruk tettsittende vernebriller og vernehansker som beskytter mot kjemikalier for å beskytte deg selv når du håndterer og bruker Active Green rengjøringstabletter.** Fjern Active Green rengjøringstabletter ut av ovnsrommet og avhend dem.
- 4. Lukk døren til ovnsrommet.
- 5. Trykk på tasten:
- 6. Spyl ovnsrommet med hånddusjen.
- 7. Lukk døren til ovnsrommet.
- **>** Skjermen viser når apparatet kan brukes igjen. Når tiden har gått, hører du et lydsignal.
- **>** Meldingen vises: **Avbrudd vellykket Kontroller ovnsrommet for rester av rengjøringsmidler**

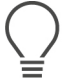

# **TIPS**

Hvis det oppstår strømbrudd under automatisk rengjøring, avbrytes automatisk rengjøring. Når strømmen er tilbake, fortsetter automatisk rengjøring.

#### **15.7 Tvungen rengjøring**

<span id="page-85-1"></span><span id="page-85-0"></span>Hvis du har aktivert tvungen rengjøring, blir du bedt om å rengjøre apparatet etter en definert tid. Du kan ikke jobbe med apparatet igjen før rengjøringen er utført.

- 1. Trykk på tasten:  $\sigma^o$
- 2. Trykk på tasten: **Rengjøring**
- 3. Trykk på tasten: **(c+ Tvungen rengjøring**
- 4. For å aktivere tvungen rengjøring, trykk på tasten: **ON**
- 5. For å stille inn tidspunktet du vil bli bedt om å rengjøre apparatet, trykk på tasten: **Tid til rengjøringsforespørsel** Vær oppmerksom på at her angir du driftstiden, ikke den faktiske tiden som er gått.
- 6. Velg ønsket verdi fra 1 24 timer på skalaen.
- 7. For å stille inn antall timer rengjøringen kan utsettes når du blir bedt om det, trykker du på tasten: **Forsinkelse av tvungen rengjøring**
- 8. Velg ønsket verdi fra 1 24 timer på skalaen.
- **>>** Bunnteksten viser hvor mange driftstimer det fremdeles tar før rengjøring må utføres.

# **15.8 Rengjøringsplan**

Ved hjelp av en rengjøringsplan bestemmer du på hvilke ukedager en [Tvungen rengjøring \[](#page-85-0)[}](#page-85-0) [86\]](#page-85-0) må gjennomføres.

- 1. Trykk på tasten:  $\sigma^o$
- 2. Trykk på tasten: **& Rengjøring**
- 3. Trykk på tasten: **Rengjøringsplan**
- 4. Hvis du vil være i stand til å utsette rengjøring med en definert tid, trykker du på knappen: **Rengjøring driftsmodus**
- 5. Trykk på tasten: **Advarsel**
- 6. For å stille inn apparatet til å rengjøres umiddelbart når en rengjøringsforespørsel vises, trykk på knappen: **Rengjøring driftsmodus**
- 7. Trykk på tasten: **Obligatorisk**.
- 8. Velg ønsket ukedag.
- 9. Trykk på tasten: **PÅ**.
- 10. Angi klokkeslettet du vil bli bedt om å rengjøre apparatet.
- **>>** Bunnteksten viser hvor lang tid det fremdeles tar før rengjøring må utføres.

# **16 Vedlikehold**

# **ADVARSEL**

#### **Avsatte rester av fett eller mat i ovnsrommet**

Hvis du ikke rengjør ovnsrommet tilstrekkelig, er det fare for brann på grunn av avsetninger av fett- eller matrester.

- 1. Rengjør apparatet daglig.
- 2. I tilfelle brann, la ovnsdøren være lukket. Dermed tilføres ikke oksygen til brannen. Slå av apparatet.Hvis brannen har spredd seg, bruk et brannslukningsapparat som er egnet for å slukke en fettbrann. Bruk aldri vann eller skumapparater for å slukke en fettbrann.

#### **16.1 Generelle sikkerhetsanvisninger**

Slik unngår du skolding og forbrenning:

- La apparatet og alle funksjonelle deler avkjøles før du starter rengjøringen.

Slik unngår du materiell skade, personskader eller dødsulykker:

- Koble apparatet fra strømforsyningen før alle rengjøringsprosesser, bortsett fra automatisk rengjøring.
- Rengjør apparatet hver dag selv om du bare bruker manuell modus damp.
- Rengjør ikke tilbehør i ovnsrommet under automatisk rengjøring av apparatet.

# **16.2 Vedlikeholdsintervall**

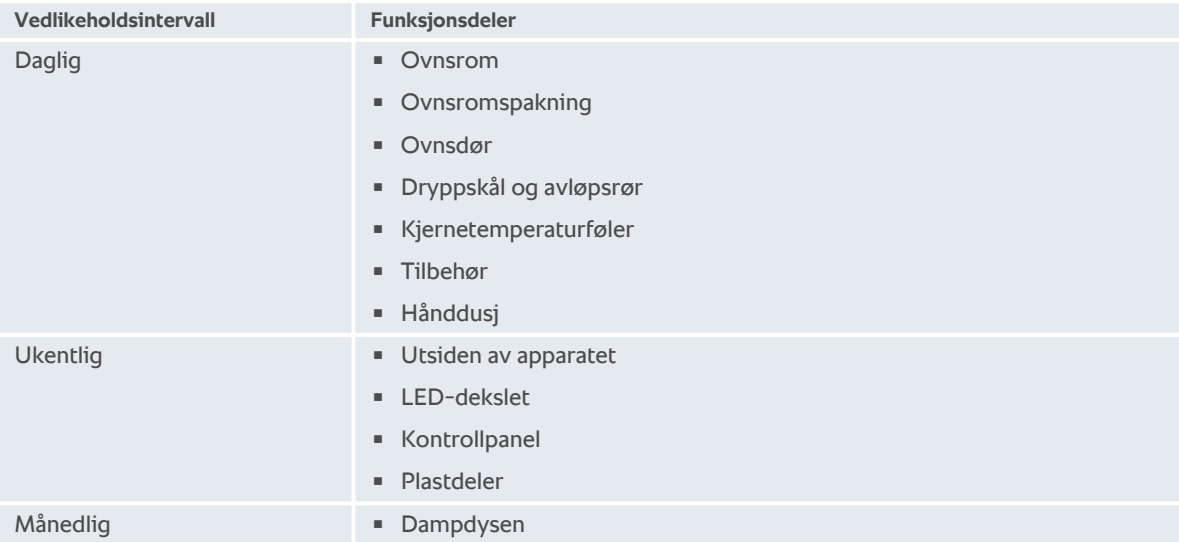

<span id="page-86-0"></span>De funksjonelle delene må rengjøres i henhold til vedlikeholdsintervallet, men kan rengjøres oftere om nødvendig.

# **16.3 Rengjøringsmidler**

#### <span id="page-86-1"></span>**Egnede rengjøringsmidler**

- <sup>n</sup> Rengjør følgende deler med lunkent vann, et mildt rengjøringsmiddel og en myk klut:
	- Utsiden av apparatet
	- Glassruten i ovnsromsdøren
	- LED-deksel i ovnsdøren
	- Ovnsromspakning

<sup>n</sup> Rengjør tilbehør med lunkent vann, et mildt rengjøringsmiddel og en myk klut.

#### <span id="page-87-4"></span>**Uegnede rengjøringsmidler**

Du må ikke rengjør apparatet, apparatets funksjonelle deler og tilbehør med følgende uegnede rengjøringsmidler:

- Slipende rengjøringsmidler
- Saltsyre, lut, svovelholdige stoffer eller andre oksygenforbrukende stoffer.
- Ufortynnet alkohol, metanol eller løsningsmidler som aceton, benzen, toluen eller xylen
- **•** Ovnsrens eller grillrens
- <sup>n</sup> Stålull
- <sup>n</sup> Høytrykksspyler
- <sup>n</sup> Skarpe eller spisse verktøy

#### **16.4 Rengjør ovnsdøren**

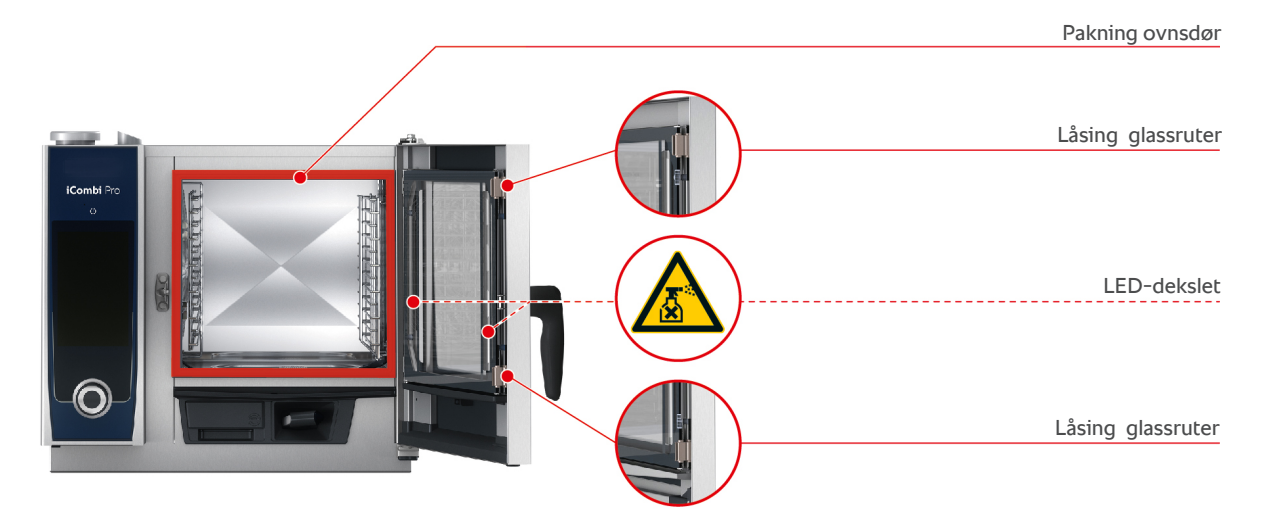

#### <span id="page-87-3"></span>**Rengjør glassruter**

- <span id="page-87-2"></span>1. Åpne ovnsromsdøre helt til den låses.
- 2. Løsne låsene på glassrutene med et lett trykk.
- 3. Sving glassrutene i ovnsdøren, en etter en.
- 4. Rengjør glessrutene med lunkent vann, et mildt rengjøringsmiddel og en myk klut.
- 5. La glassrutene i ovnsromsdøren tørke helt.

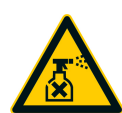

#### <span id="page-87-0"></span>**Rengjøring av LED-dekslet**

Når du har rengjort glassrutene til ovnsromsdøren kan du rengjøre LED-dekslene. LED-dekslene får kun rengjøres med [egnede vedlikeholdsprodukter \[](#page-86-0)[}](#page-86-0) [87\]](#page-86-0).

LED-dekselet er plassert mellom det midterste og det fremre glasset i ovnsdøren.

- Glassruten i ovnsromddøren er ulåst.
- 1. Rengjør Led-dekslet med lunkent vann, et mildt rengjøringsmiddel og en myk klut.
- 2. La Led-dekslet tørke helt.
- 3. Lås alle glassrutene på ovnsdøren på plass igjen.

#### <span id="page-87-1"></span>**Rengjør pakningen på ovnsromsdøren**

Hvis du bruker apparatet ditt med kontinuerlig drift og med høye temperaturer i ovnsrommet på over 260 °C, og hovedsakelig tilbereder matvarer som inneholder fett og gelatin, kan pakningen på ovnsromsdøren slites raskt. For å øke levetiden pakningen på ovnsromsdøren må du rengjøe den hver dag.

- ◆ Ovnsromsdøren er åpen.
- 1. Rengjør pakningen i ovnsromsdøren med lunkent vann, et mildt rengjøringsmiddel og en myk klut.

2. La pakningen i ovnsromsdøren tørke helt.

# **16.5 Avkalking av dampdysen**

# $\int \!\! \int \!\! \int$

# **Påkrevd verktøy**

<sup>n</sup> Unbrakonøkkel

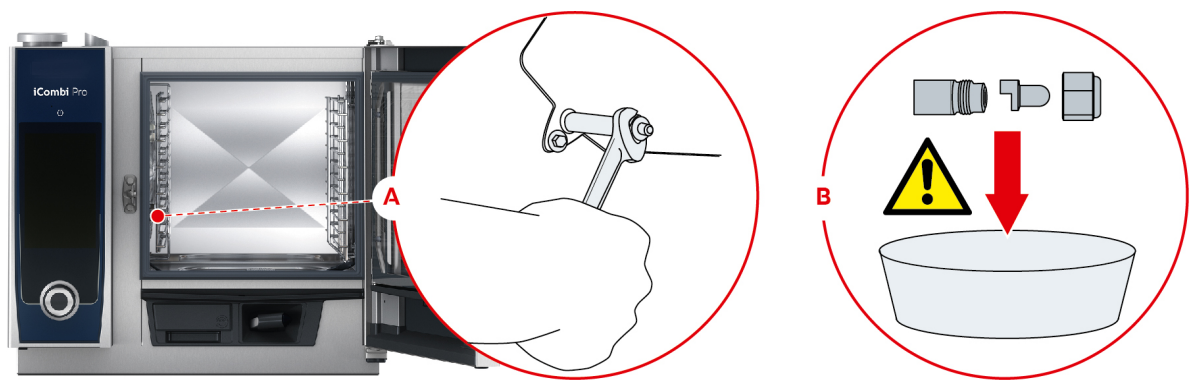

- <span id="page-88-0"></span>1. Slå av apparatet.
- 2. Sving hengestativet og ventilasjonsskjermen til midten av ovnsrommet.
- 3. Løsne mutteren til det dampdysen med unbrakonøkkelen (A).
- 4. Fjern dampdysen.
- 5. **ADVARSEL! Fare for etseskader! Av hensyn til sikkerheten er det viktig at du bruker tettsittende vernebriller og vernehansker som beskytter mot kjemikalier når du håndterer avkalkingsmidler.** Legg dampdysen i avkalkingsmiddelet (B).
- 6. La dampdysen ligge i avkalkingsmidlet til kalken har løst seg opp.
- 7. Ta den avkalkede dampdysen ut av avkalkningsmiddelet.
- 8. Skyll dampdysen grundig med vann og la tørke helt.
- 9. Reinstaller dampdysen i omvendt rekkefølge.

# **16.6 Rengjøre luftfilteret**

# **Påkrevd verktøy**

Skrutrekker

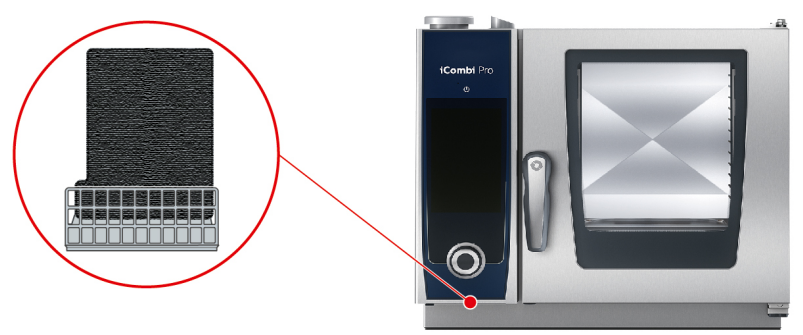

- <span id="page-88-1"></span>1. Sett skrutrekkeren i sporet på luftfilterdekselet og skyv luftfilteret bakover.
- 2. Trekk ut luftfilteret.
- 3. Rengjør luftfilteret i oppvaskmaskinen og la det tørke helt.
- **>** Hvis luftfilteret ikke er rent etter rengjøringen i oppvaskmaskinen, må det byttes ut.
- 4. Hvis luftfilteret er rent, skyver du det inn i apparatet til det låses på plass.

## **MERK**

**Vannstråler trenger inn i apparatet hvis luftfilteret ikke er riktig montert.**

Beskyttelse mot vann fra alle retninger er bare sikret med riktig installert luftfilter.

1. Skyv luftfilteret inn i apparatet slik at det låses på plass.

# **16.7 Rengjør hånddusj**

- 1. Trekk slangen på hånddusjen helt ut og hold den fast.
- 2. Rengjør hånddusjen og slangen med en myk svamp.
- 3. For å fjerne fastsittende forkalkninger rengjør du hånddusjen og slangen med fortynnet eddik.

# **16.8 Rengjør kontrollpanelet**

Hvis maskinen er utstyrt med låsbart kontrollpanel, må du låse opp panelet og åpne dekselet før du rengjør kontrollpanelet.

<span id="page-89-0"></span>Før du rengjør skjermen kan du låse den. Dette forhindrer utilsiktet start av program, handlinger eller andre funksjoner.

- 1. Trykk på tasten og hold den inne:  $\sigma^2$
- **>** Etter noen sekunder aktiveres skjermlåsen og symbolet n<sup>1</sup> vises.
- 2. Rengjør skjermen med en myk klut.
- 3. For å låse opp skjermen holder du inne tasten  $\mathbf{F}^{\prime}$ .
- **>** Symbolet vises:
- 4. **FORSIKTIG! Fare for kutting! Det sentrale innstillingshjulet har skarpe kanter. Bruk vernehansker når du rengjør det sentrale innstillingshjulet og de underliggende flatene.** Trekk det sentrale innstillingshjulet av med hånden uten verktøy.
- 5. Rengjør det sentrale innstillingshjulet og den underliggende overflaten med en myk klut.
- 6. Koble til det sentrale innstillingshjulet igjen.

# **16.9 Rengjøring tilbehør**

- <span id="page-89-1"></span>1. La tilbehøret avkjøles før rengjøring.
- 2. Fjern matrester og lag med fett, stivelse og eggehvite med en myk klut.
- 3. Hvis tilbehøret har fastsittende smuss, bløtlegg det i lunkent vann og fjern deretter smusset med en myk klut.

# **17 Inspirasjon og hjelp.**

# **17.1 Søkefunksjon**

Søkeassistenten er søkemotoren i tilberedningssystemet ditt. Den søker både gjennom smarte tilberedningsbaner, innstillinger og brukseksempler, samt bruksanvisningen for apparatet dtt.

- 1. Trykk på tasten i menylinjen:  $\bigcirc$ .
- 2. Trykk på søkefeltet og skriv inn søkeordet.
- **>** Når du skriver, vises søkeresultatene. Søkeresultatene er delt inn i kategoriene **iCookingSuite** , **Innstillinger** og **Bruksanvisning** .
- 3. Trykk på ønsket ikon for å vise søkeresultatene.
- 4. Trykk på ønsket Hjelp-oppføring for å få tilgang til søkeresultatene.

# **17.2 Hjelp i apparatet**

<span id="page-90-2"></span>Disse bruksanvisningene, så vel som en mengde eksempler på bruksområder fra hele verden, er tilgjengelige som brukerhjelp på apparatet. Bruksområdets eksempler viser deg hvilke matvarer du best kan tilberede med smarte tilberedningsprosesser. I tillegg finner du all informasjon om lastmengder og bruk av spesialtilbehør.

Hjelpen på enheten er kontekstsensitiv. Dette betyr at du alltid ser gjeldende hjelpeinnhold for det viste området på skjermen.

- 1. Trykk på tasten: ?
- <span id="page-90-0"></span>**>** Hjelpen åpnes og viser aktuelt hjelpeinnhold.

# **17.3 Hjelp per telefon**

#### **ChefLine®**

Når du har spørsmål om programmer eller oppskrifter gir vi deg gjerne råd på telefonen. Raskt, enkelt, fra kokk til kokk og 365 dager i året. Bare ring ChefLine®. Nummeret finner du på ChefLine®-klistremerket på ovnsromsdøren og på [rational-online.com.](http://www.rational-online.com)

#### **RATIONAL-Servicepartner**

Våre apparater er pålitelige og holdbare. Skulle du få tekniske utfordringer gir RATIONAL SERVICE-PARTNER deg hurtig hjelp. Garantert levering av reservedeler samt helgeberedskap inkludert: Nummeret finner du på [rational](http://www.rational-online.com)[online.com.](http://www.rational-online.com)

# **17.4 Hjelp i servicetilfelle**

#### **17.4.1 Overfør automatisk servicedata til ConnectedCooking**

<span id="page-90-1"></span>Hvis du har koblet apparatet ditt til ConnectedCooking, kan du stille inn service-dataene til automatisk og med regelmessig mellomrom å bli overført til ConnectedCooking.

- $\vee$  [Du har koblet apparatet ditt til ConnectedCooking \[](#page-80-1) $\triangleright$  [81\].](#page-80-1)
- 1. Trykk på tasten:  $\sigma^2$
- 2. Trykk på tasten:  $\ll$  **ConnectedCooking**
- 3. Trykk på tasten ved siden av **Automatisk overføring av service-data**: **ON**
- **>>** Servicedata blir automatisk overført til ConnectCooking. Du kan se dataene på [connectedcooking.com](http://www.connectedcooking.com) eller i ConnectedCooking-appen.

# **17.4.2 Spørsmål om servicedata**

Du kan hente opp servicedataene i innstillingene. Mer informasjon finner du her [Service \[](#page-74-2)[}](#page-74-2) [75\]](#page-74-2)

# **17.5 Feilsøking**

Når du mottar en feilmelding kan du sveipe den til side mens du venter på svar. Feilmeldingen blir minimert og vises på siden som et rødt ikon. Hvis du trykker på dette ikonet blir feilmeldingen forstørret igjen.

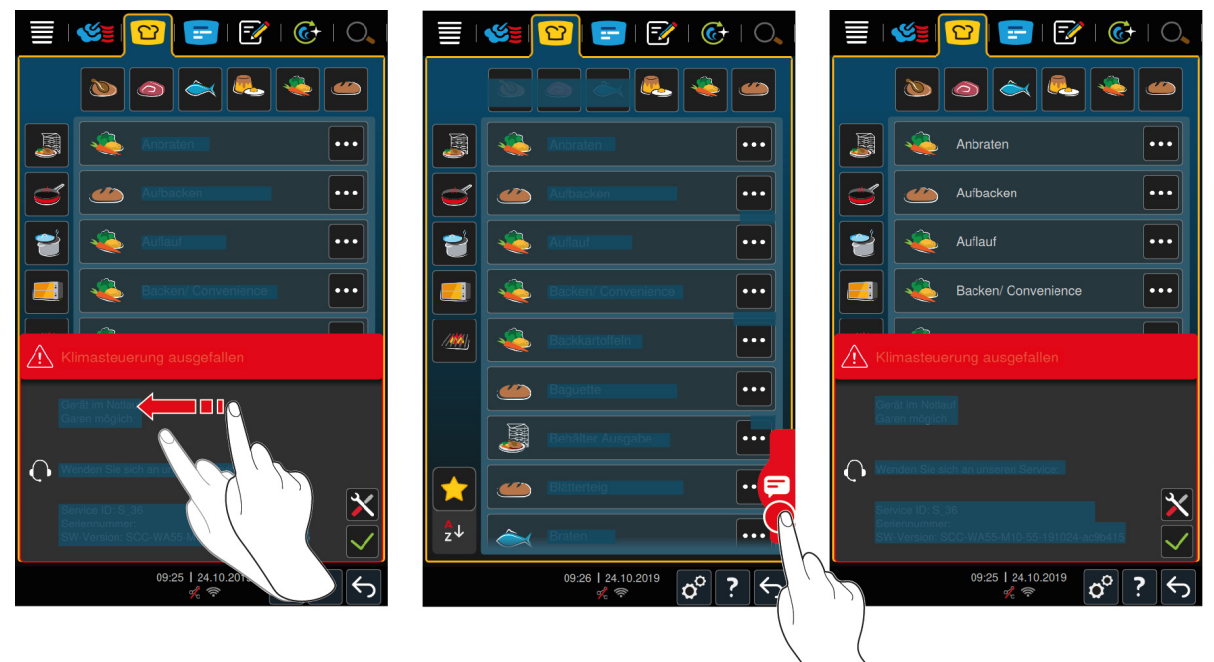

Ring din RATIONAL servicepartner for alle feilmeldinger. Ha alltid serienummeret til apparatet ditt klart. Serienummeret finner du på typeskiltet.

# **17.5.1 Feilmeldinger for dampgeneratoroppvarming**

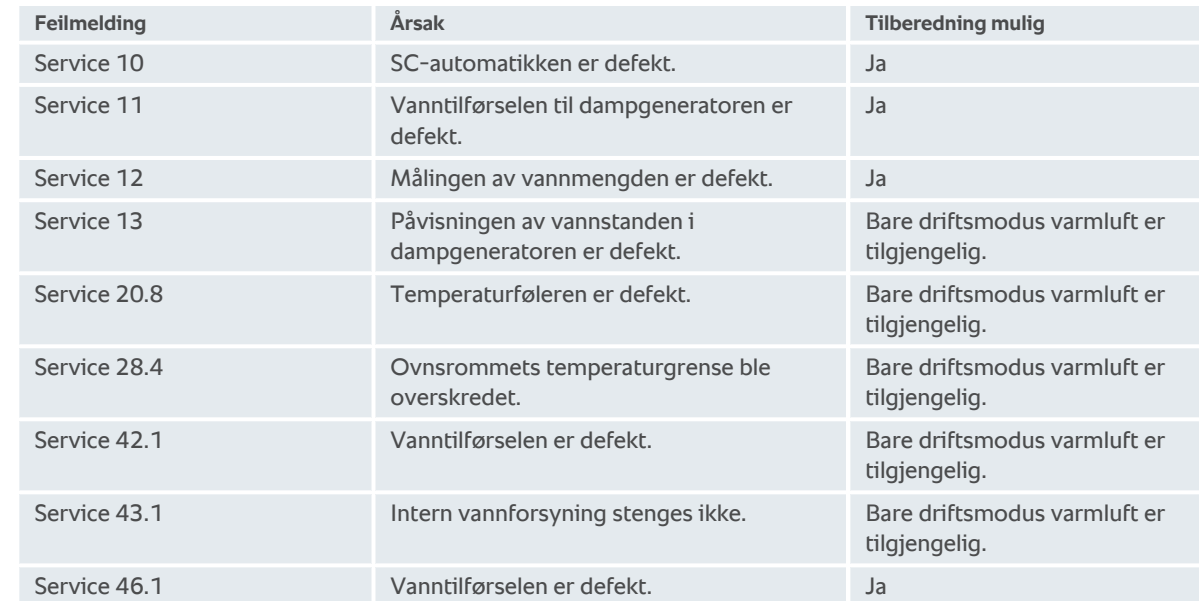

# **17.5.2 Feilmeldinger for gassapparater**

Hvis apparatet ditt er et apparat med gasstilkobling kan følgende tilleggsfeilmeldinger vises. Kontakt din [RATIONAL-servicepartner \[](#page-90-0)[}](#page-90-0) [91\]](#page-90-0) hvis det blir vist en feilmelding. Ha alltid serienummeret til apparatet ditt klart.

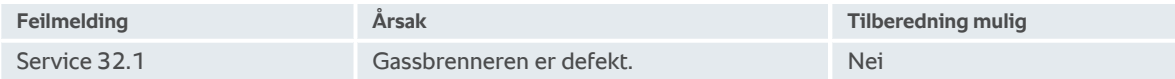

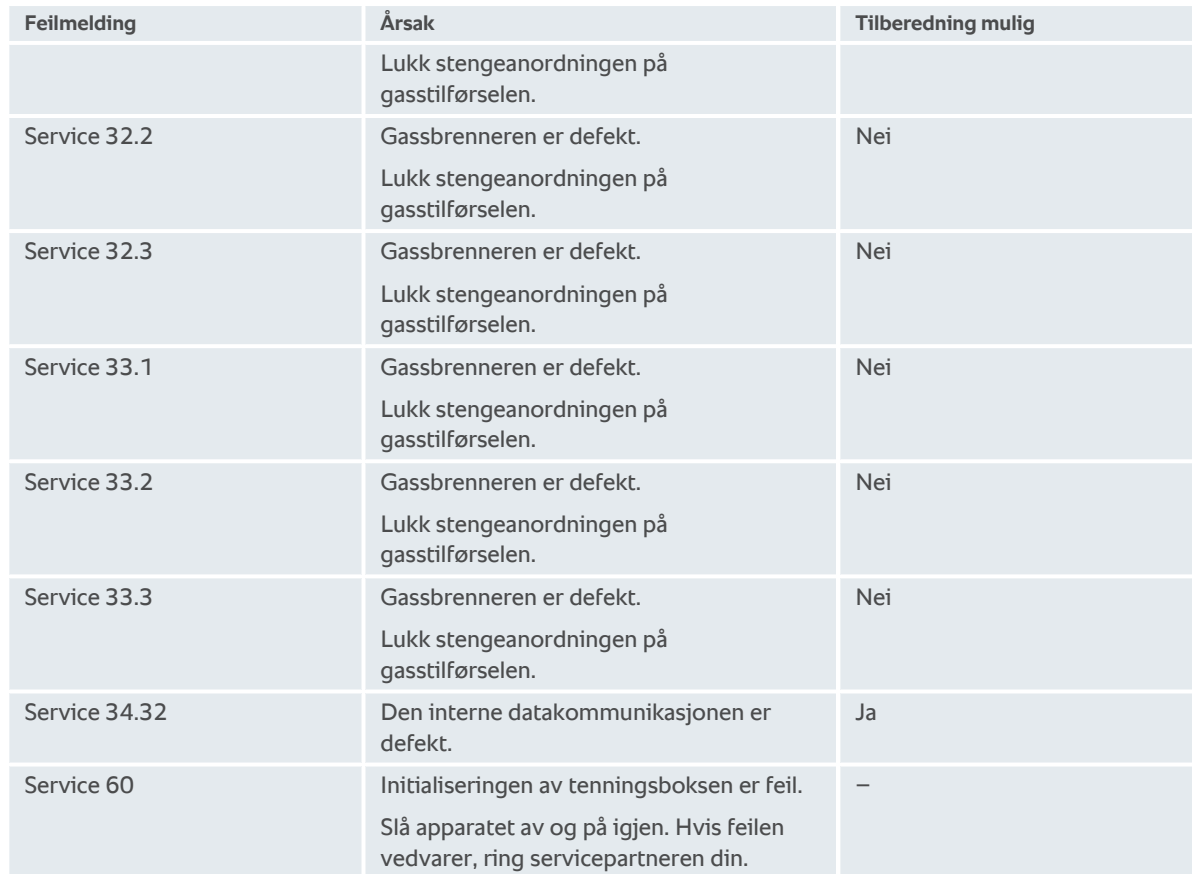

# **17.5.3 Feilmeldinger for varmluftsoppvarming**

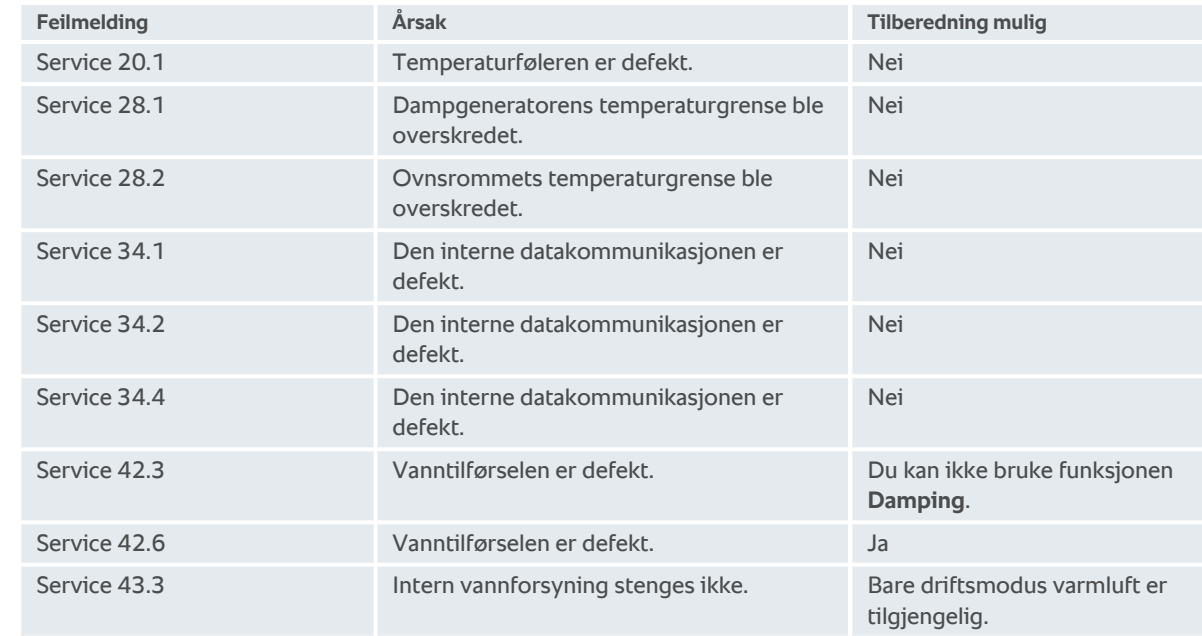

# **17.5.4 Feilmeldinger knyttet til fuktighet**

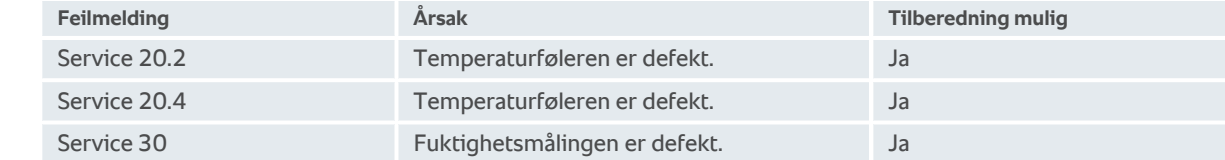

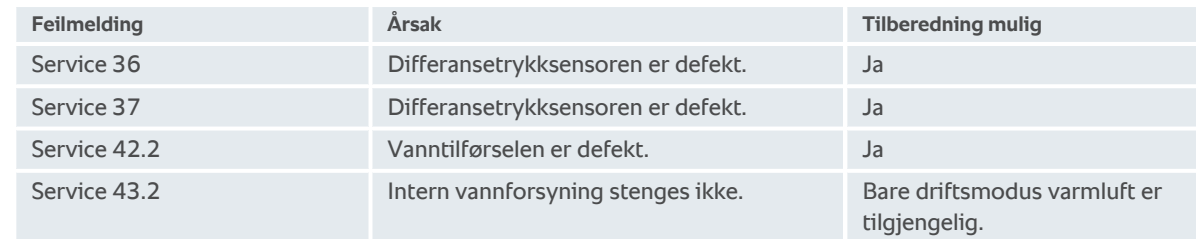

# **17.5.5 Feilmeldinger for CleanJet**

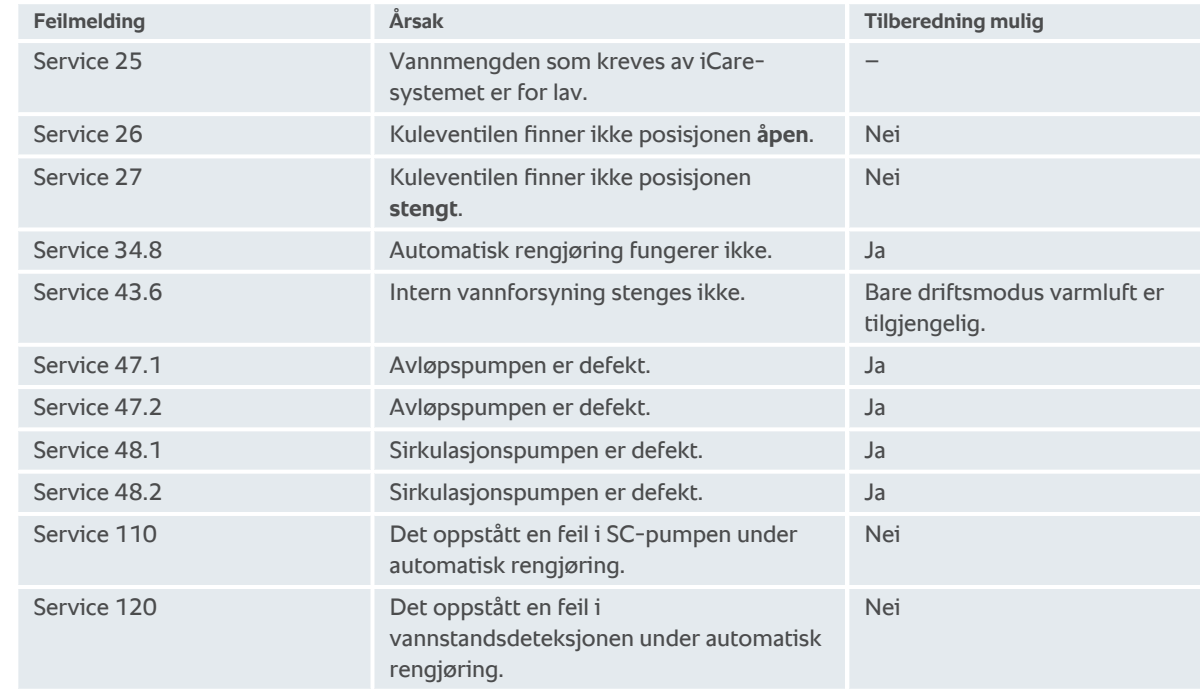

# **17.5.6 Feilmeldinger for Care**

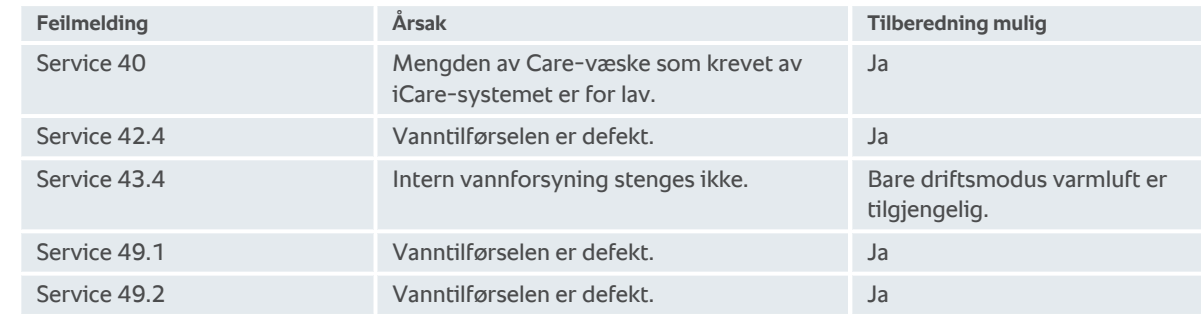

# **17.5.7 Varslingssenter**

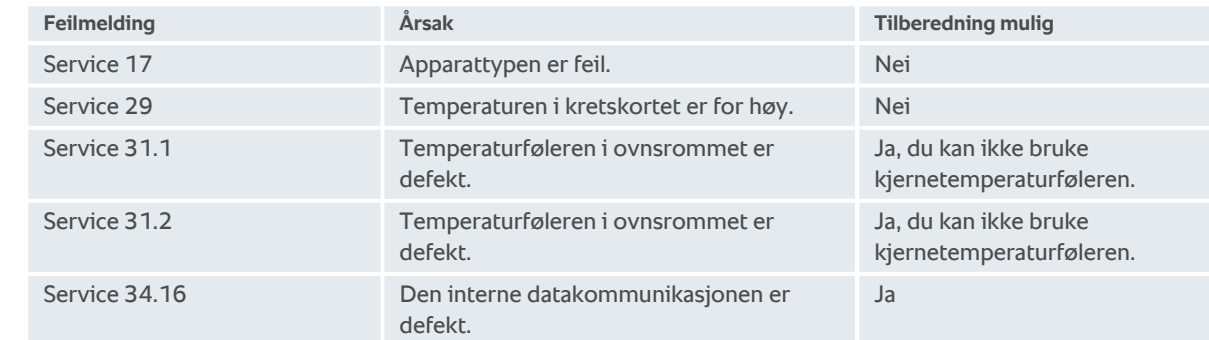

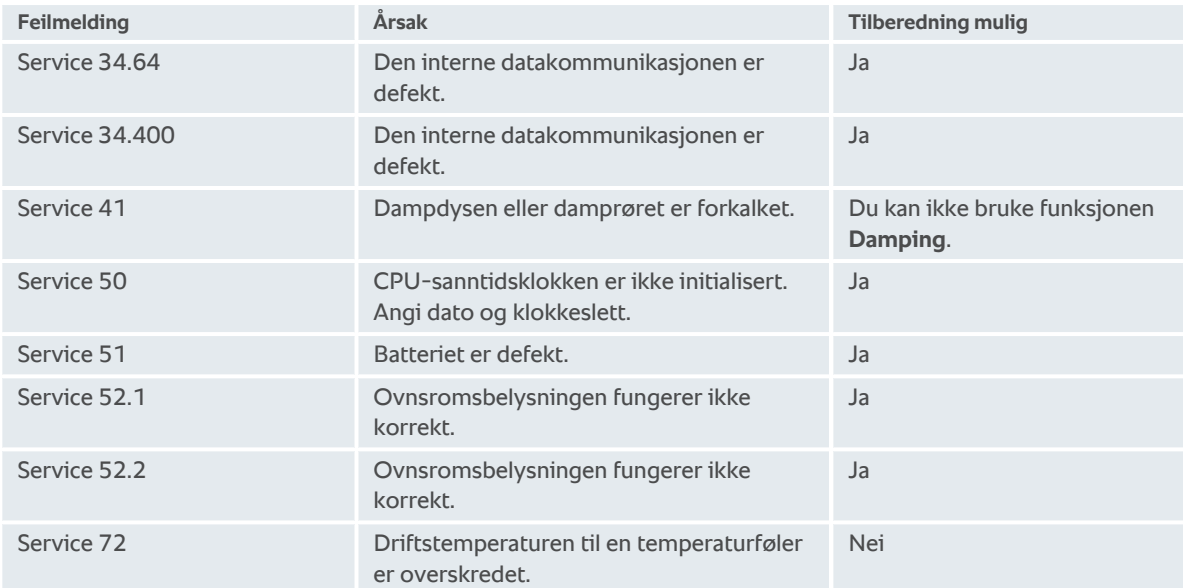

# **18 Vedlikehold**

<span id="page-95-4"></span>Du kan selv utføre følgende vedlikeholdsarbeid:

- [Bytte luftfilter \[](#page-95-0)▶ [96\]](#page-95-0)
- [Bytte pakningen i ovnsdøren \[](#page-95-1)▶ [96\]](#page-95-1)

Kontakt din RATIONAL servicepartner for følgende vedlikeholdsarbeider:

<span id="page-95-0"></span>**Bytte LED-dekslet** 

# **18.1 Bytte luftfilter**

 $\mathcal{G}^*$ 

# **Nødvendig verktøy**

**E** Skrutrekker

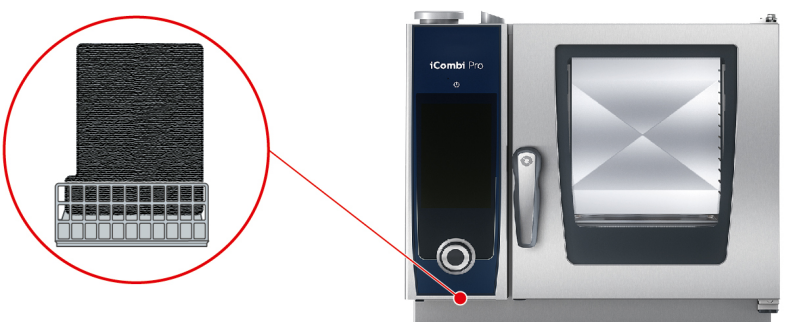

- <span id="page-95-2"></span> $\vee$  Det vises en melding om at luftfilteret må byttes.
- 1. Sett skrutrekkeren i sporet på luftfilterdekselet og skyv luftfilteret bakover.
- 2. Trekk ut luftfilteret.
- 3. Skyv det nye luftfilteret inn i apparatet slik at det låses på plass.

# **MERK**

**Vannstråler trenger inn i apparatet hvis luftfilteret ikke er riktig montert.**

Beskyttelse mot vann fra alle retninger er bare sikret med riktig installert luftfilter.

1. Skyv luftfilteret inn i apparatet slik at det låses på plass.

# **18.2 Bytte pakningen i ovnsdøren**

<span id="page-95-1"></span>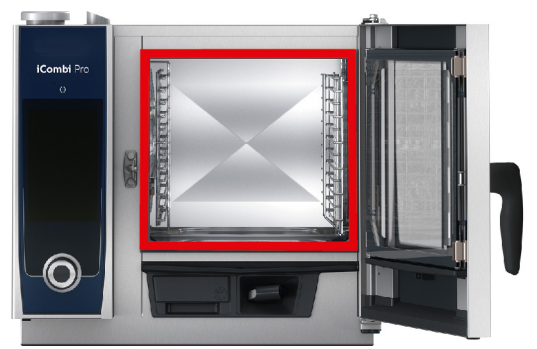

- <span id="page-95-3"></span>1. Åpne ovnsdøren.
- 2. Trekk forseglingen til ovnsromsdøren ut av sporet og kast den.
- 3. Fukt holdeleppene til den nye forseglingen med såpevann.
- 4. Skyv først pakningens hjørner inn i hjørnene på sporet.
- 5. Skyv deretter resten av pakningen inn i sporet.

# **19 Transport**

# **19.1 Transportere apparatet**

#### **ADVARSEL**

**Hjulene kan bli skadet hvis apparatet eller Combi-Duo blir flyttet med bremsene på**

Hvis hjulene er skadet, kan apparatet eller Combi-Duo velte og føre til alvorlige personskader.

1. Løsne bremsene på hjulene før du transporterer eller flytter apparatet eller Combi-Duo.

# **ADVARSEL**

**Hjulene kan bli skadet hvis du vil endre retningen på hjulene med bremsene på.**

Hvis hjulene er skadet, kan apparatet eller Combi-Duo velte og føre til alvorlige personskader.

- 1. Hvis hjulene stikker frem under apparatet eller understellet, og du vil endre retning på hjulene, må du først løsne bremsen og deretter vri hjulene.
- 2. Spark ikke på hjulene.

# **FORSIKTIG**

#### **Apparater kan velte ved transport over dørstokker og ujevne overflater**

Hvis du skyver apparatet over dørstokker eller ujevne overflater kan apparatet velte og skade deg.

1. Skyv apparater forsiktig over dørstokker og ujevne gulv.

# **A FORSIKTIG**

#### **Apparater og Combi-Duo på hjul kan velte under transport eller flytting**

Hvis apparatet ditt har påmontert hjul eller din Combi-Duo står på en ramme med hjul og du ikke løsner bremsen før du skal transportere eller flytte apparatet, kan apparatet eller Combi-Duo velte og skade deg.

- 1. Løsne bremsene på hjulene før du transporterer eller flytter apparatet eller Combi-Duo.
- 2. Lås bremsene etter transport.

Du kan flytte apparater som står på mobile rammer eller på hjul.

- ◆ Dampgeneratoren er tømt.
- 1. Før apparatet transporteres til et annet sted må du koble apparatet forskriftsmessig fra strømnett, vanntilførsel og avløp.
- 2. Når du har transportert apparatet til den nye plasseringen, må du koble apparatet forskriftsmessig til strømnett, vanntilførsel og avløpsrør og låse bremsene på det mobile stativet eller hjulene.

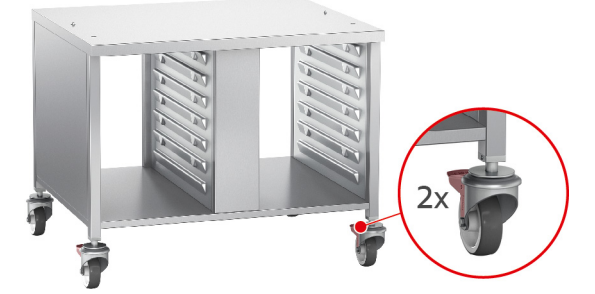

- 3. Hvis du vil trekke apparatet litt frem mens du rengjør kjøkkenet, må du løsne bremsene på det mobile understellet eller hjulene.
- 4. Trekk apparatet forsiktig fremover.
- 5. Når du er ferdig med å rengjøre kjøkkenet, skyver du apparatet forsiktig tilbake og låser bremsene.

# **20 Driftnedleggelse og avhending**

# **20.1 Driftnedleggelse**

Kontakt din RATIONAL servicepartner hvis du ønsker å ta apparatet ut av drift.

# **20.2 Avhending**

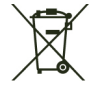

Gamle apparater inneholder resirkulerbare materialer. Avhend gamle apparater på en miljøvennlig måte og via egnede innsamlingssystemer.

# **21 Tekniske data**

Vær også oppmerksom på de tekniske dataene på typeskiltet. Typeskiltet er plassert til venstre for kontrollpanelet.

# **21.1 Apparater med elektrisk tilkobling**

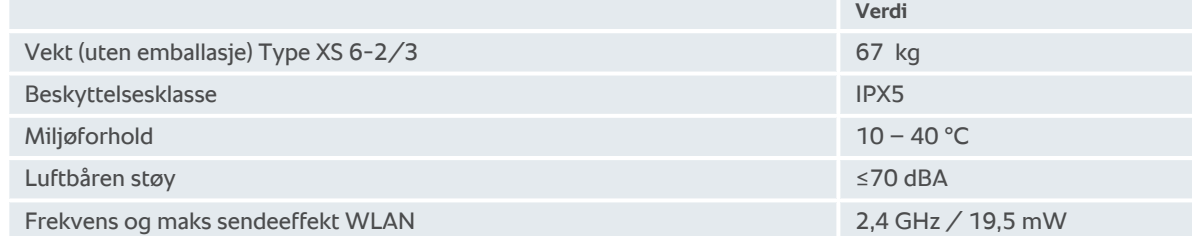

# **21.2 Typer og modellnavn**

Typebetegnelsen og modellnavnene på typeskiltet er forskjellige. Se tildelingen til denne tabellen.

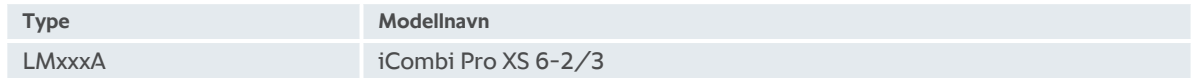

# **21.3 Samsvar**

# **21.3.1 Apparater med elektrisk tilkobling**

Dette apparatet oppfyller følgende EU-direktiver:

- <sup>n</sup> Direktiv 2014/53/EU om harmonisering av lovene i medlemslandene vedrørende levering av radioutstyr på markedet.
- Direktiv 2006/42/EU om maskiner
- Direktiv 2014/30/EU om harmonisering av lovene i medlemsstatene vedrørende elektromagnetisk kompatibilitet
- <sup>n</sup> Direktiv 2011/65/EU Restriksjoner vedrørende bruken av visse farlige stoffer i elektrisk og elektronisk utstyr, inkludert 2015/863/EU

Dette apparatet er i overenstemmelse med følgende europeiske standarder:

- <sup>n</sup> EN 60335-1:2012 + A11:2014 + A13:2017
- $\blacksquare$  EN 60335-2-42:2002 + A1:2008 + A11:2012
- <sup>n</sup> EN 61000-3-2:2014; EN 61000-3-3:2013
- <sup>n</sup> EN 55014-1:2006+A1:2009+A2:2011; EN55014-2:2015
- $\blacksquare$  EN 62233:2008
- $\blacksquare$  EN 1717:2000

# **Indeks**

# **A**

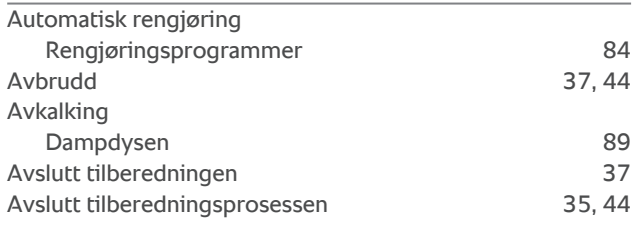

# **B**

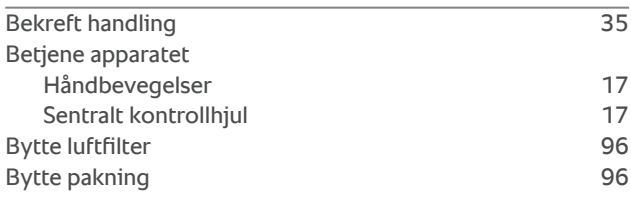

# **C**

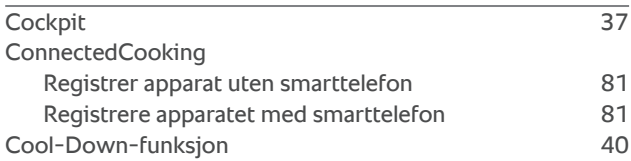

# **D**

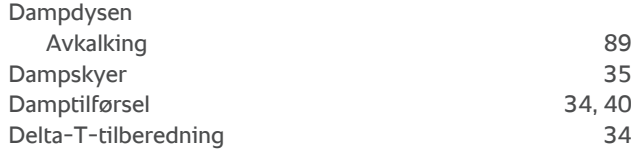

# **E**

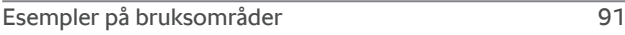

# **F**

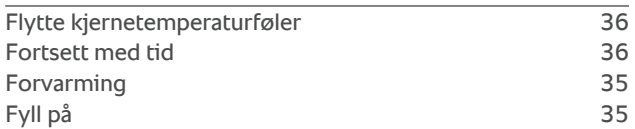

# **G**

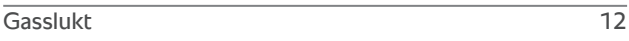

# **H**

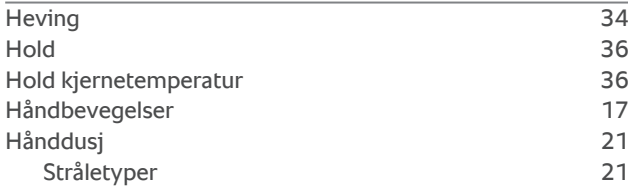

#### **I**

iProductionManager

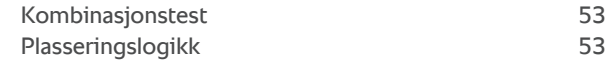

#### **K**

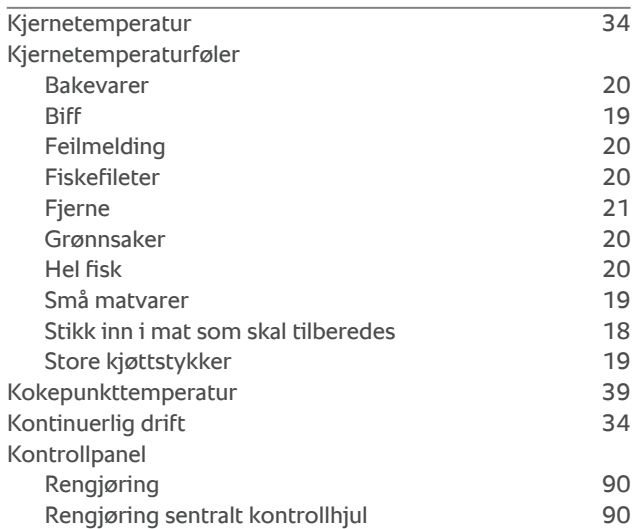

# **L**

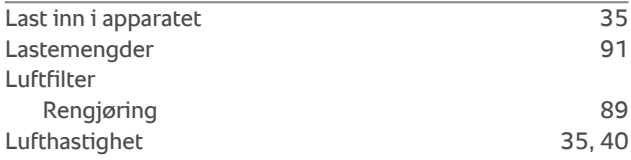

# **M**

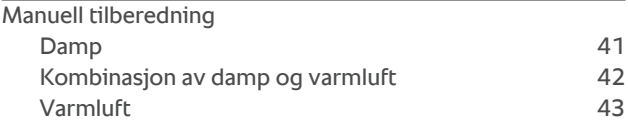

# **N**

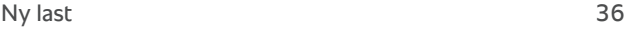

# **O**

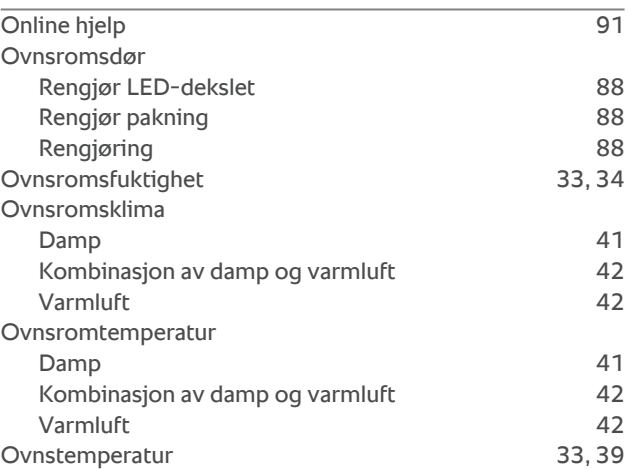

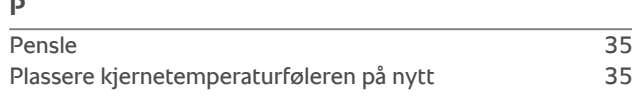

# **R**

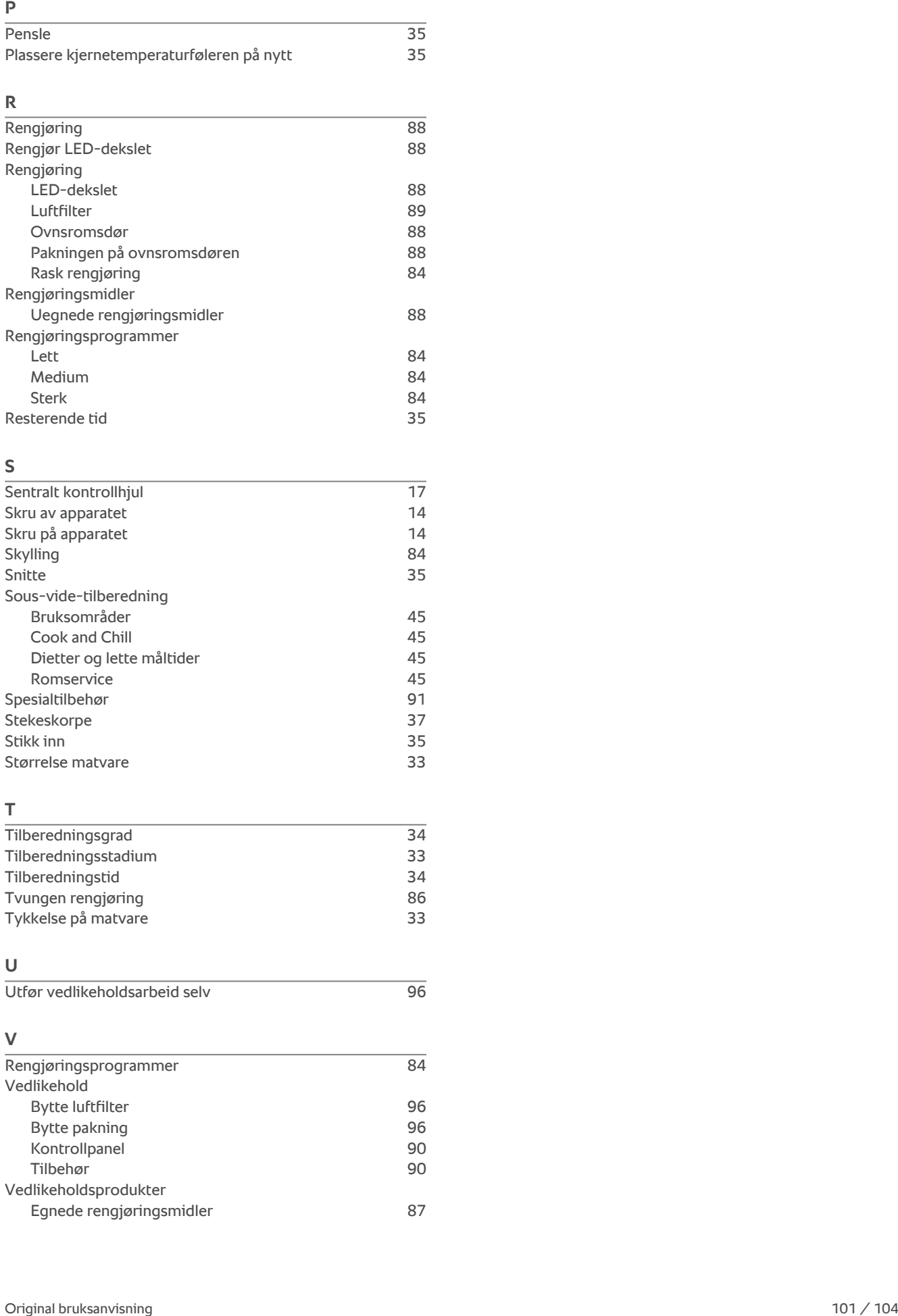

# **S**

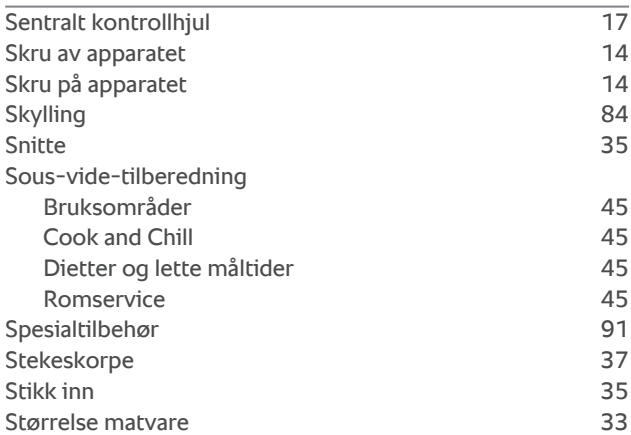

# **T**

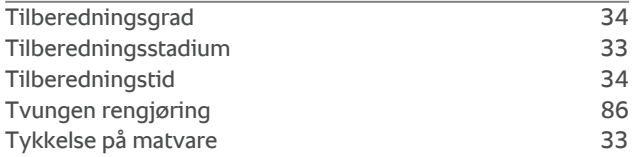

# **U**

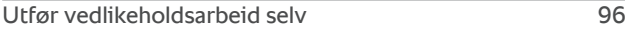

# **V**

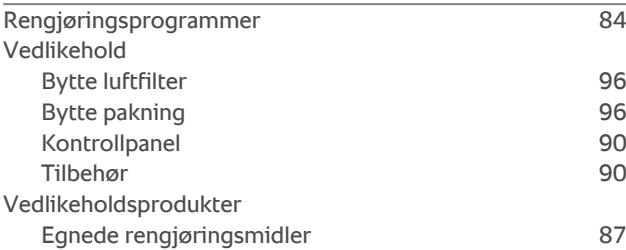

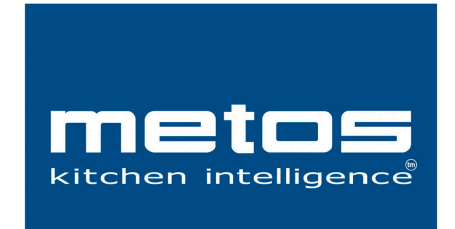

**Metos AS** Rosenholmveien 4A, 1252 Oslo, Norway tel. +47 924 28 860 www.metos.no